**SInOA - Sistema de Informação da Ordem dos Advogados** 

# **Acesso ao Direito** – Portal da Ordem dos Advogados

# **Manual de Utilizador**

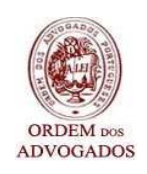

Versão 3.2 – Fevereiro de 2011

# **ÍNDICE**

# **1 INTRODUÇÃO**

# **2 DESCRIÇÃO FUNCIONAL**

- 2.1 ESCALAS
- 2.2 ACTUALIZAÇÃO DE DADOS
- 2.3 CONSULTA JURÍDICA
- 2.4 NOMEAÇÕES
- 2.5 MANUAIS DO UTILIZADOR
- 2.6 CONTA CORRENTE

# **3 LOGIN DE ACESSO**

# **4 ÁREAS FUNCIONAIS**

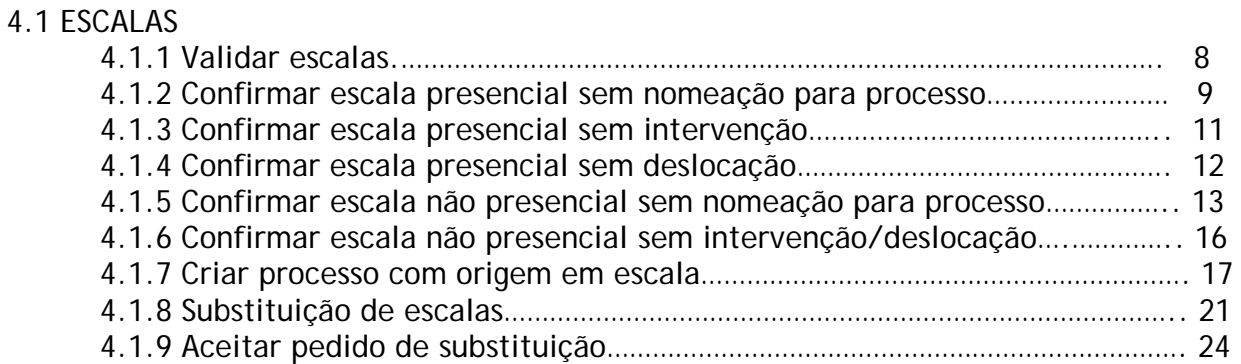

# **4.2 ACTUALIZAÇÃO DE DADOS**

# **4.3 CONSULTA JURÍDICA**

# **4.4 NOMEAÇÕES**

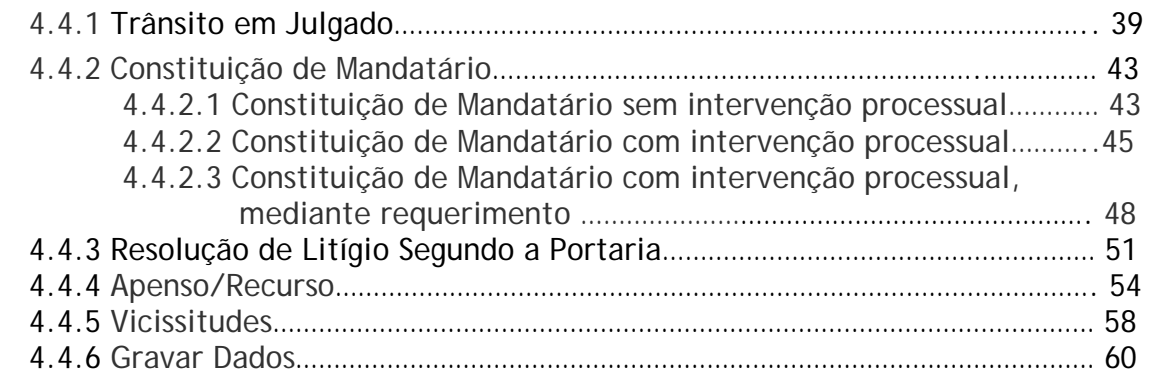

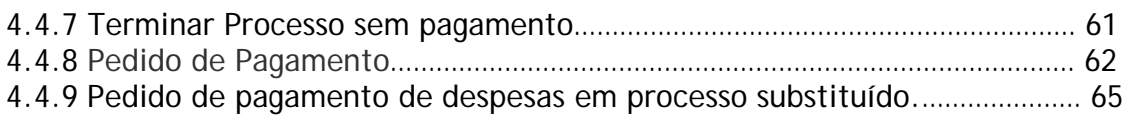

# **4.5 Homologação de despesas**

# **4.6 CONTA CORRENTE**

**ANEXO**

### **1 INTRODUÇÃO**

Para dar resposta aos critérios regulamentados pela Portaria n.º 10/2008, de 3 de Janeiro, com a redacção introduzida pela Portaria n.º 210/2008, de 29 de Fevereiro, foi implementado um *Interface,* com a função de integrar o Portal da Ordem dos Advogados com o Sistema de Informação da Ordem dos Advogados (SInOA).

O presente documento, designado por Manual de Utilizador, tem por objectivo a descrição dos procedimentos a ter em conta na utilização do Portal.

A execução das operações e dos procedimentos será descrita clara e objectivamente, para que a leitura se torne mais rápida e apelativa, procurando orientar o utilizador nas diversas situações.

Essa descrição será acompanhada de ecrãs para demonstrar as áreas funcionais e as respectivas funcionalidades disponibilizadas no Portal, na área reservada, em particular no Acesso ao Direito*.* 

Desta forma, pretende-se que o Manual de Utilizador aqui apresentado contribua de forma eficaz para uma melhor utilização dos serviços disponibilizados*,* e ainda, para uma informatização mais célere e automatizada dos processos de Apoio Judiciário.

### **2 DESCRIÇÃO FUNCIONAL**

Na área reservada do Portal da Ordem dos Advogados, seleccionando o item "Acesso ao Direito" o utilizador pode encontrar os seguintes ícones (hiperligações):

- Escalas
- Candidatura\*
- Consulta de Candidatura\*
- Actualização de dados
- Consulta Jurídica
- Nomeações
- Manuais de utilizador
- Conta Corrente

**\* Estas áreas funcionais só estão disponíveis apenas dentro dos prazos previstos para a apresentação da candidatura. Para esclarecimentos sobre estas áreas funcionais consulte o**  **manual existente para o efeito, disponível na área reservada.**

#### **2.1 ESCALAS**

A funcionalidade "*Escalas*" permite ao utilizador a consulta das escalas, efectuar a confirmação das mesmas, a criação de processos que tiveram origem numa escala e a substituição de escala.

#### **2.2 ACTUALIZAÇÃO DE DADOS**

A funcionalidade "*Actualização de dados*" permite ao utilizador a consulta dos seus dados profissionais e alteração dos que foram por si introduzidos no formulário, aquando a inscrição no Sistema de Acesso ao Direito. A nível dos dados profissionais podem ser alterados o NIF, telefone fax e telemóvel e nos dados da candidatura, os regimes fiscais (IVA e IRS) e o NIB.

#### **2.3 CONSULTA JURÍDICA**

Na funcionalidade "*Consulta Jurídica*", o utilizador poderá consultar as nomeações para prestar Consulta Jurídica, cujo local de funcionamento ainda vai ser definido por Protocolo entre a O.A. e o Ministério da Justiça.

#### **2.4 NOMEAÇÕES**

Através da funcionalidade "*Nomeações*", o utilizador poderá consultar as suas nomeações no âmbito de processos de apoio judiciário, assim como, os detalhes referentes a cada um desses processos.

Poderá ainda, alterar os dados já introduzidos pelas entidades externas, registar vicissitudes, apensar processos aos já existentes, comunicar o fim do processo, quer seja pelo trânsito em julgado da decisão, constituição de mandatário ou resolução de litígios que ponha termo ao processo e confirmar os dados, para posterior envio de pedido de pagamento.

#### **2.5 MANUAIS DO UTILIZADOR**

Nesta funcionalidade o utilizador pode encontrar manuais para um melhor aproveitamento e compreensão de todas as funcionalidades existentes no Acesso ao Direito.

#### **2.6 CONTA CORRENTE**

Através da funcionalidade "*Conta Corrente*", o utilizador poderá consultar os pedidos de pagamento já enviados ao Instituto de Gestão Financeira e de Infra-Estruturas da Justiça (IGFIJ) e não pagos, bem como, o movimento dos valores já processados e os pagos.

Terá ainda acesso a outros elementos, nomeadamente, à data do registo e do envio do pedido, ao saldo, valor do movimento e do estorno, número do processo e a descrição da operação.

### **3 LOGIN DE ACESSO**

Cada utilizador, para aceder à "*Área Reservada"*, deverá seguir os passos demonstrados na fig.1 e 2.

- 1. clicar no botão de acesso á "*Area reservada*"
- 2. Inserir nome de utilizador no campo "*Utilizador";*
- 3. Inserir palavra-passe no campo "*Password"*;
- 4. Clicar no botão "*Entrar*".

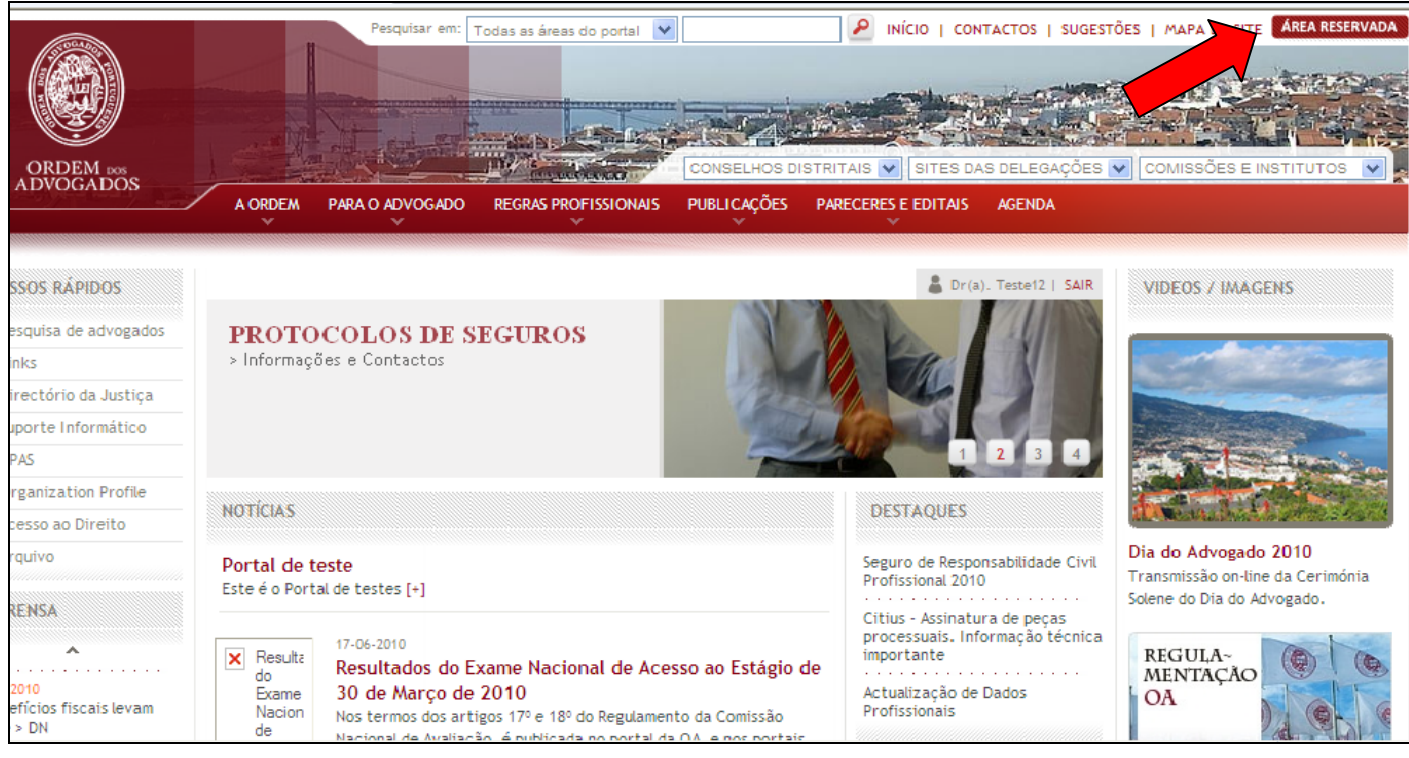

Fig.1 - Acesso à Área Reservada

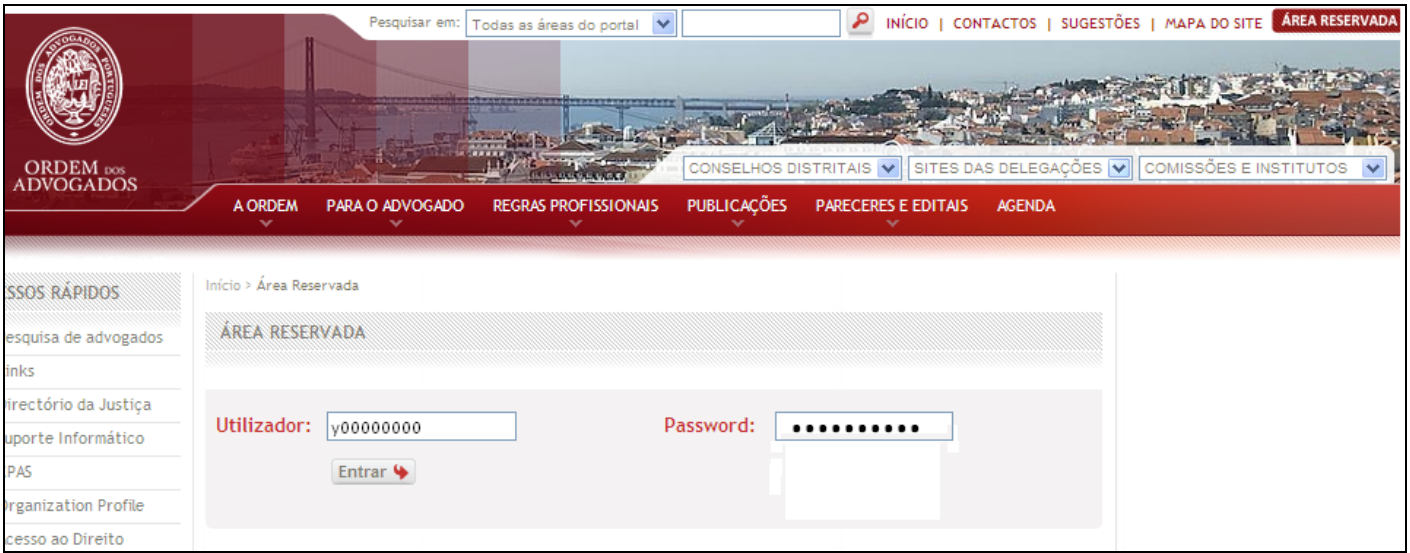

Fig.2 – Introdução de Dados de Acesso

**Nota:** Caso o utilizador se engane em algum dos campos, deverá apagar o que escreveu e voltar a inserir o texto correcto.

## **4 ÁREAS FUNCIONAIS**

Dentro do Portal da Ordem dos advogados, o utilizador tem acesso às seguintes áreas funcionais. (Fig.3)

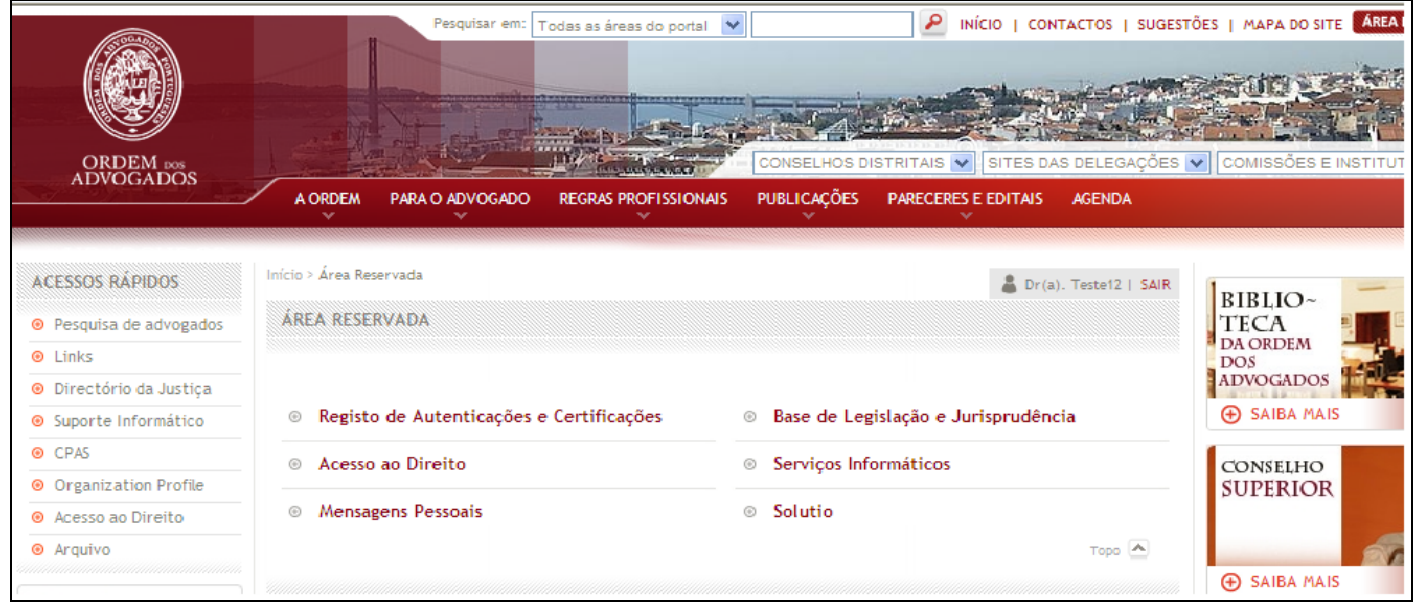

Fig.3 - Áreas Funcionais

Na área funcional "**Acesso ao Direito**", o utilizador poderá efectuar os seguintes tipos de operações.(Fig.4)

| <b>ACESSOS RAPIDOS</b>             | Início > Area Reservada > Acesso ao Direito |                            | Dr(a), Teste12   SAIR |
|------------------------------------|---------------------------------------------|----------------------------|-----------------------|
| <sup>O</sup> Pesquisa de advogados | ACESSO AO DIREITO                           |                            |                       |
| $\odot$ Links                      |                                             |                            |                       |
| ● Directório da Justiça            |                                             |                            |                       |
| Suporte Informático                | <b>Escalas</b><br>$\odot$                   | Nomeações<br>⊙             |                       |
| © CPAS                             | Candidatura<br>$\odot$                      | Manuais de Utilizador<br>⊙ |                       |
| ● Organization Profile             |                                             |                            |                       |
| Acesso ao Direito                  | Actualização de dados<br>$^{\circ}$         | Consulta Jurídica<br>⊛     |                       |
| @ Arquivo                          | Conta Corrente<br>$\odot$                   |                            |                       |

Fig.4 - Lista de Operações Disponíveis

### **4.1 ESCALAS**

Nesta área funcional, o utilizador poderá consultar as escalas e confirmar os dados respeitantes às intervenções nas mesmas.

Para aceder a esta área funcional, o utilizador deverá seguir os seguintes passos:

1. Deve clicar na área funcional "*Escalas".* (Fig.5)

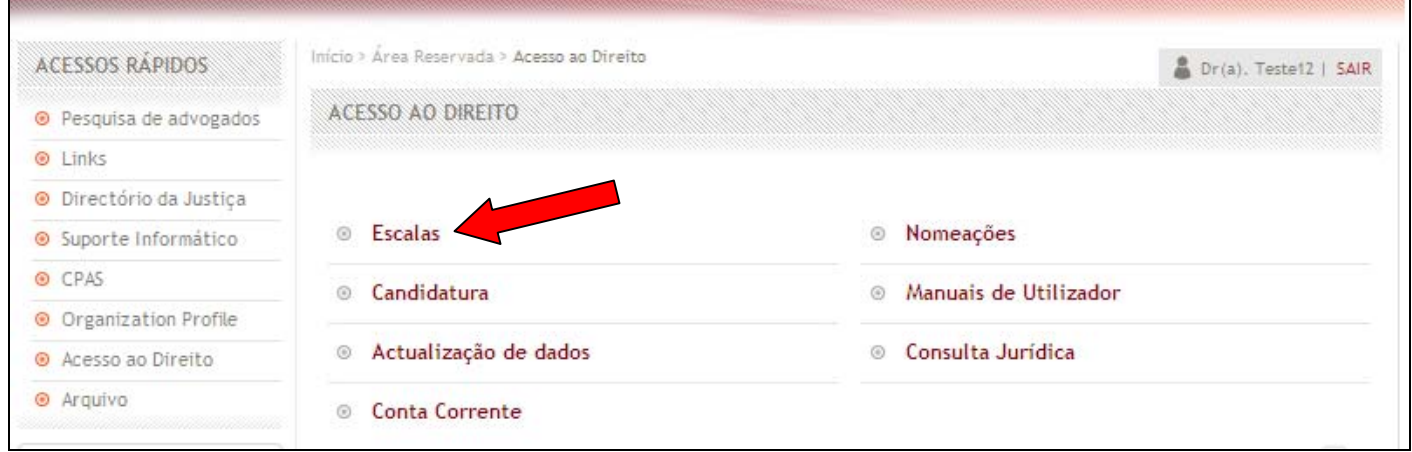

Fig.5 - Ícone Área Funcional *Escalas* 

2. No quadro seguinte (fig.6) deverá preencher os campos "*Ano***"** e "*Mês***",** referentes à escala que pretende visualizar.

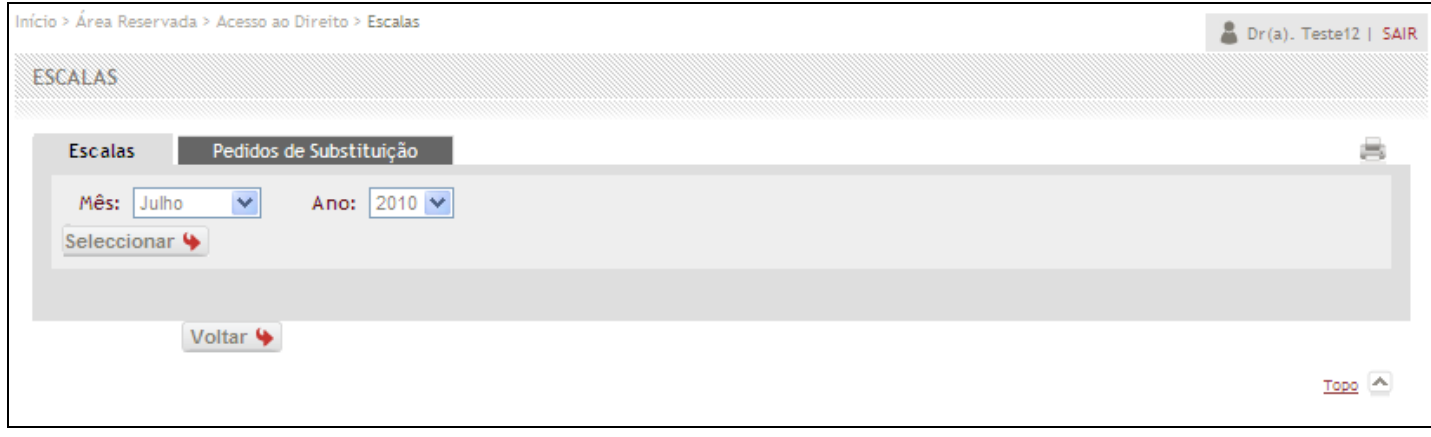

Fig.6 - Seleccionar Ano/Mês da Escala

- 3. Clicar em "*Seleccionar*", para ser apresentada a informação solicitada, ou "*Voltar*", caso pretenda voltar à página anterior.
- 4. Após efectuar estes passos, o utilizador irá visualizar a listagem de Escalas existentes respeitante ao mês e ano solicitado.(Fig.7)

| <b>Escalas</b> | Pedidos de Substituição  |            |       |                                                      | 嵩      |
|----------------|--------------------------|------------|-------|------------------------------------------------------|--------|
| Mês: Julho     | Y<br>Ano: 2010 V         |            |       |                                                      |        |
| Seleccionar 4  |                          |            |       |                                                      |        |
|                |                          |            |       |                                                      |        |
|                |                          |            |       |                                                      |        |
| <b>Tipo</b>    | Entidade                 | <b>Dia</b> | Hora  | Deslocação                                           | Acções |
| Não Presencial | Comarca Castelo de Paiva | 2010-07-07 | 00:00 | Pedido de Substituição                               |        |
| Não Presencial | Comarca Castelo de Paiva | 2010-07-08 | 00:00 | Sim, COM Nomeação para Processo V Criar Processo     |        |
| Não Presencial | Comarca Castelo de Paiva | 2010-07-09 | 00:00 | Sim, SEM Nomeação para Processo   v   Criar Processo |        |

Fig.7 - Listagem de Escalas

## **4.1.1 Validar Escalas**

A listagem apresentada na fig.7, contém os seguintes detalhes das Escalas:

- **Tipo -** Se a escala é presencial, ou não presencial (de Prevenção);
- **Entidade** No caso de ser presencial indica a entidade onde se encontra de escala, sendo não presencial indica a Comarca (que engloba as várias entidades, Tribunais e Órgãos de Policia

Criminal);

- **Dia** A data da escala;
- **Hora** Indica o início do período de escala, sendo presencial se é no período da manhã ou no período da tarde, no caso de ser não presencial são escalas de 24 horas.
- **Deslocação** Neste campo, o utilizador tem três opções para indicar o trabalho executado e uma opção que permite a cedência da escala a um colega;
	- o **Não** Quando não tem qualquer tipo de deslocação no caso de escala não presencial, em escala presencial se não se deslocou a local designado.
	- o **Sim sem nomeação para processo** Deve seleccionar esta opção se no âmbito da deslocação efectuada não ficou nomeado para as restantes diligências do processo, conforme previsto no art.3º, n.º 5 da Portaria n.º 10/2008, de 3 de Janeiro, com a redacção dada pela Portaria n.º 210/2008, de 29 de Fevereiro.
	- o **Sim com nomeação para processo** Deve seleccionar esta opção se no âmbito da deslocação efectuada ficou nomeado para as restantes diligências do processo, conforme previsto no art.3º, n.º 5 da Portaria n.º 10/2008, de 3 de Janeiro, com a redacção dada pela Portaria n.º 210/2008, de 29 de Fevereiro.
	- o **Pedido de substituição** Pode seleccionar esta opção se, na data designada não puder comparecer à escala.
- **Acções** Este campo só deverá ser usado para criar processos.

# **4.1.2 Confirmar Escala Presencial Sem Nomeação Para o Processo**

Caso o utilizador pretenda confirmar os dados respeitantes a uma escala presencial sem nomeação para o processo, conforme previsto no art.3º, n.º 5 da Portaria n.º 10/2008, de 3 de Janeiro, com a redacção dada pela Portaria n.º 210/2008, de 29 de Fevereiro, deve seleccionar na deslocação "*Sim sem nomeação para processo*", irá visualizar um ecrã com a seguinte informação e seguir os seguintes passos.(Fig.8)

**Nota -** Caso a janela de informação não apareça, consulte o anexo para corrigir o problema.

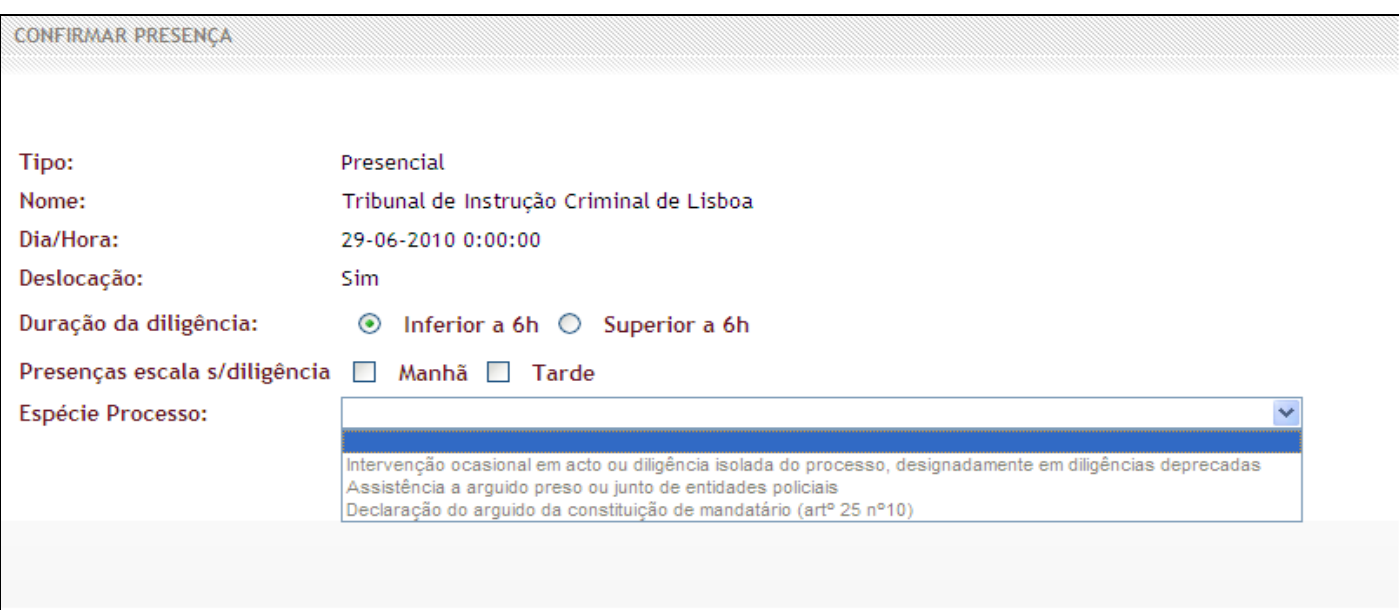

Fig.8 - Confirmar Presença em Escala Presencial

- 1. Indicar se a duração da diligência foi superior ou inferior a 6 horas;
- 2. Seleccionar a espécie de processo correspondente à intervenção;
- 3. Clicar em *"Confirmar"* para concluir o procedimento ou, em "*Cancelar*", se pretender cancelar a operação e voltar à página da escala.(Fig.9)

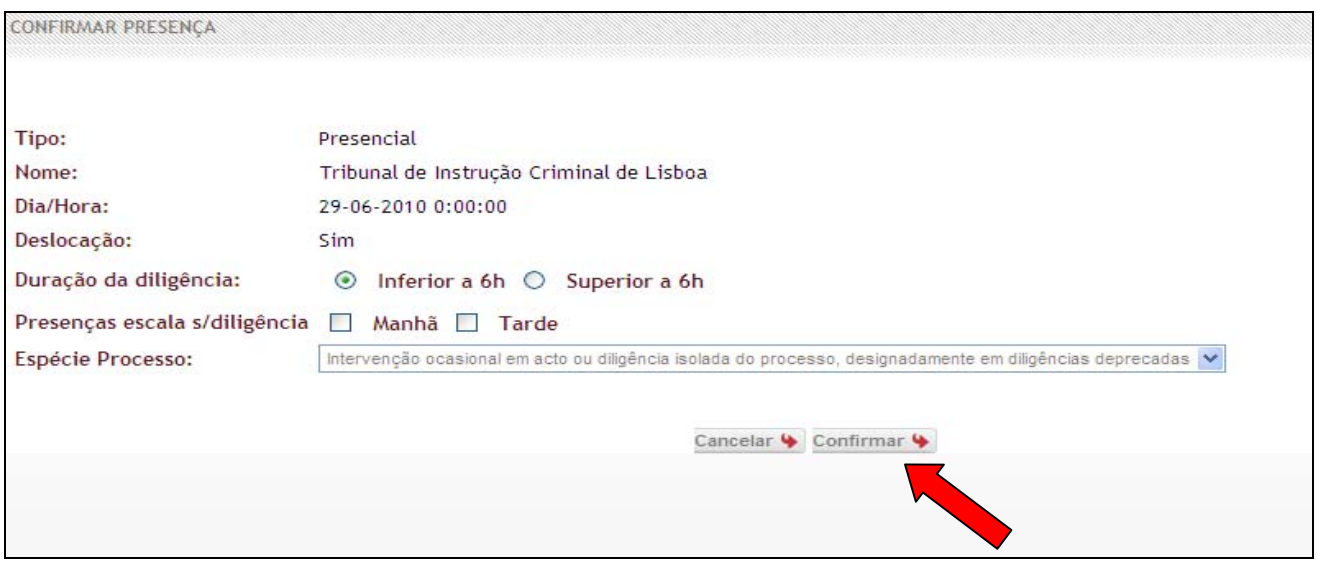

Fig.9 - Confirmação de Escala Presencial Sem Nomeação para o Processo

4. Após clicar em confirmar irá aparecer uma caixa a informar que "**Esta operação irá dar lugar a uma informação de pagamento. Tem a certeza que deseja continuar?**".(Fig.10)

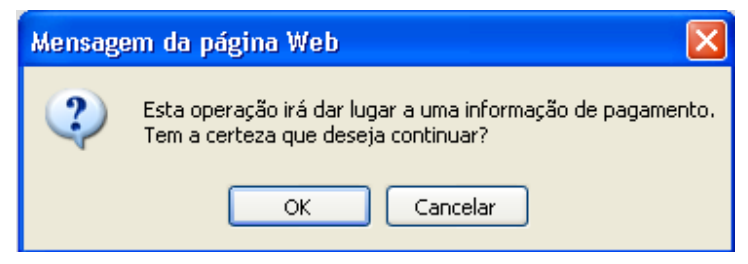

Fig.10 - Caixa de Informação de Pagamento

5. Clicar em *"Ok"* para concluir o procedimento ou, em "*Cancelar*", se pretender cancelar a operação e voltar ao ecrã anterior.(Fig.10)

# **4.1.3 Confirmar Escala Presencial Sem Intervenção**

Caso o utilizador pretenda confirmar os dados respeitantes a uma escala presencial sem intervenção, deve seleccionar na deslocação "*Sim sem nomeação para processo*" e preencher apenas os campos assinalados.(Fig.11)

**Nota -** Caso a janela de informação não apareça, consulte o anexo para corrigir o problema.

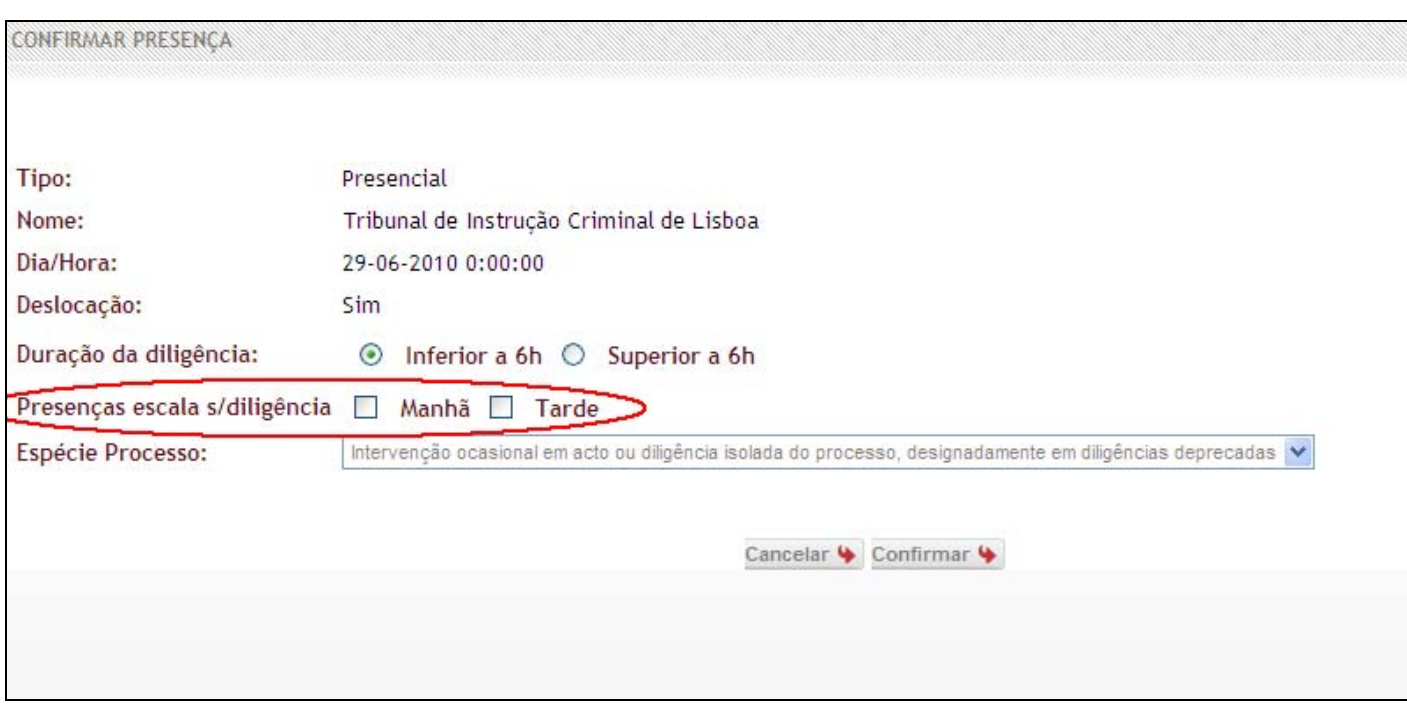

Fig.11 - Confirmação de Escala Presencial Sem Intervenção

Após, o qual deve clicar em *"Confirmar"* para concluir o procedimento ou, em "*Cancelar*", se pretender cancelar a operação e voltar à página da escala.(Fig.12)

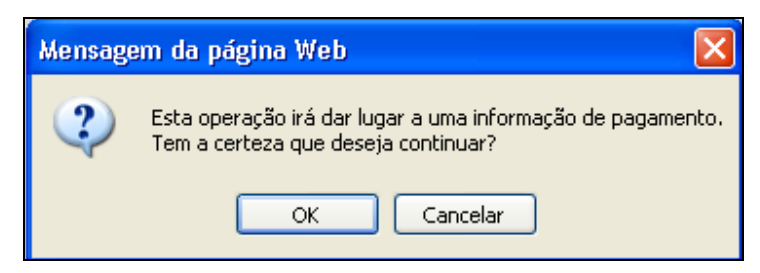

Fig.12 - Caixa de Informação de Pagamento

## **4.1.4 Confirmar Escala Presencial Sem Deslocação**

Caso o utilizador pretenda confirmar os dados respeitantes a uma escala presencial sem deslocação, deve seleccionar na deslocação "*Não*", irá visualizar um ecrã com a seguinte informação e seguir os seguintes passos.(Fig.13)

**Nota -** Caso a janela de informação não apareça, consulte o anexo para corrigir o problema.

- 1. Preencher no campo "*justificação"* a razão pela qual esteve ausente da escala;
- 2. Clicar em *"Confirmar"* para concluir o procedimento ou, em "*Cancelar*", se pretender cancelar a operação e voltar à página da escala.(Fig.13)

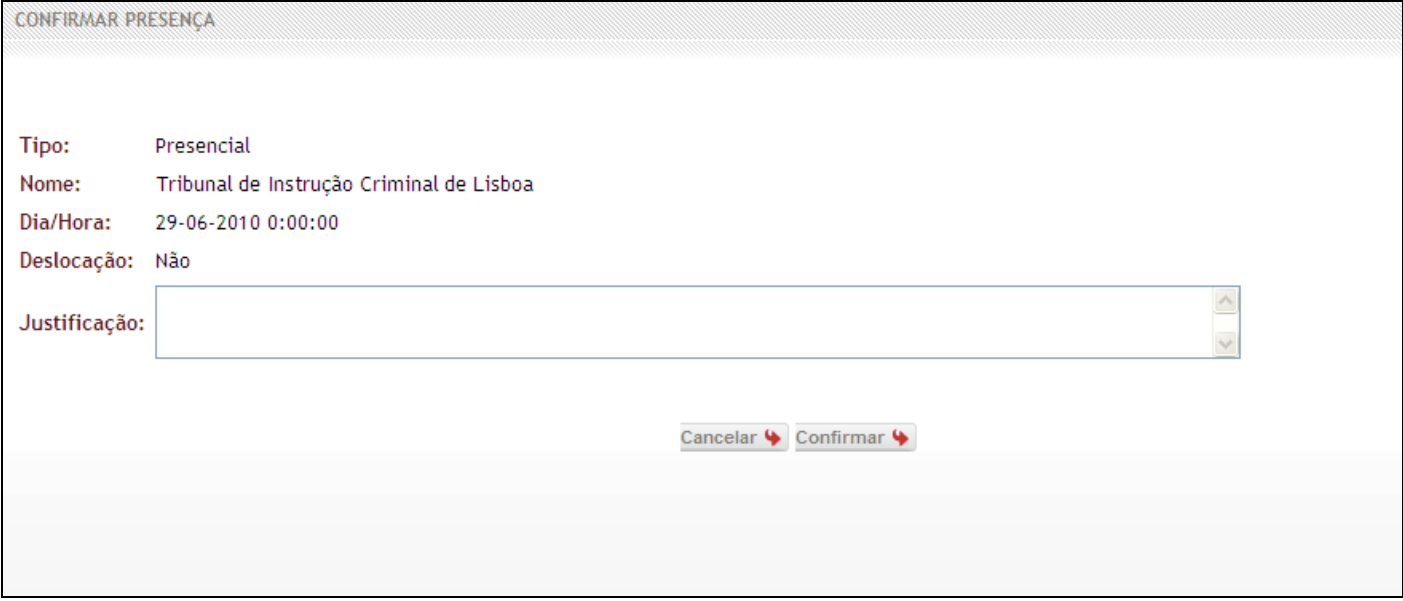

Fig.13 - Confirmação de Escala Presencial Sem Deslocação

# **4.1.5 Confirmar Escala Não Presencial Sem Nomeação para o Processo**

Caso o utilizador pretenda confirmar os dados respeitantes a uma escala não presencial com intervenção, mas sem nomeação para o processo, conforme previsto no art.3°, nº 5 da Portaria n.º 10/2008, de 3 de Janeiro, com a redacção dada pela Portaria n.º 210/2008, de 29 de Fevereiro, deve seleccionar na deslocação "*Sim sem nomeação para processo*", irá visualizar um ecrã com a seguinte informação e seguir os seguintes passos (Fig.14):

**Notas -** Caso a janela de informação não apareça, consulte o anexo para corrigir o problema.

Esta opção aplica-se também caso exista uma deslocação mas sem qualquer tipo de intervenção.

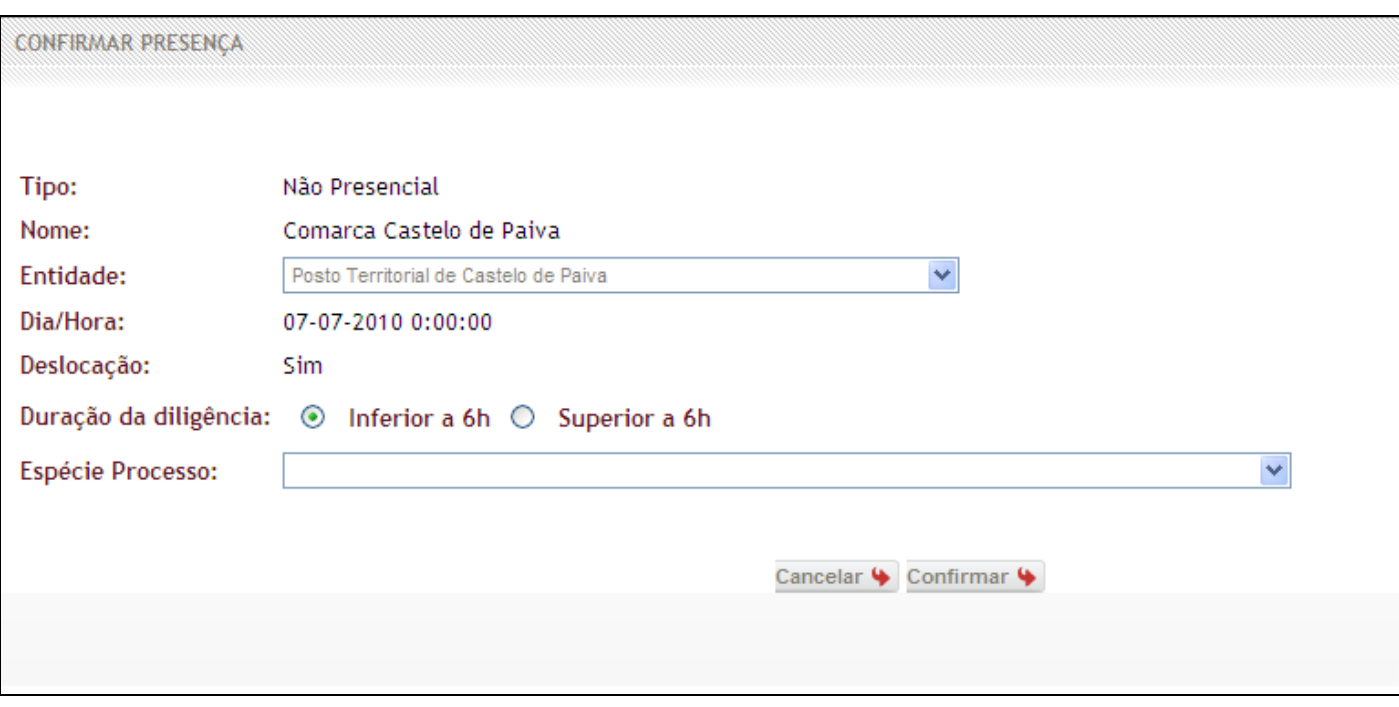

Fig.14 - Confirmar Intervenção em Escala Não Presencial

1. Indicar a entidade onde prestou a diligência.(Fig.12)

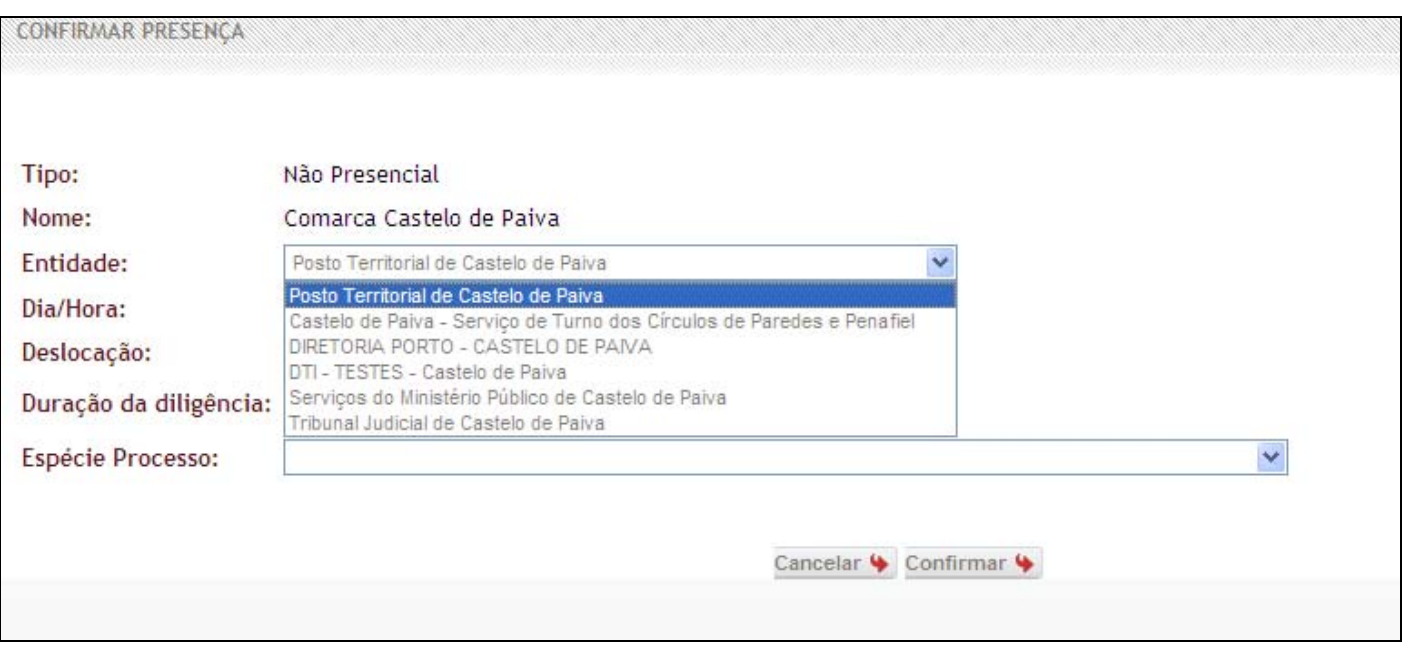

Fig.12 - Indicação de Entidade

2. Indicar se a duração da diligência foi superior ou inferior a 6 horas. (Fig13)

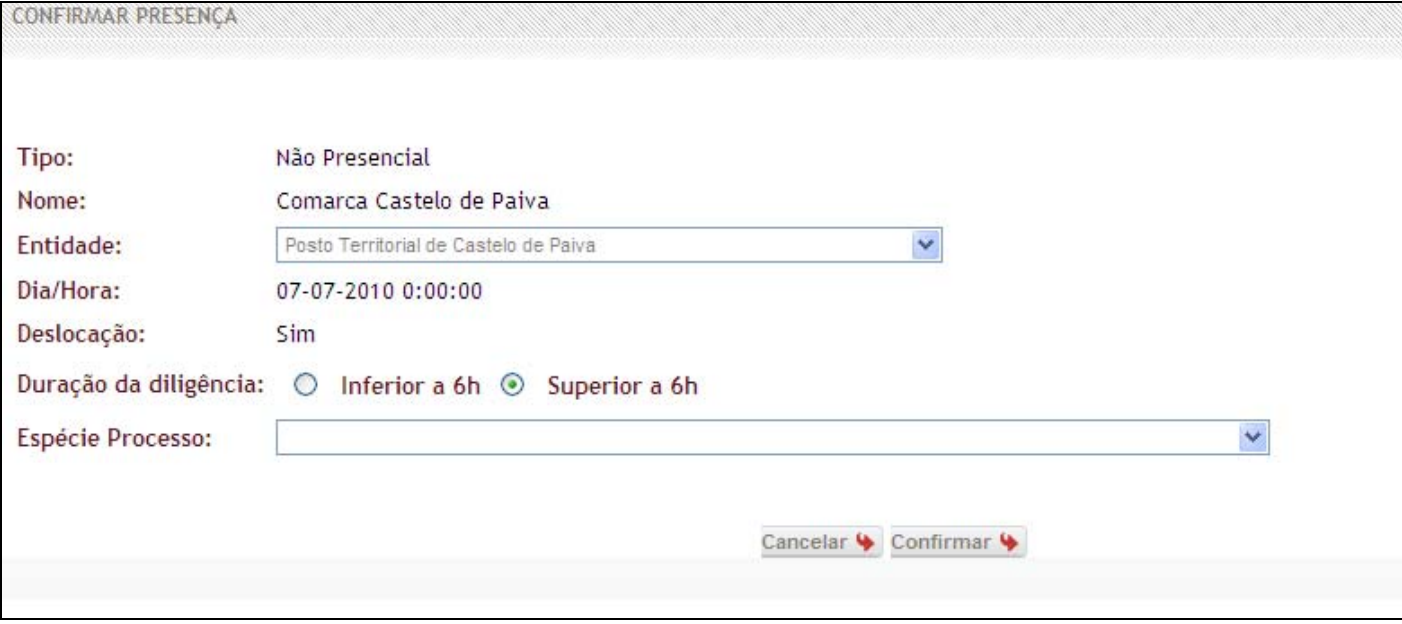

Fig.13 - Indicação de Duração

3. Seleccionar a espécie de processo correspondente à intervenção.(Fig.14)

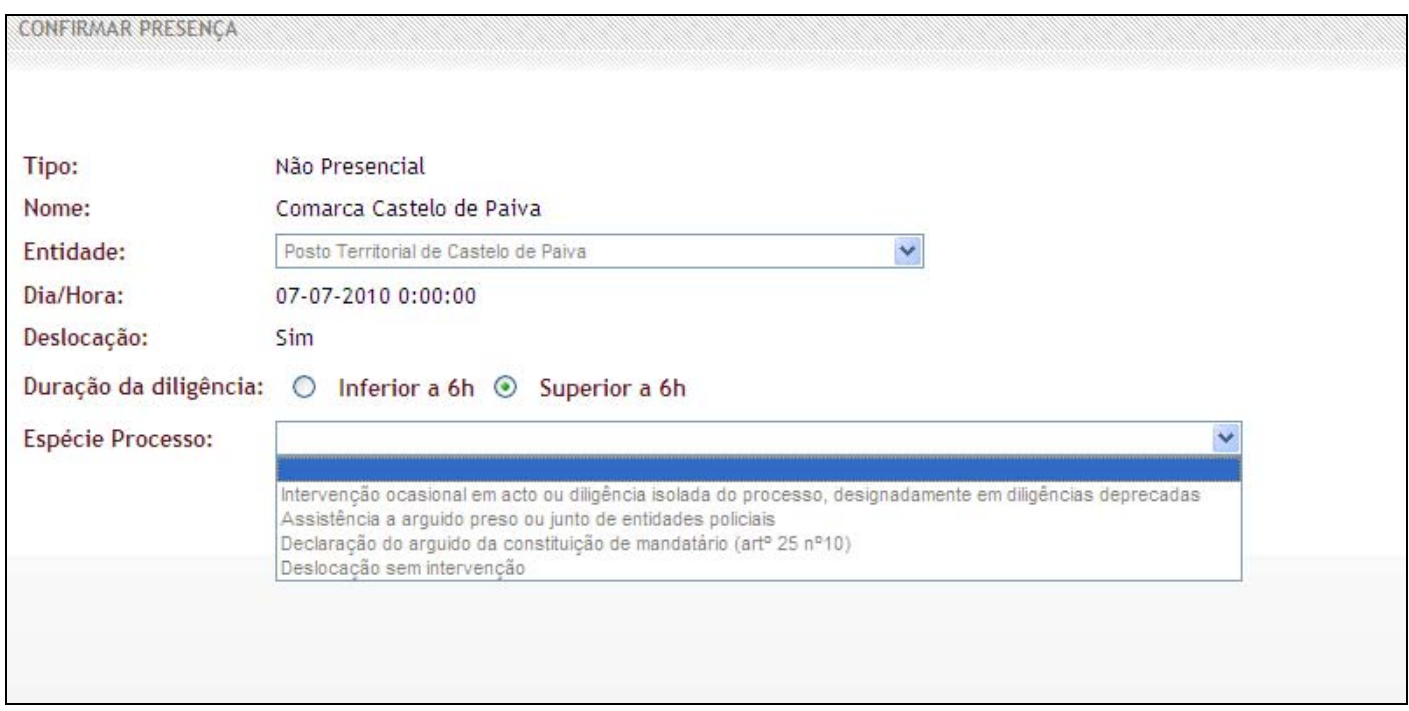

Fig.14 - Confirmação de Espécie de Processo

4. Clicar em *"Confirmar"* para concluir o procedimento ou, em "*Cancelar*", se pretender cancelar a operação e voltar à página da escala.(Fig.15)

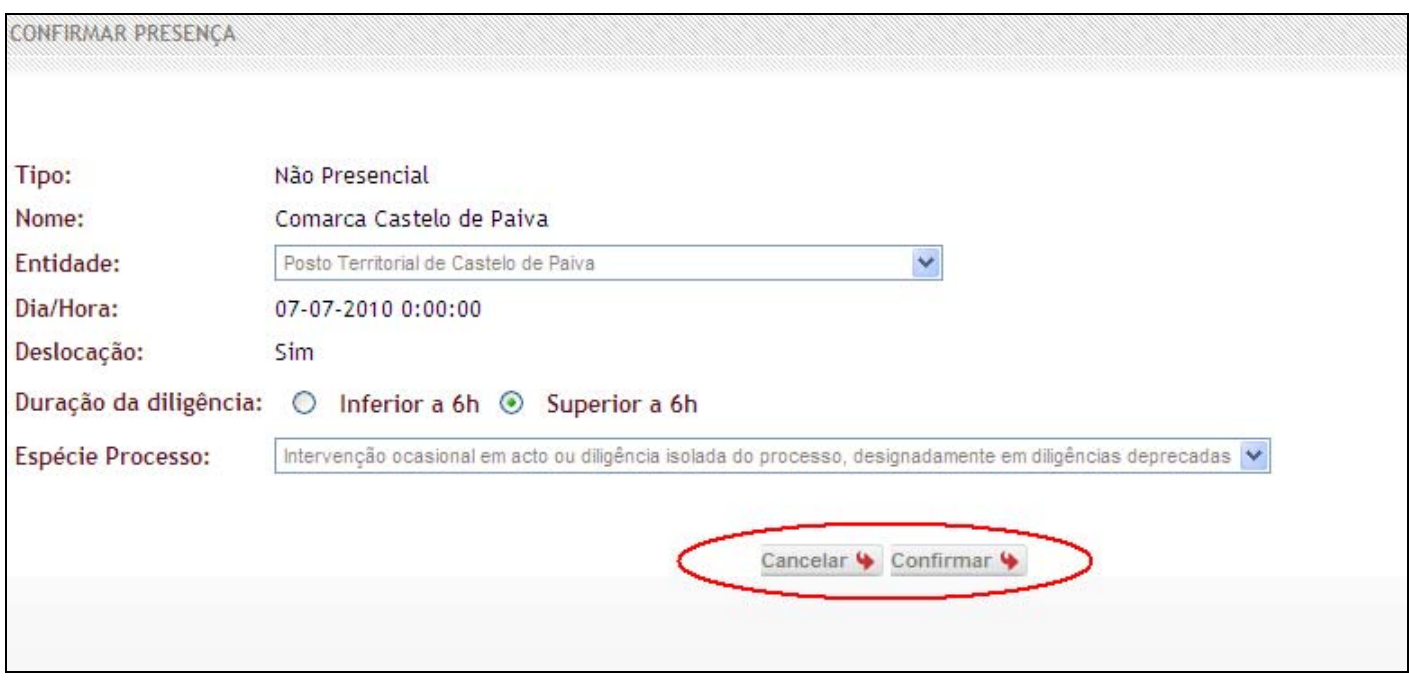

Fig.15 - Confirmação de Escala Sem Nomeação para Processo/Deslocação sem intervenção em Escala Não Presencial

5. Após clicar em confirmar irá aparecer uma caixa a informar que **"Esta operação irá dar lugar a uma informação de pagamento. Tem a certeza que deseja continuar?"**.(Fig.16)

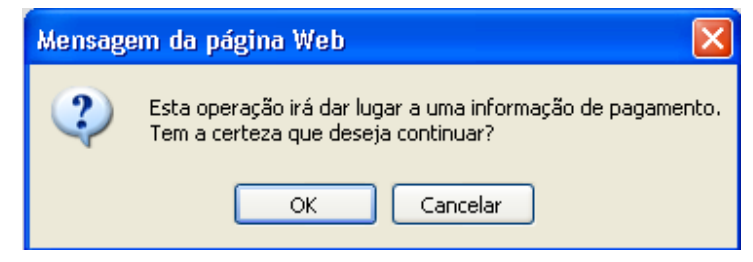

Fig.16 - Caixa de Informação de Pagamento

6. Clicar em *"Ok"* para concluir o procedimento ou, em "*Cancelar*", se pretender cancelar a operação e voltar ao ecrã anterior.(Fig.16)

## **4.1.6 Confirmar Escala Não Presencial Sem Intervenção/Deslocação**

Caso o utilizador pretenda confirmar os dados respeitantes a uma escala não presencial, mas na qual não houve deslocação ao local, deve seleccionar na deslocação "*Não*", irá visualizar um ecrã com a seguinte informação (Fig.17).

**Nota:** Caso a janela de informação não apareça, consulte o anexo para corrigir o problema.

Clique em *"Confirmar"* para concluir o procedimento ou, em "*Cancelar*", se pretender cancelar a operação e voltar à página da escala.

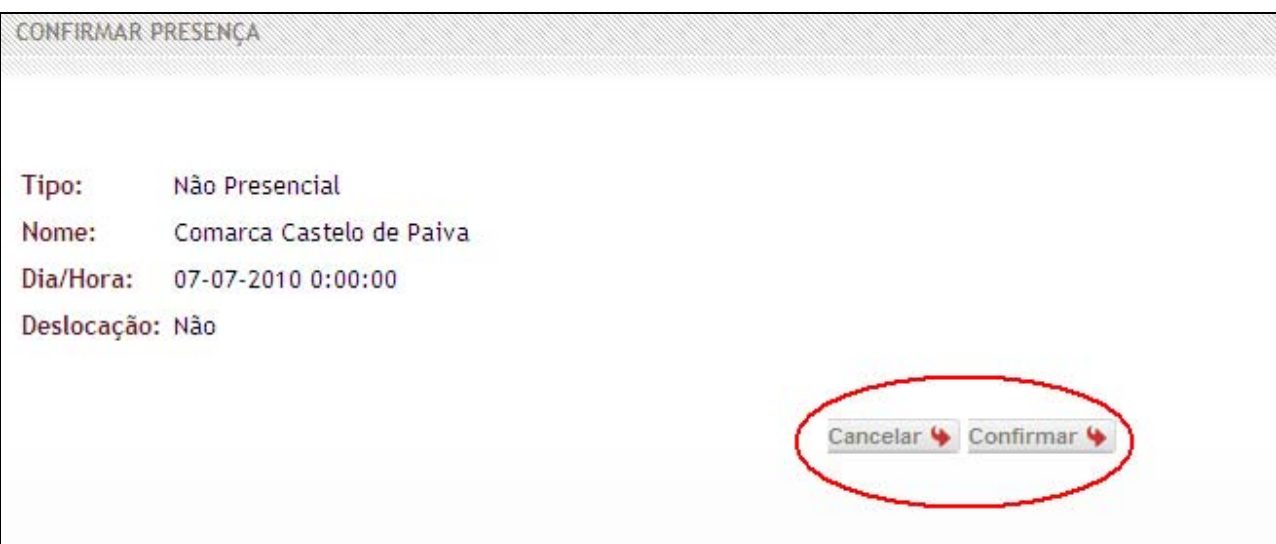

Fig.17 - Confirmação de Escala Não Presencial Sem Intervenção/Deslocação

# **4.1.7 Criar Processo com Origem em Escala**

Se durante o período de uma escala, seja esta presencial ou não presencial, o utilizador realiza diligências e mantém a nomeação para as restantes diligências do processo, conforme previsto no art.3º, n.º 5 da Portaria n.º 10/2008, de 3 de Janeiro, com a redacção dada pela Portaria n.º 210/2008, de 29 de Fevereiro, terá de criar esse processo no Sistema.

Para tal, basta seguir os passos abaixo descritos.

- 1. No campo da "*deslocação*" deve seleccionar a opção "*Sim com nomeação para processo*";
- 2. Clicar em "*Criar Processo*".(fig.17)

| <b>Escalas</b>                               | Pedidos de Substituição  |            |             |                                                    |
|----------------------------------------------|--------------------------|------------|-------------|----------------------------------------------------|
| Mês:<br>Julho<br>Seleccionar $\blacklozenge$ | M<br>Ano: $2010 \vee$    |            |             |                                                    |
|                                              |                          |            |             |                                                    |
| <b>Tipo</b>                                  | <b>Entidade</b>          | <b>Dia</b> | <b>Hora</b> | Acções<br>Deslocação                               |
| Não Presencial                               | Comarca Castelo de Paiva | 2010-07-07 | 00:00       | Sim, COM Nomeação para Processo V   Criar Processo |
| Não Presencial                               | Comarca Castelo de Paiva | 2010-07-08 | 00:00       |                                                    |
| Não Presencial                               | Comarca Castelo de Paiva | 2010-07-09 | 00:00       | $\overline{\mathbf{v}}$                            |

Fig.17 - Criar Processo com Origem em Escala

3. Irá visualizar um ecrã denominado "*Processo Origem em Escala*". Nessa janela existem vários separadores, denominados, "*Processo Escala*" (fig.18), "*Requerente*" (fig.19) e "*Tribunal*" (fig.20), nos quais deve introduzir os dados solicitados. Só deve proceder á confirmação do processo após ter preenchido todos os separadores mencionados.

**Nota -** Caso a janela de informação não apareça, consulte o anexo para corrigir o problema.

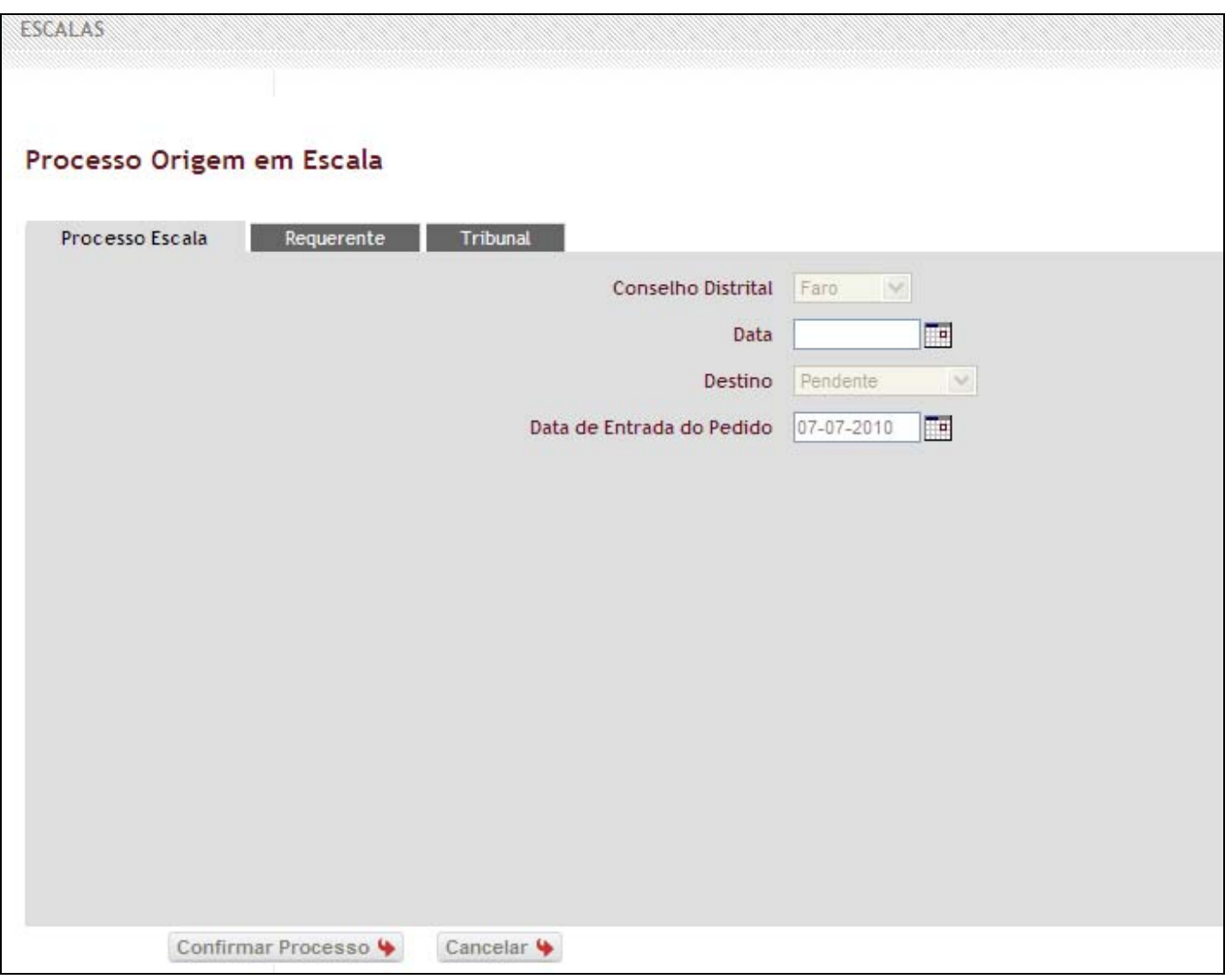

Fig.18 - Preenchimento Dados Processo Escala

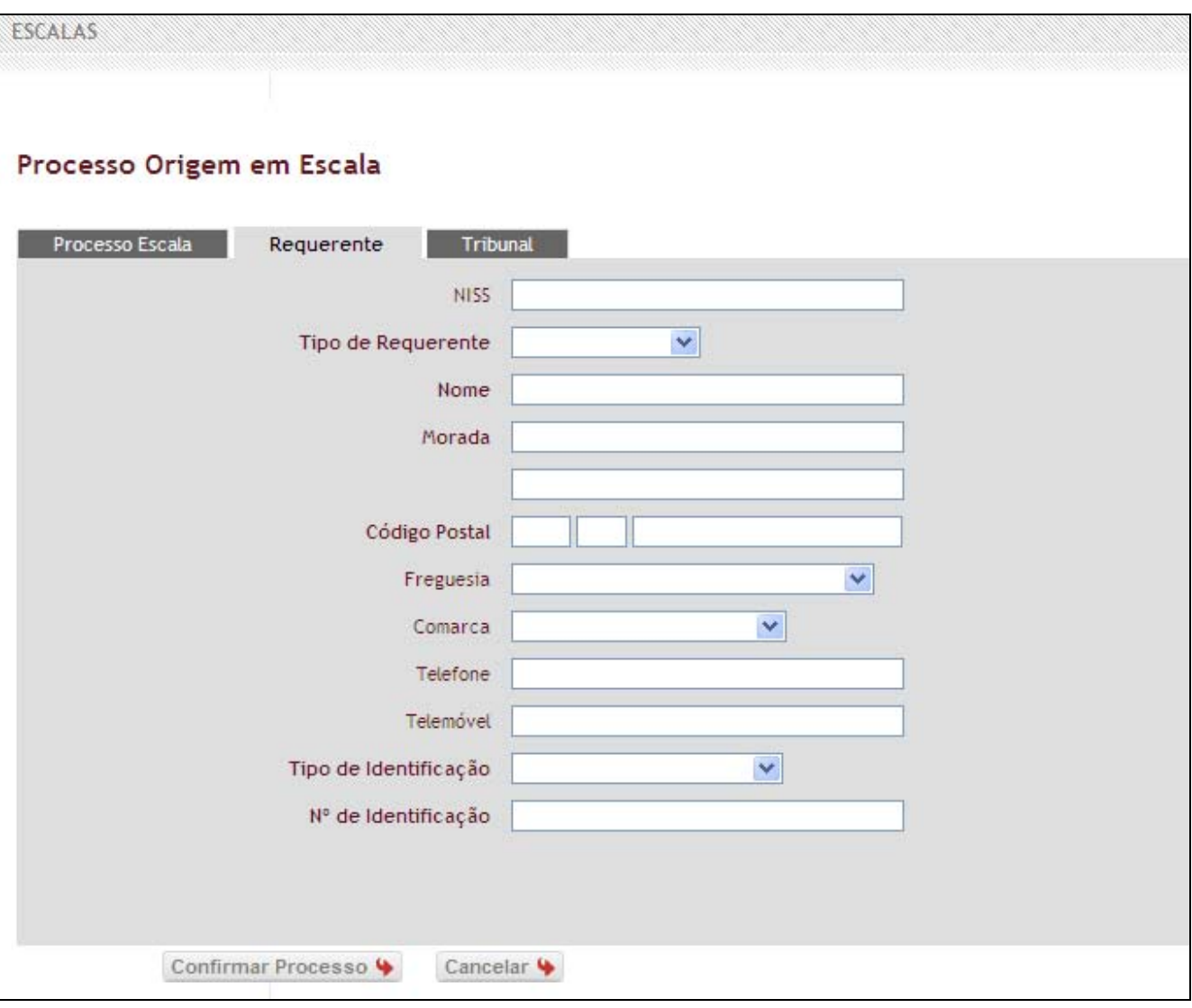

Fig.19 - Preenchimento Dados Requerente

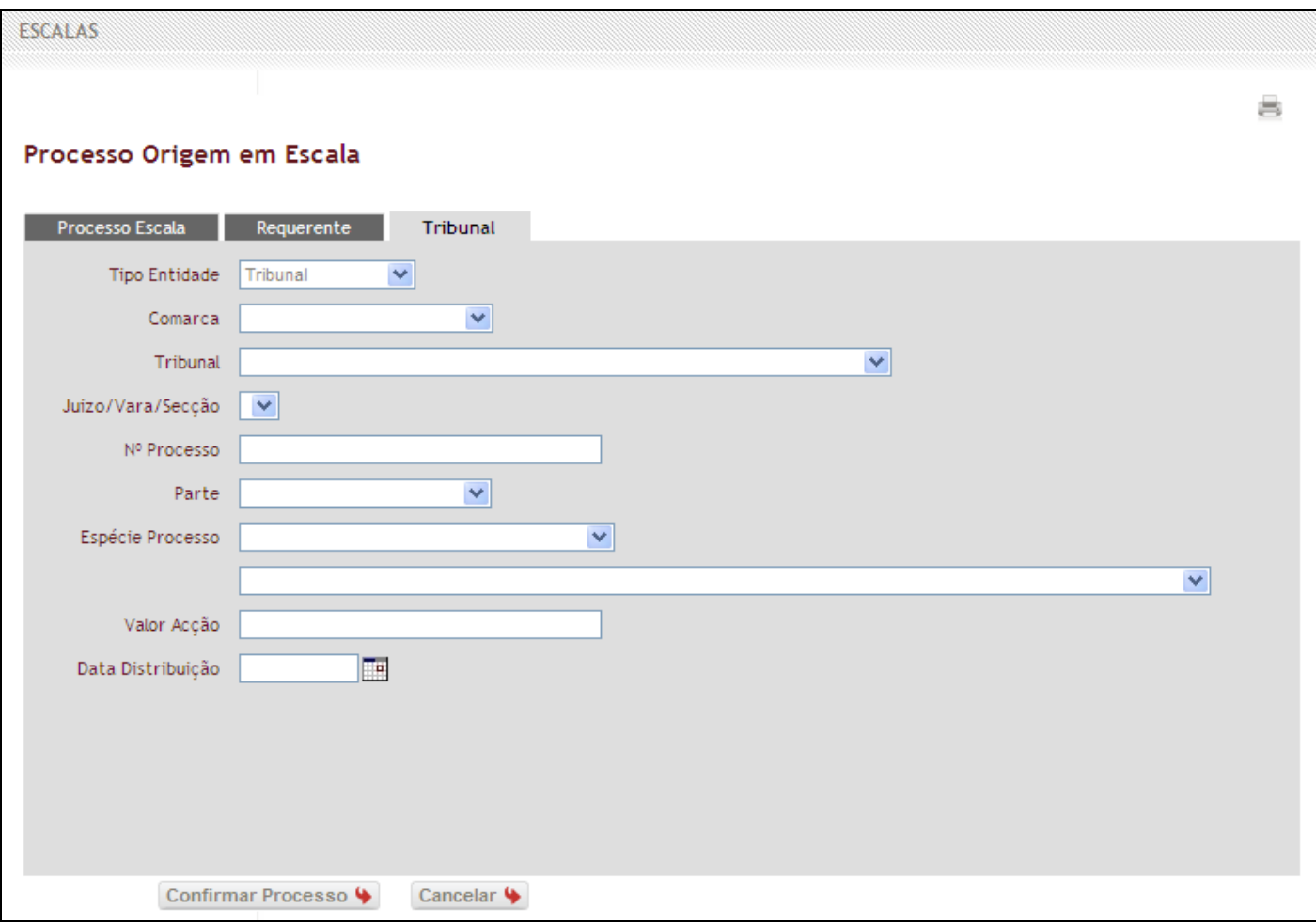

Fig.20 - Preenchimento Dados Tribunal

4. Clicar em "*Confirmar Processo*" para concluir o procedimento. Caso apareça a indicação "*os campos marcados com \* são inválidos ou não estão preenchidos*" verifique se em todos os separadores, se encontra um asterisco vermelho.(fig.21)

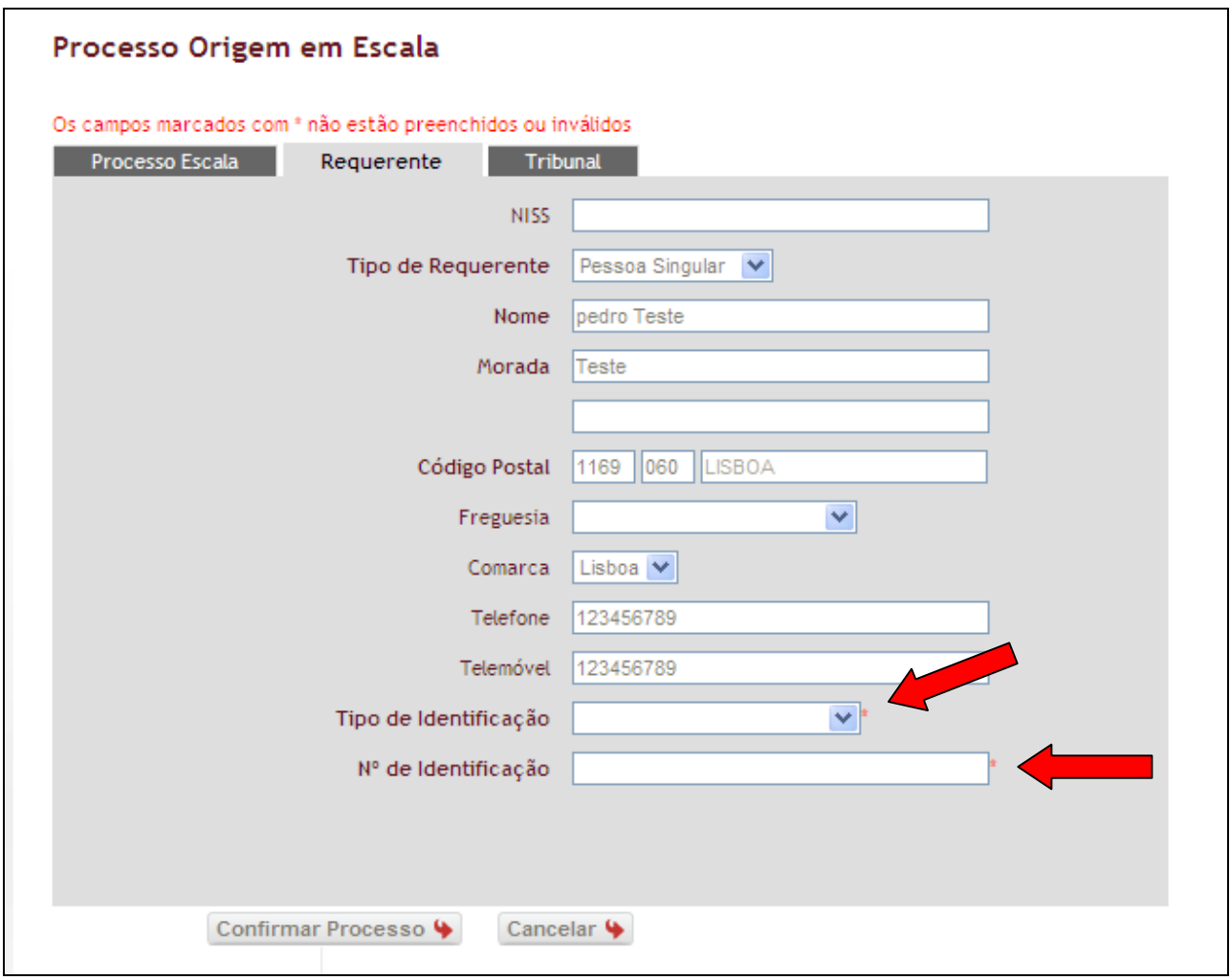

Fig.21 - Indicação de "*os campos marcados com \* são inválidos ou não estão preenchidos*"

5. Após a confirmação do processo aparece uma indicação com o número de Processo AJ criado.

# **4.1.8 Pedido de Substituição**

A opção "*Pedido de Substituição*" permite ao advogado, em caso de impossibilidade de comparência na escala previamente designada, ser substituído por um colega. O prazo mínimo para a execução deste pedido é de 2 (dois) dias, quer para o pedido bem como a aceitação do mesmo.

Para executar um pedido de substituição o advogado deve:

1. Seleccionar a opção "*Pedido de Substituição*"; (Fig.22)

| <b>Escalas</b> | Pedidos de Substituição     |            |       |                                                      | 嵩                |
|----------------|-----------------------------|------------|-------|------------------------------------------------------|------------------|
| Mês: Julho     | $\checkmark$<br>Ano: 2010 V |            |       |                                                      |                  |
| Seleccionar \  |                             |            |       |                                                      |                  |
|                |                             |            |       |                                                      |                  |
|                |                             |            |       |                                                      |                  |
| <b>Tipo</b>    | <b>Entidade</b>             | Dia        | Hora  | Deslocação                                           | Acções           |
| Não Presencial | Comarca Castelo de Paiva    | 2010-07-07 | 00:00 | Pedido de Substituição                               |                  |
| Não Presencial | Comarca Castelo de Paiva    | 2010-07-08 | 00:00 | Sim, COM Nomeação para Processo   v   Criar Processo |                  |
| Não Presencial | Comarca Castelo de Paiva    | 2010-07-09 | 00:00 | Sim, SEM Nomeação para Processo                      | V Criar Processo |

Fig.22 – Pedido de Substituição

2. Irá visualizar uma janela denominada "*Pedido de substituição em escala*", onde deverá preencher os dados solicitados.(Fig.23)

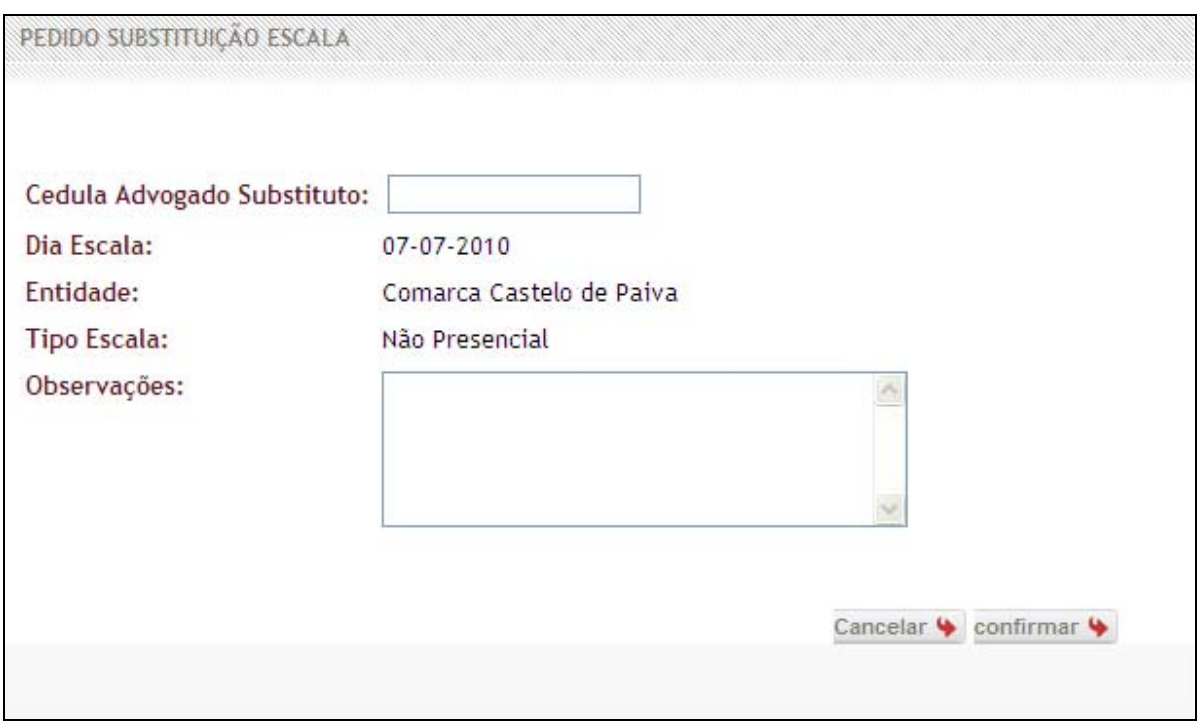

- Fig. 23 Pedido de Substituição
- 3. Relativamente ao nº da cédula do colega substituto, terá que introduzir o número sequencialmente sem espaços entre o número e a respectiva letra. Deverá ter em conta que o pedido só poderá ser efectuado a colegas inscritos no Sistema de Acesso ao Direito e aos Tribunais na modalidade de escalas.

**Nota -** Caso a janela de informação não apareça, consulte o anexo para corrigir o problema.

4. Após a introdução deste dados deverá clicar em *"Confirmar"* para concluir o procedimento, ou, em "*Cancelar*", se pretender cancelar a operação e voltar à página das escalas.(Fig.24)

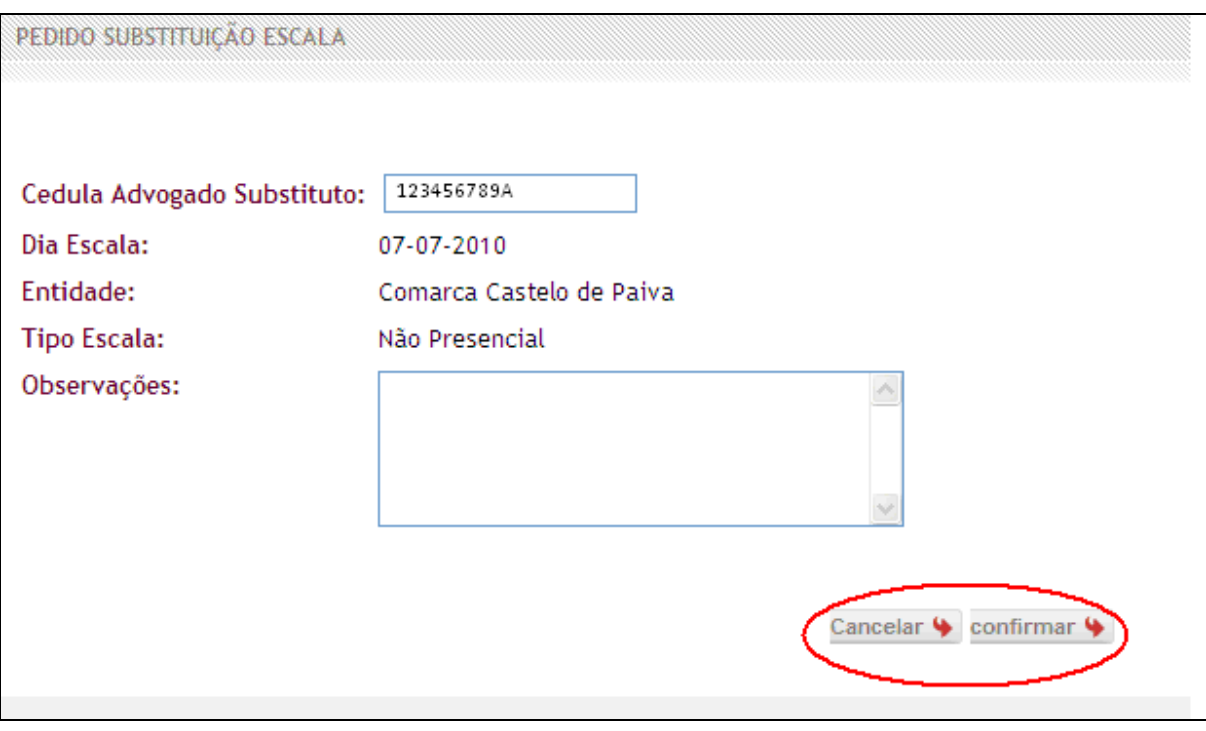

Fig. 24 - Confirmação de Pedido de Substituição

- 5. Após clicar no botão "*Confirmar*" irá visualizar uma das seguintes mensagens:
	- "*Criação de Pedido de substituição com sucesso.*", indica que o pedido foi efectuado correctamente; (Aparecendo esta mensagem, a escala fica bloqueada até ser aceite /rejeitada pelo colega ou anulada pelo advogado que executou o pedido.)
	- "*Já passou o tempo limite para efectuar a substituição de escala.*", indica que a data da escala é inferior ao limite previsto para executar o pedido (48 horas);
	- "*Advogado substituto já tem um pedido de substituição para esse dia.*", indica que o colega já tem um pedido nesse dia.
	- "*Não foi encontrado o advogado com a cédula 999999A*", indica que o número da cédula introduzida não está correcta ou é inválida.

• "*Advogado substituto não está inscrito no Apoio Judiciárioe/ou activo em escalas.*", indica que o colega em questão ou não está inscrito no Sistema de Acesso ao Direito, ou não está inscrito na modalidade de escala.

# **4.1.9 Aceitar Pedido de substituição**

O separador "*Pedido de Substituição*" permite ao advogado visualizar os pedidos formulados pelos colegas, bem como, os por si efectuados. Para aceitar ou rejeitar os pedidos dos colegas que estão pendentes, ou anular um pedido feito pelo próprio, o utilizador deve seguir os seguintes passos:

1. Clicar no separador "*Pedidos de substituição*", preencher os campos "*Ano***"** e "*Mês***",**  referentes aos pedidos que pretende visualizar, clicar em "*Seleccionar*", para ser apresentada a informação solicitada, ou "*Voltar*", caso pretenda voltar à página anterior; (Fig.25)

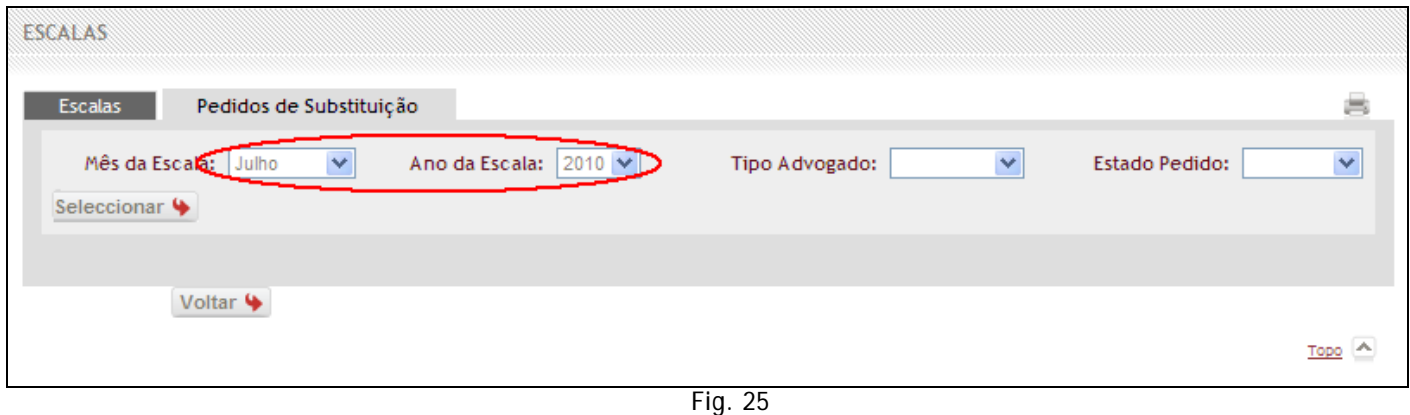

2. Após efectuar este passo, o utilizador irá visualizar a listagem de pedidos existentes respeitante ao mês e ano solicitado.(Fig.26)

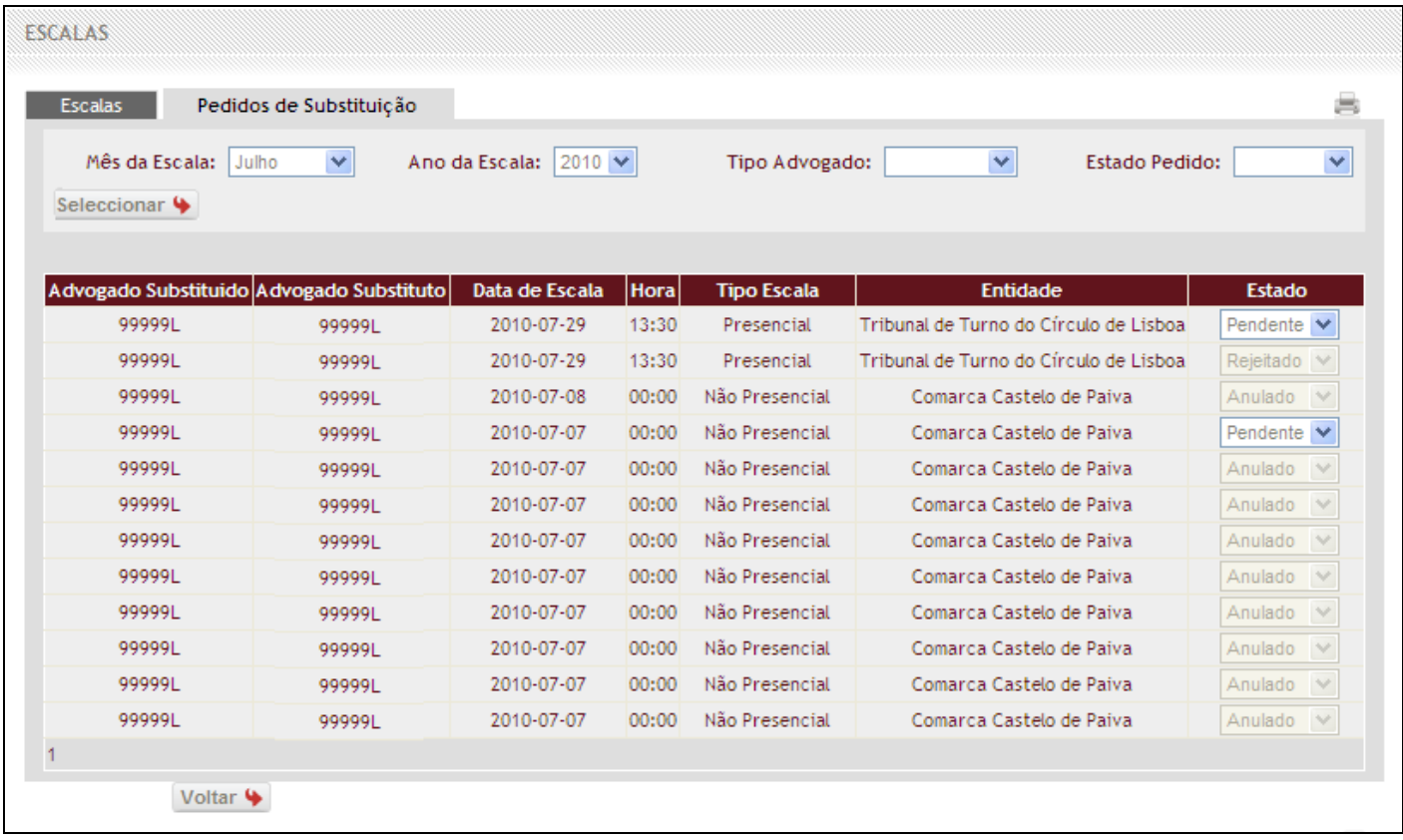

Fig. 26

- 3. A listagem apresentada na fig.26, contém os seguintes detalhes dos pedidos:
	- **Advogado Substituído:** Apresenta o nº de cédula do advogado que foi substituído na escala;
	- **Advogado Substituto:** Apresenta o nº de cédula do advogado substituto na escala;
	- **Data de escala:** A data da escala;
	- **Hora:** Indica o início do período de escala, sendo presencial se é no período da manhã ou no período da tarde, no caso de ser não presencial são escalas de 24 horas;
	- **Tipo de Escala**: Se a escala é presencial, ou não presencial (de Prevenção);
	- **Entidade:** No caso de ser presencial indica a entidade onde se encontra de escala, sendo não presencial indica a Comarca (que engloba as várias entidades, Tribunais e Órgãos de Policia Criminal);
	- **Estado:** Indica o estado da escala. Este campo, apresenta ao utilizador as quatro opções de estado da escala;
		- **a. Pendente:** indica que o pedido encontra-se por aceitar por parte do colega;
		- **b. Aceite:** indica que o pedido de substituição foi aceite por parte do colega;
- **c. Rejeitado:** indica que o pedido foi rejeitado por parte do colega;
- **d. Anulado:** 
	- i. Campo editável, permite ao utilizador anular um pedido efectuado;
	- ii. Não editável, indica que o pedido já foi anulado pelo utilizador;

### **5.1 ACTUALIZAÇÃO DE DADOS**

Nesta funcionalidade "*Actualização de dados*" permite ao utilizador a consulta dos seus dados profissionais e alteração dos que foram por si introduzidos no formulário aquando a inscrição no Sistema de Acesso ao Direito. Para aceder a esta área funcional, o utilizador deverá seguir os seguintes passos:

1. Deve clicar na área funcional *"Actualização de dados";*(Fig.27)

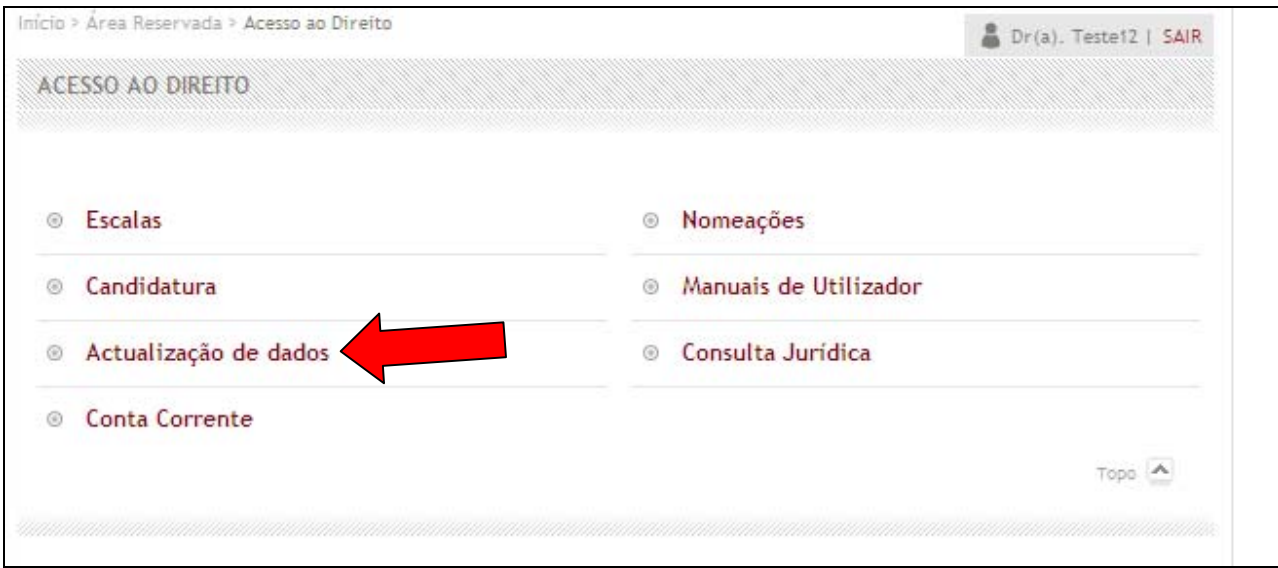

Fig.27 - Área funcional *"Actualização de dados"* 

2. Após seleccionar a referida área funcional, será apresentada a fig.28, na qual deve seleccionar a opção "*Alterar*", se pretender alterar algum dado ou "*Voltar*" para retornar à página anterior.

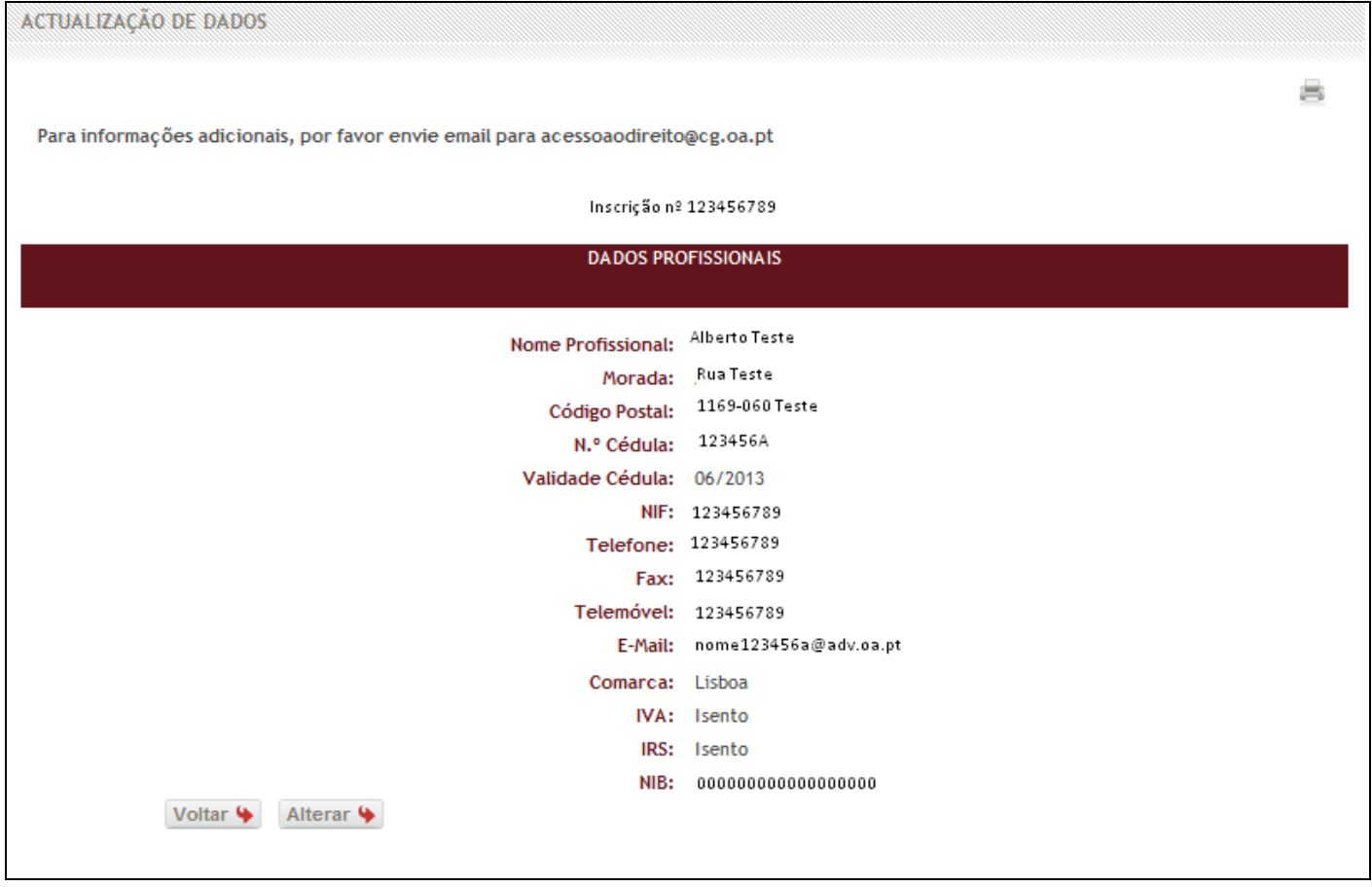

Fig.28 - Dados Profissionais

3. Após ter seleccionado a opção "*Alterar*", irá visualizar os campos que são passíveis de ser alterados no sistema, altere a informação pretendida e clique em "*Submeter*" para concluir o procedimento ou, em "*Cancelar*", se pretender cancelar a operação e voltar ao ecrã anterior.(Fig.29)

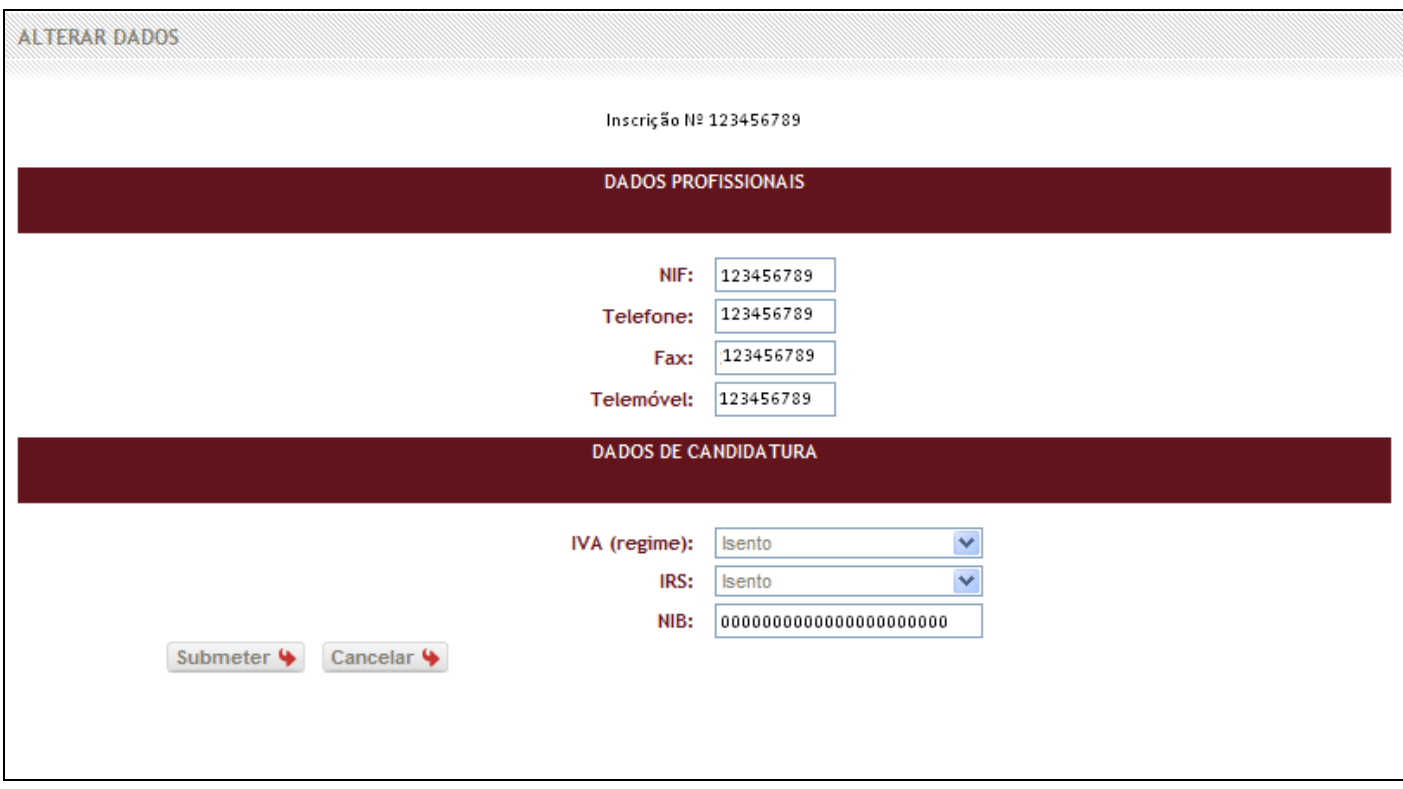

Fig.29 - Alteração de Dados

# **4.3 CONSULTA JURÍDICA**

Nesta área funcional, o utilizador poderá visualizar todas as suas nomeações para prestar consulta jurídica, quer no Gabinete de Consulta Jurídica, quer no seu Escritório.

Para aceder a esta área funcional, o utilizador deverá seguir os seguintes passos:

1. Deve clicar na área funcional "*Consulta Jurídica";*(Fig.30)

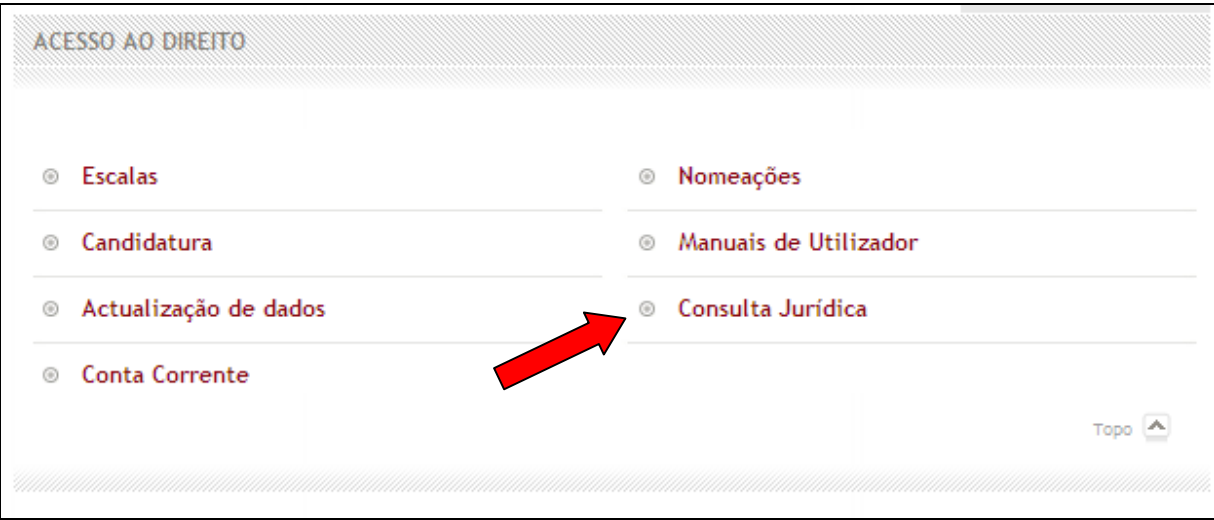

Fig.30 - Ícone Área Funcional "*Consulta Jurídica"* 

Após seleccionar a referida área funcional, será apresentada a listagem de todas as consultas Jurídicas disponíveis.(Fig.31)

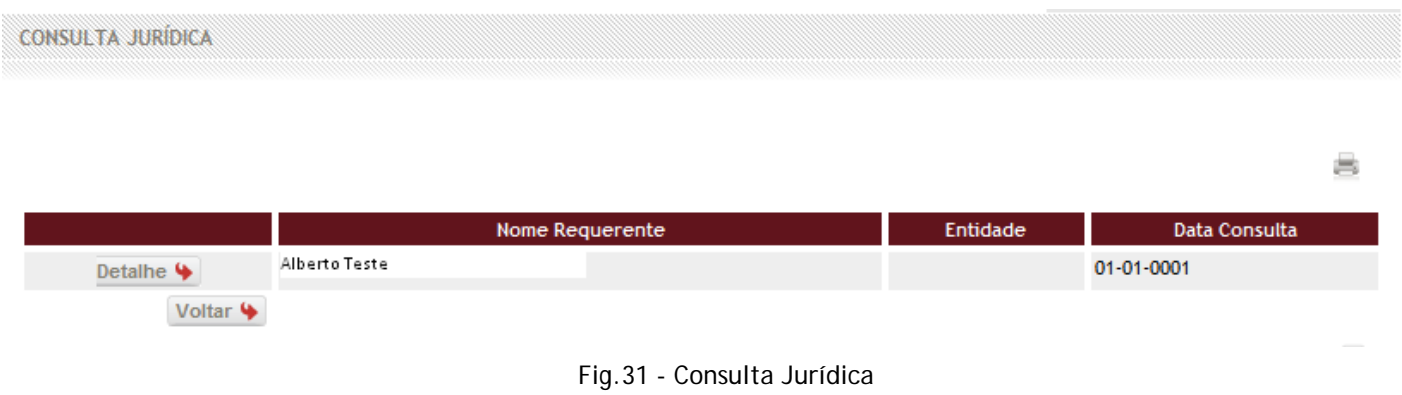

2. Ao ser apresentada esta página, o utilizador deverá clicar no item "**Detalhe"** para consulta e posterior confirmação dos dados da consulta jurídica.(Fig.32)

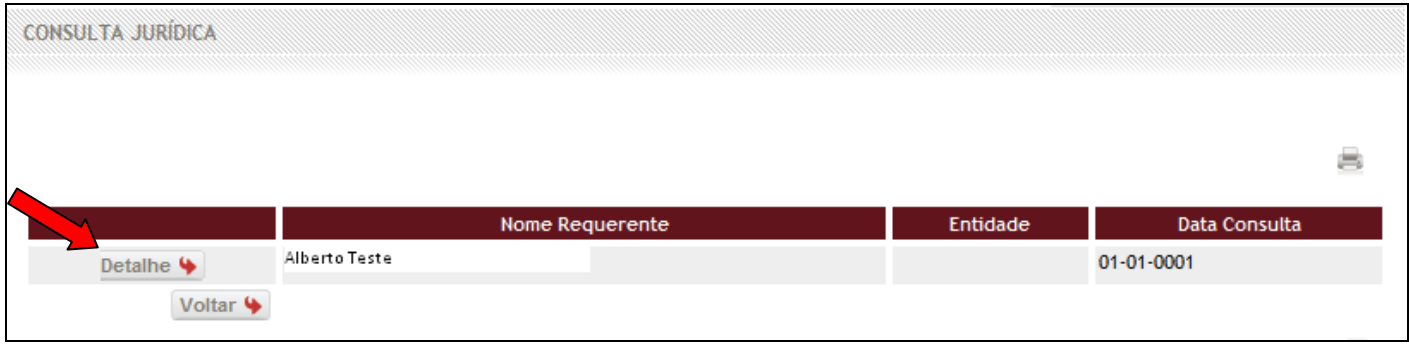

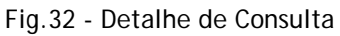

Nas imagens abaixo ilustra-se a realização da operação em cada um dos separadores da consulta jurídica.

1. Verifique e confirme os dados referentes ao separador "*Segurança Social*", clicando na caixa indicada.(Fig.33)

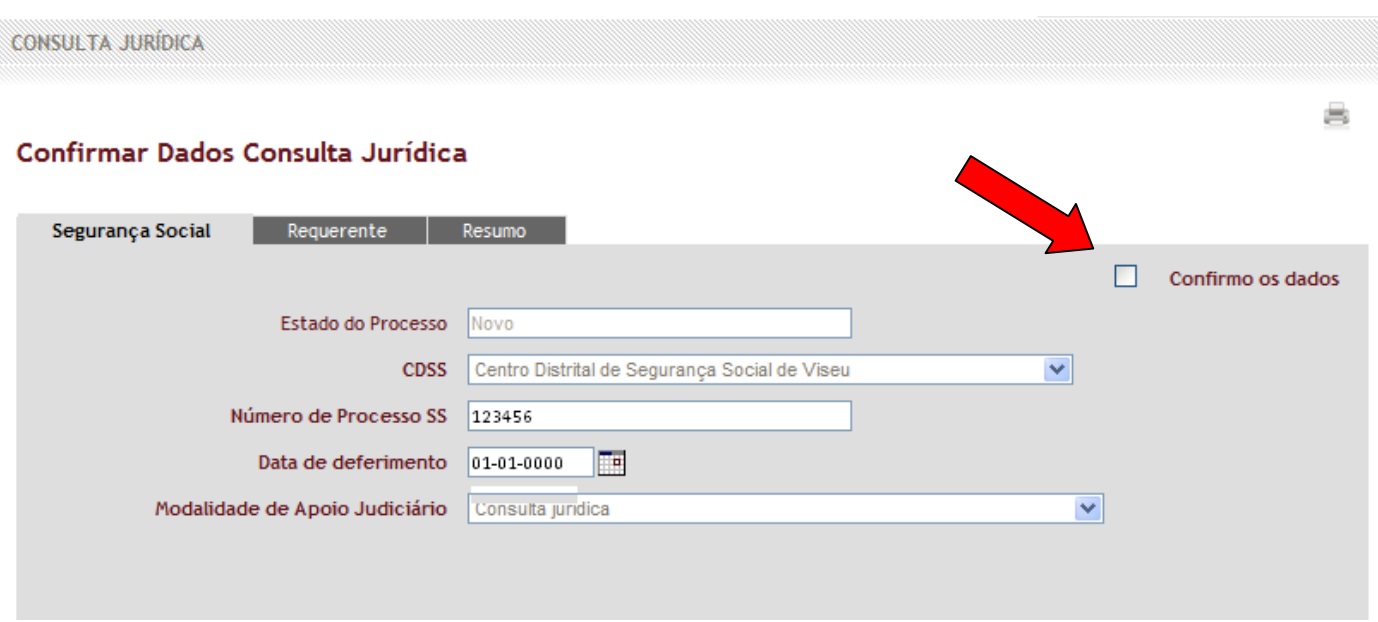

Fig.33 - Confirmar Dados Consulta Jurídica (Seg. Social)

2. Verifique e confirme os dados referentes ao separador "*Requerente*", clicando na caixa indicada.(Fig.34)

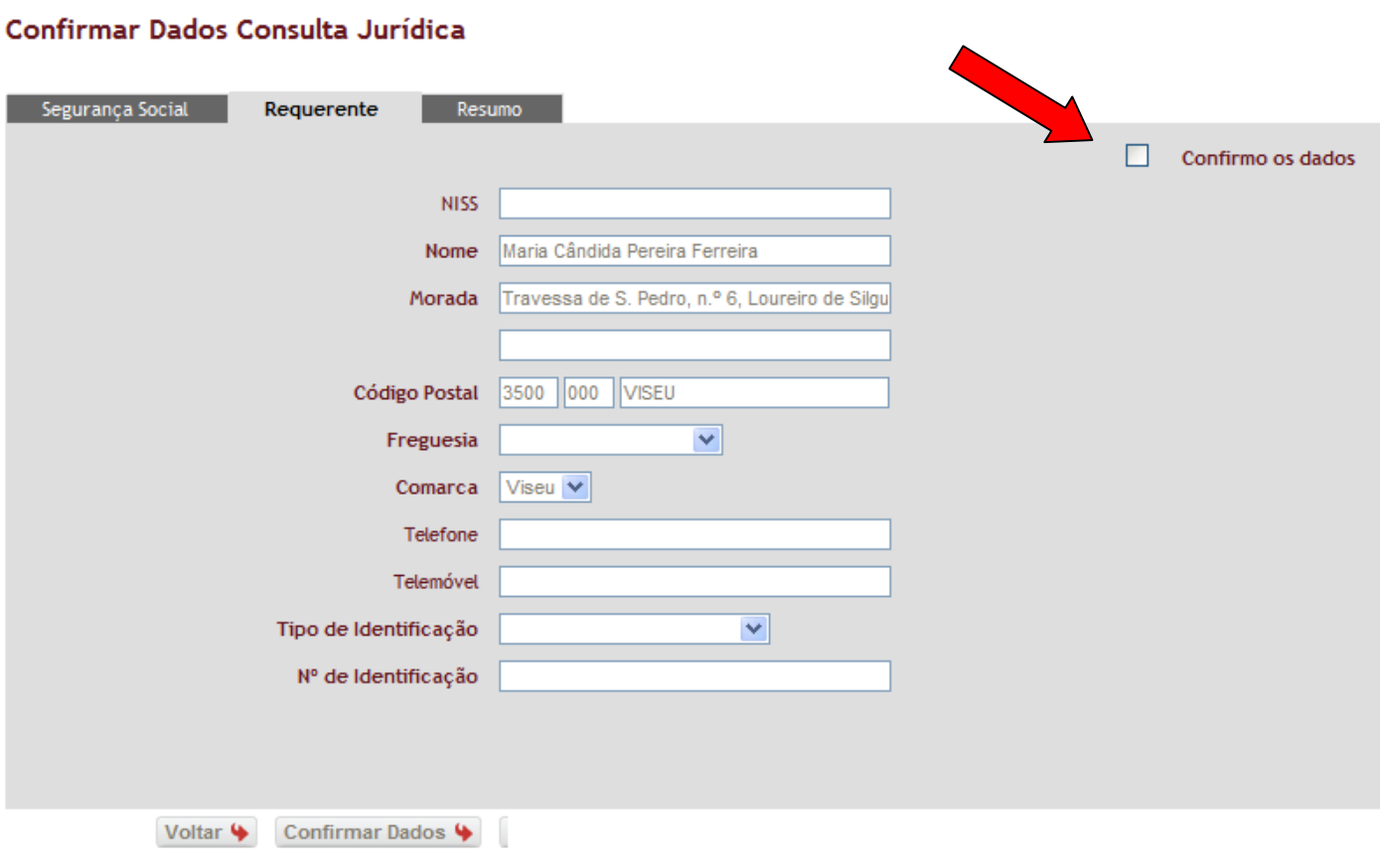

Fig.34 - Confirmar Dados Consulta Jurídica (Requerente)

3. Verifique e confirme os dados referentes ao separador "*Resumo*", no item nome da entidade deverá indicar o local de prestação da consulta, clicando na caixa indicada.(Fig.35)

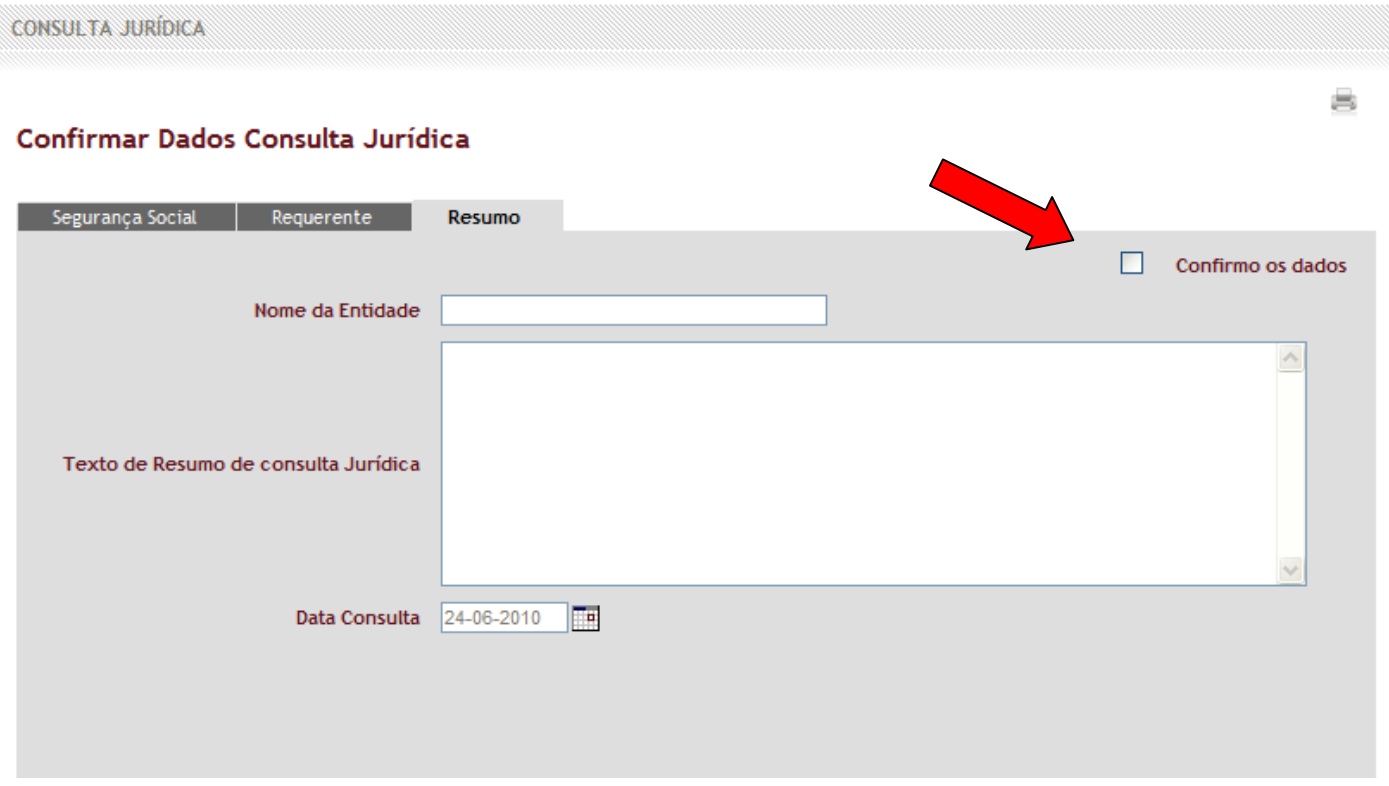

Fig.35 - Confirmar Dados Consulta Jurídica (Tribunal)

4. Clique no botão "*Pedido de Pagamento*" (Fig.36). No caso de pretender voltar à página anterior, deverá clicar em "*Voltar*".

**Nota**: O botão "*Pedido de Pagamento*" só aparecerá no ecrã se o utilizador confirmar os dados no canto superior direito, em todos os separadores da consulta jurídica, "*Segurança Social*", "*Requerente*" e "*Resumo*". Se não aparecer navegue entre os vários separadores afim de verificar qual deles não se encontra confirmado.

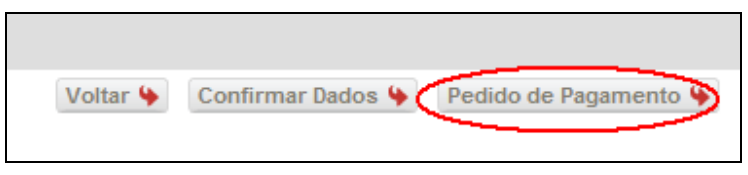

Fig.36 - Pedido de Pagamento em Consulta Jurídica

### **4.4 NOMEAÇÕES**

Através desta funcionalidade "*Nomeações*", o utilizador poderá consultar todas as suas nomeações em processos no âmbito do apoio judiciário.

Além de ter acesso aos detalhes de cada um desses processos (dados do Requerente, da Segurança Social e do Tribunal), o utilizador poderá ainda, alterar os dados já introduzidos pelas entidades externas, registar vicissitudes, apensar processos aos já existentes, comunicar o fim do processo quer seja pelo trânsito em julgado da decisão, constituição de mandatário ou pela resolução alternativa de litígios.

O utilizador deverá sempre, e em cada separador respeitante aos detalhes do processo, confirmar os dados e gravá-los, para posterior envio do pedido de pagamento. Para aceder a esta área funcional, o utilizador deverá seguir os seguintes passos:

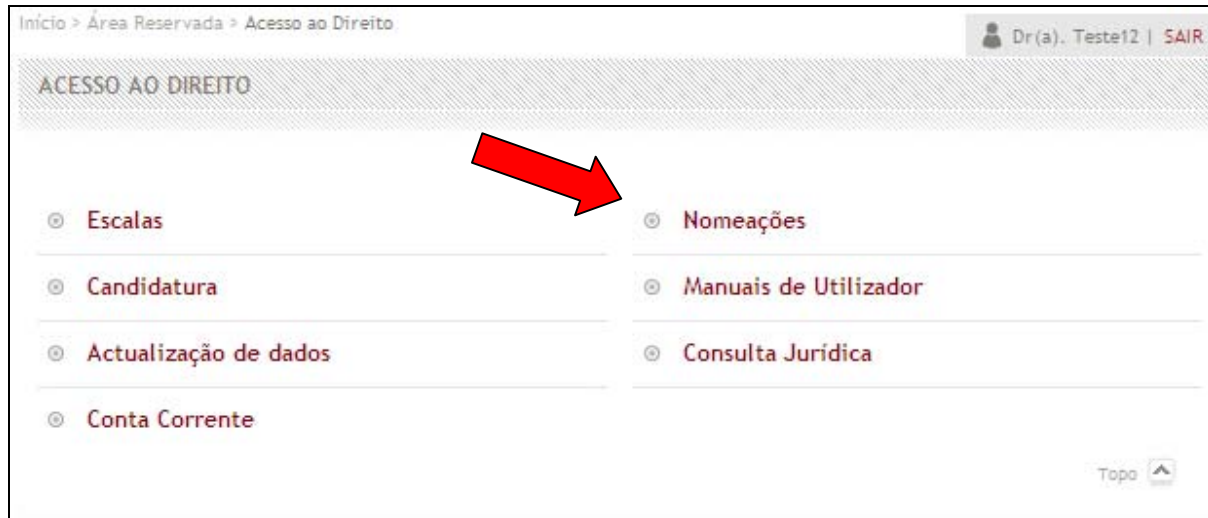

1. Para aceder, deve clicar na área funcional "*Nomeações"*.(fig.37)

Fig.37 - Área Funcional Nomeações

2. Irá visualizar um ecrã com a listagens dos processos disponíveis.(Fig.38)

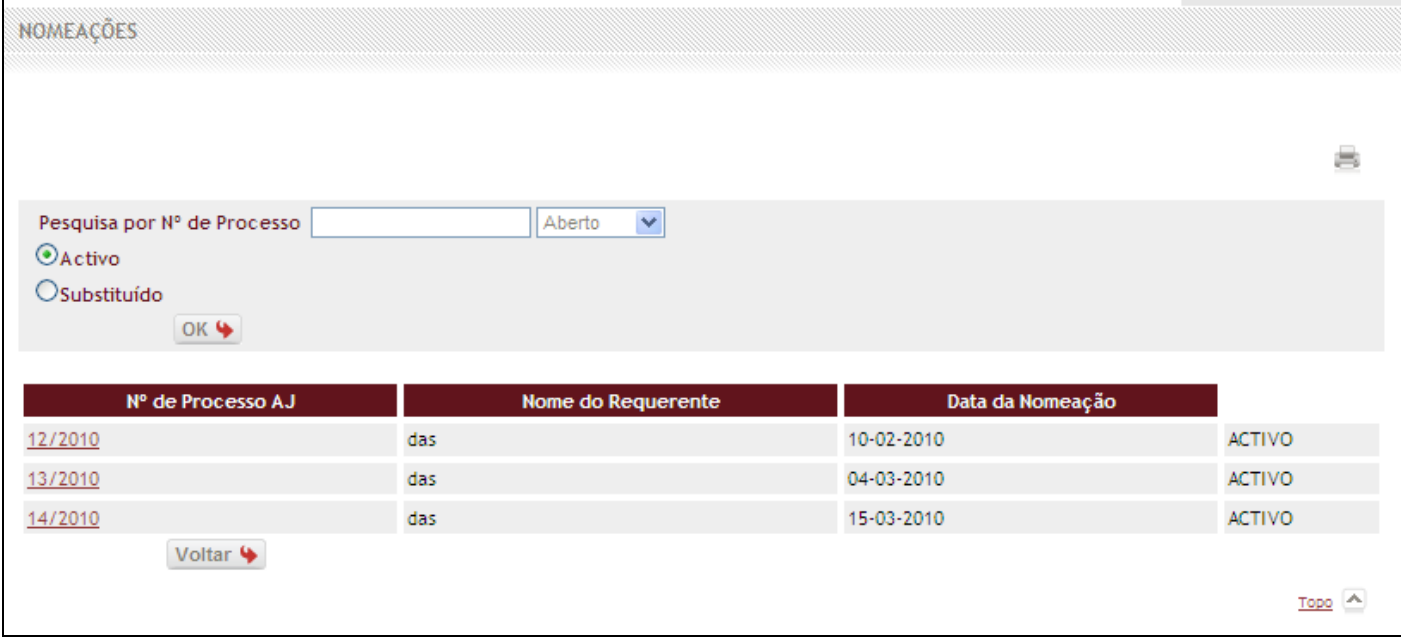

Fig.38 - Listagem de Processos Disponíveis

Esta sub-área permite ao utilizador a pesquisa de um determinado processo, mediante a inserção do número do processo no campo assinalado.(Fig.39)

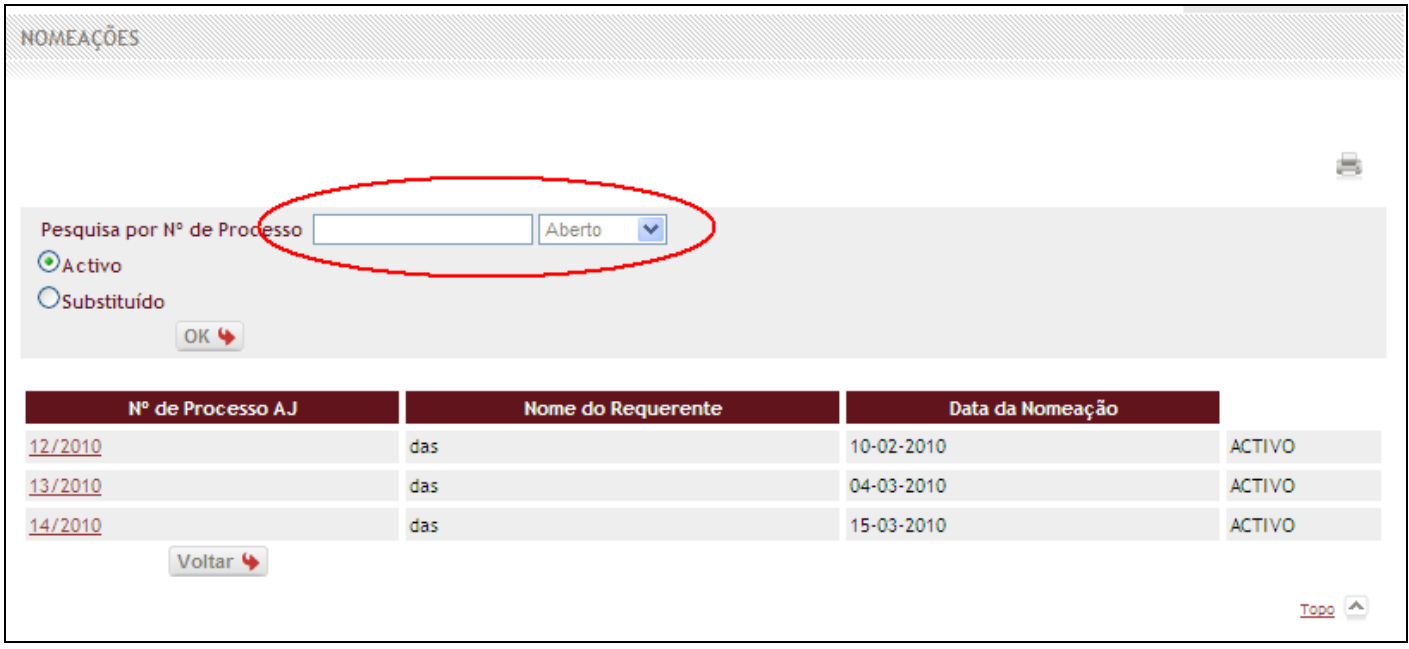

Fig.39 - Pesquisa por N.º de Processo

Além desta pesquisa, o utilizador poderá ter acesso à listagem de todos os processos nos quais se encontra nomeado. Para consultar um destes processos, o utilizador deverá clicar sob o "*Nº de Processo AJ"* que se encontra sublinhado e identificado a cor vermelha.(fig.40)

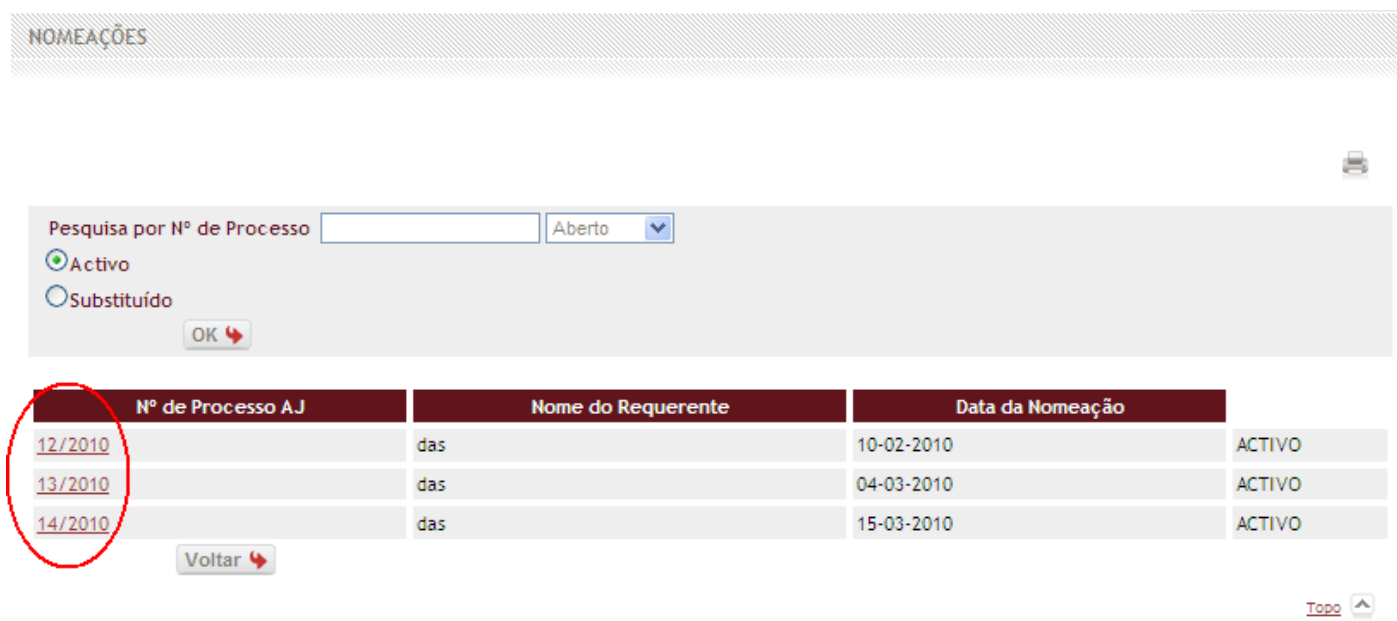

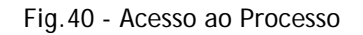

Após clicar no número de processo, o utilizador irá visualizar os dados referentes ao mesmo. São vários os separadores que o utilizador tem para visualização.

• **Processo AJ** - Dados referentes ao processo de apoio judiciário.(fig.41)

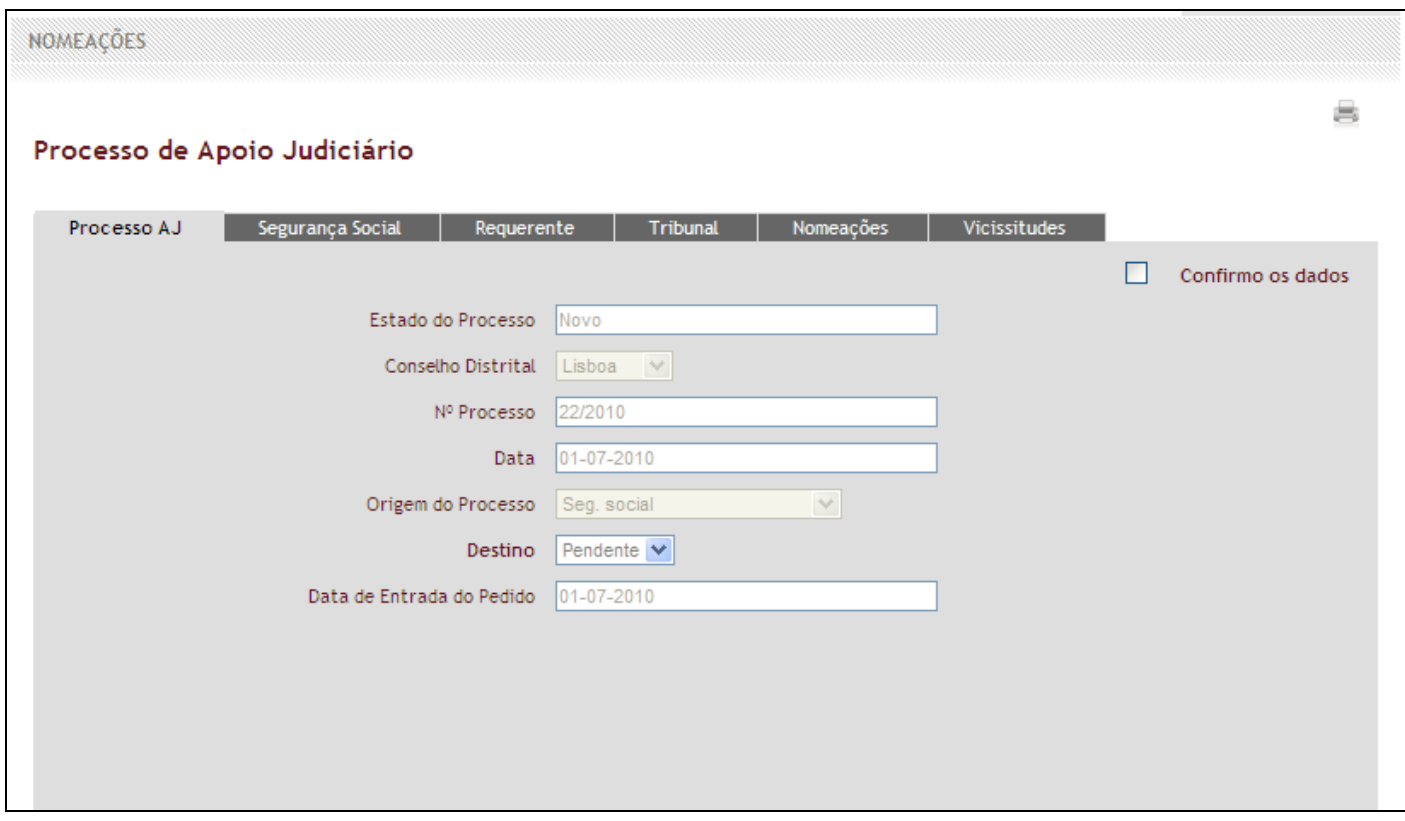

Fig.41 - Processo AJ

• **Segurança Social** - Dados referentes ao pedido de apoio judiciário.(Fig.42)

**Nota** - Este separador só aparece em processo cuja origem do pedido é na Segurança Social.

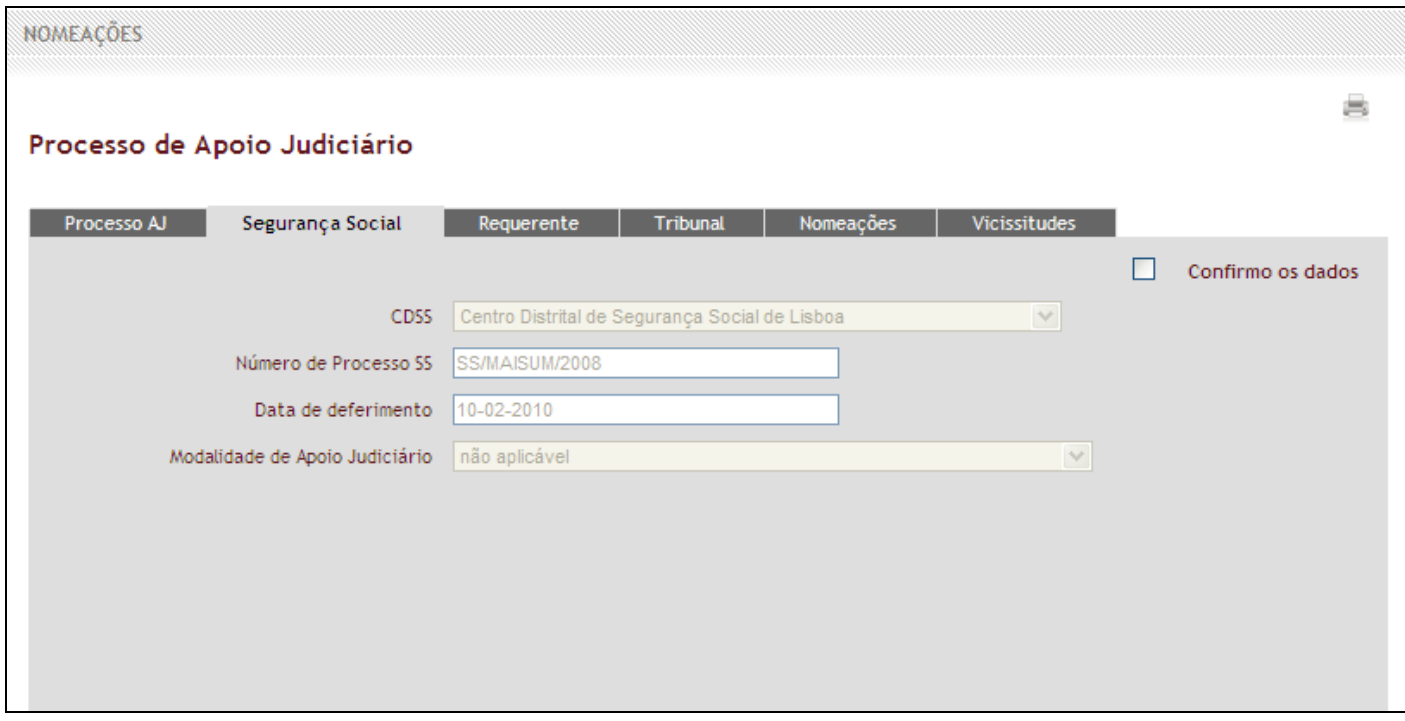

Fig.42 - Segurança Social

• **Requerente** - Dados referentes ao requerente.(Fig.43)
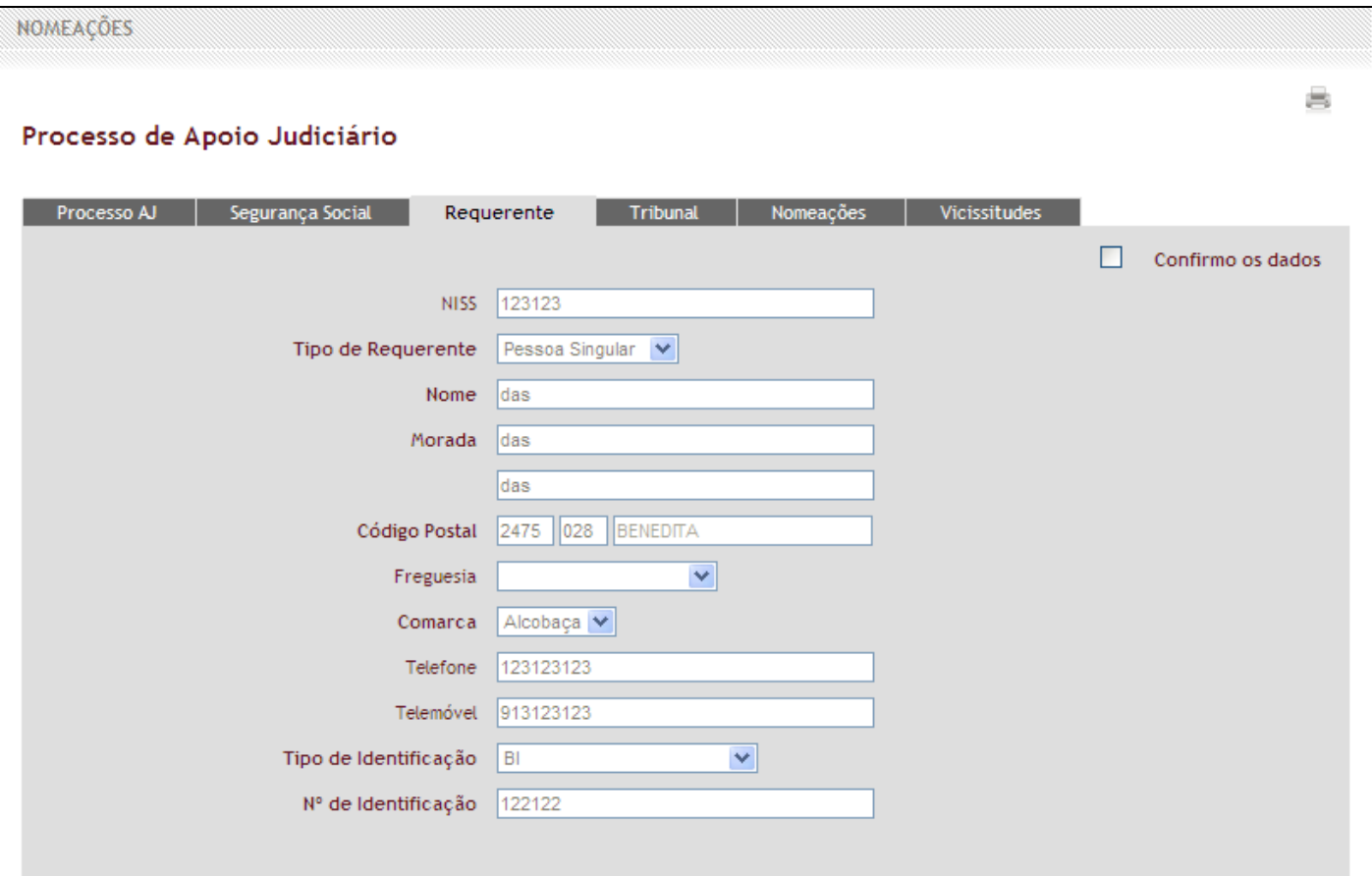

Fig.43 - Requerente

• **Tribunal** - Dados referentes ao tribunal.(Fig.44)

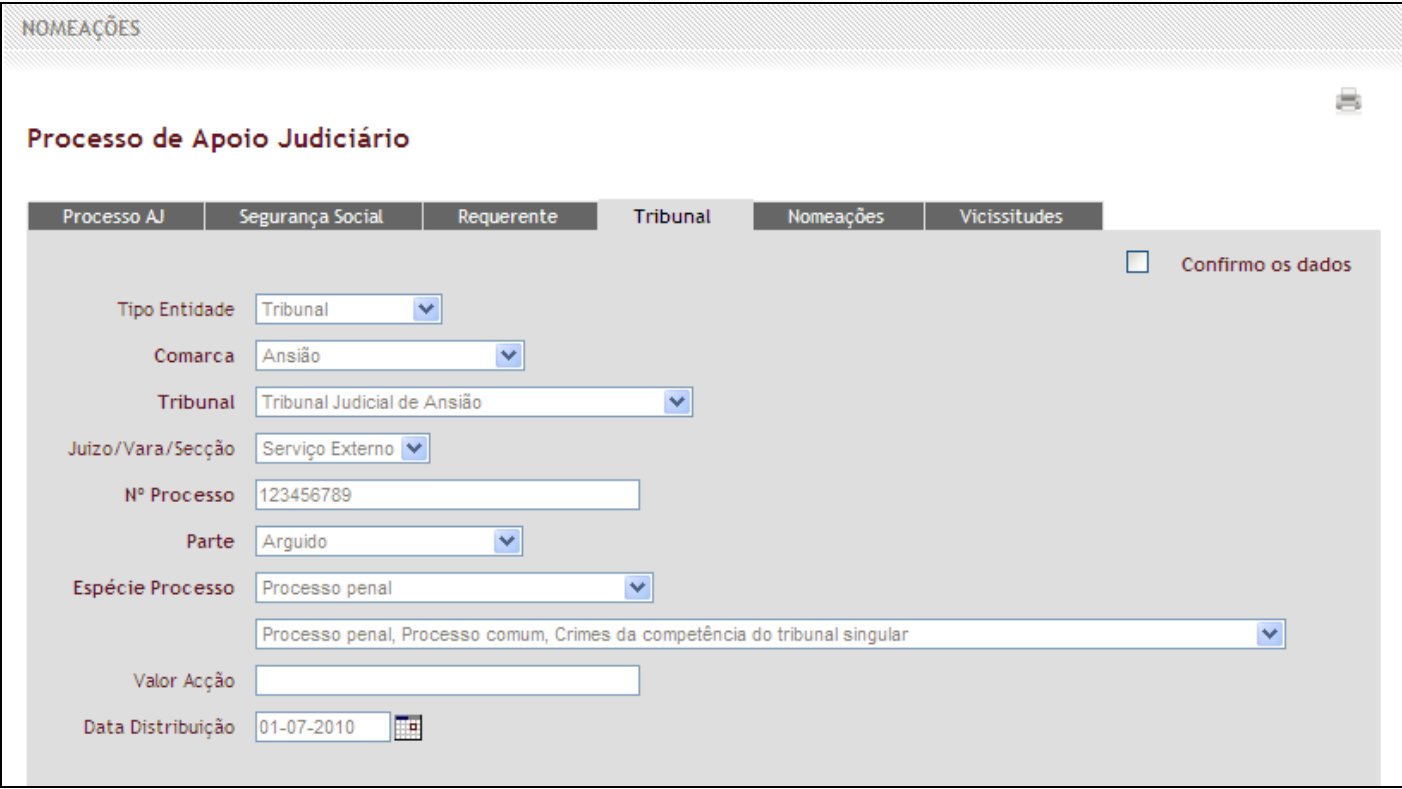

Fig.44 - Tribunal

• **Nomeações** - Dados referentes ao advogado nomeado.(Fig.45)

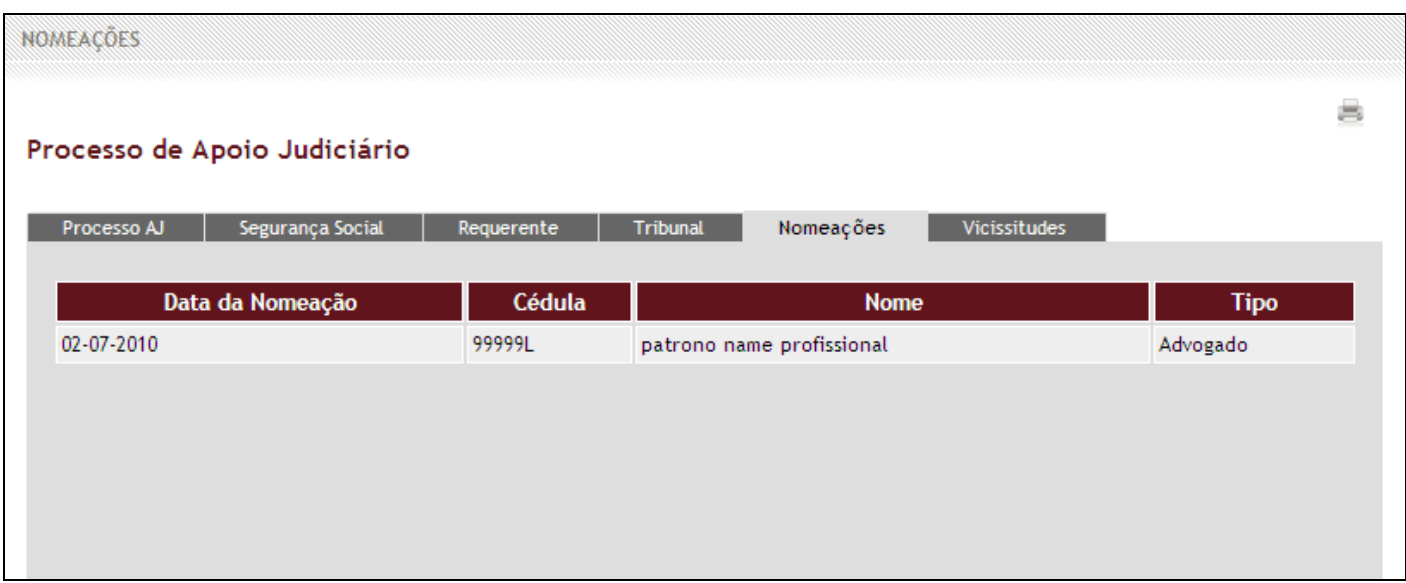

Fig.45 – Nomeações

• **Vicissitudes** - Neste separador ficam dispostas as vicissitudes criadas no processo, caso existam.(Fig.41 e Fig.42). Se não existirem aparece a seguinte informação.(Fig.46)

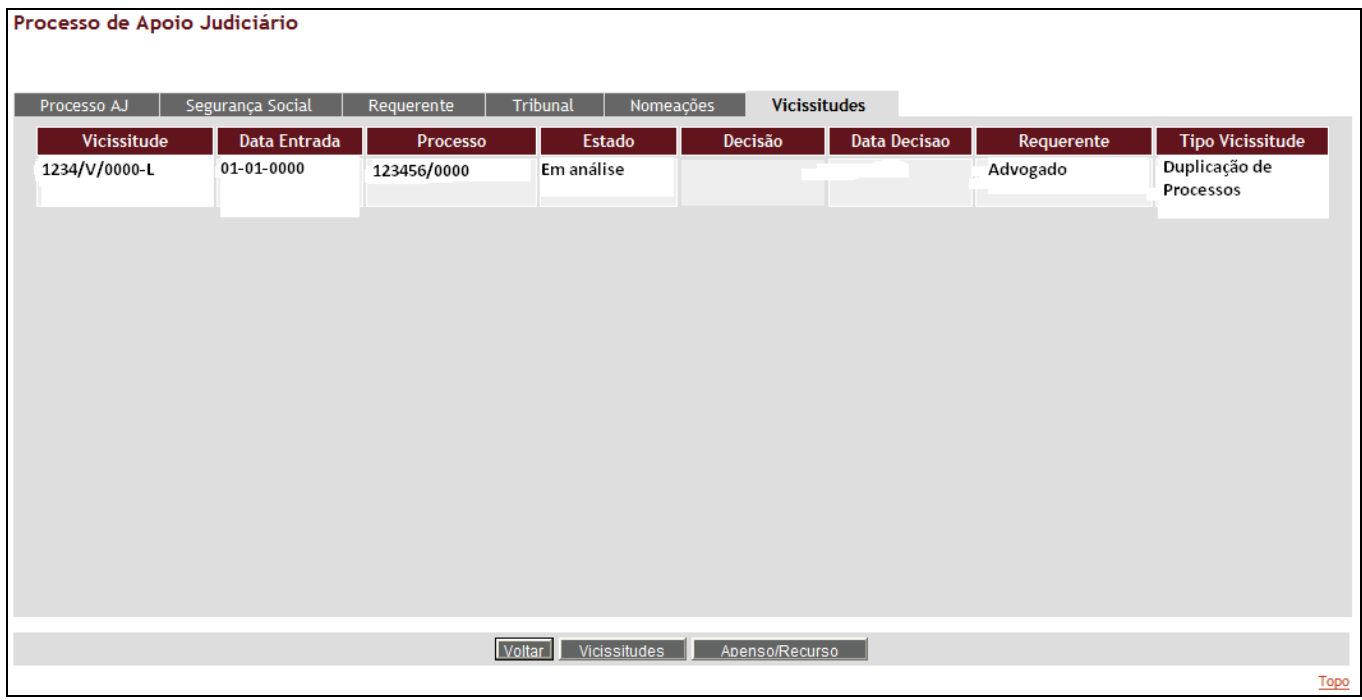

Fig.46 - Vicissitude em Análise

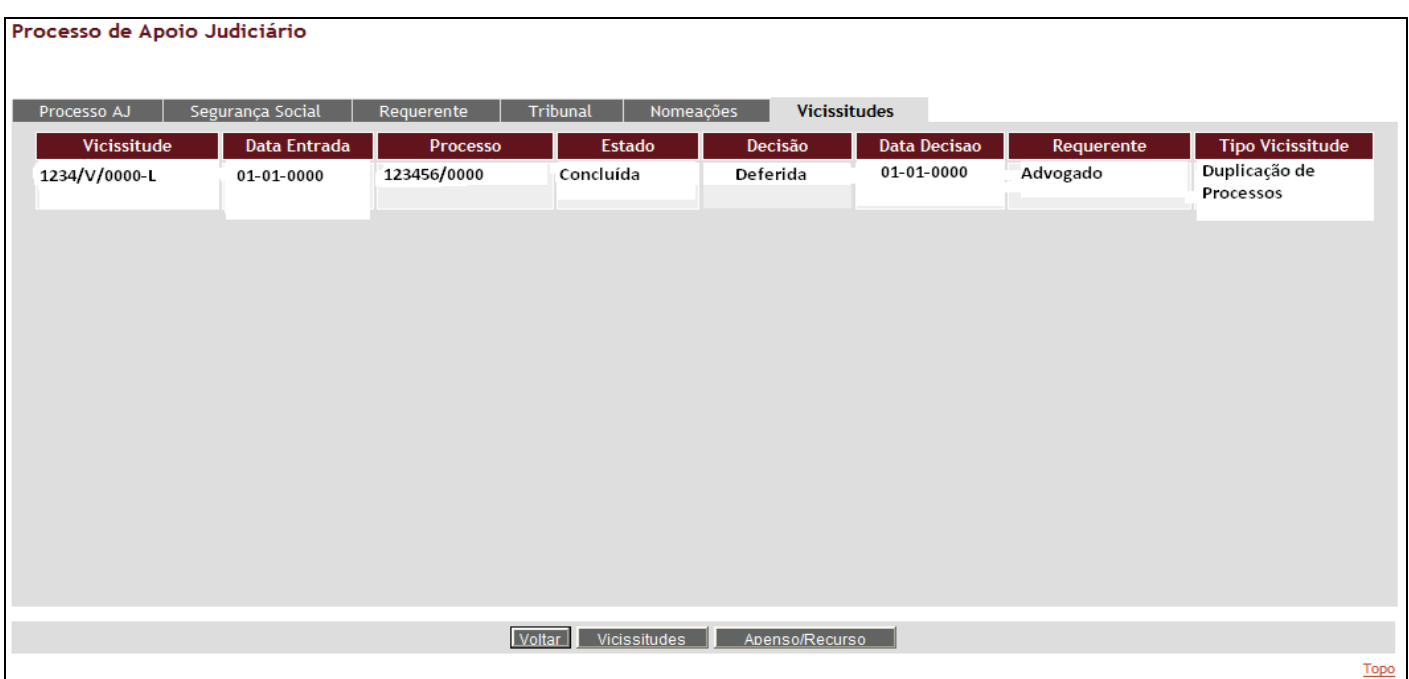

Fig.47 - Vicissitude Apreciada

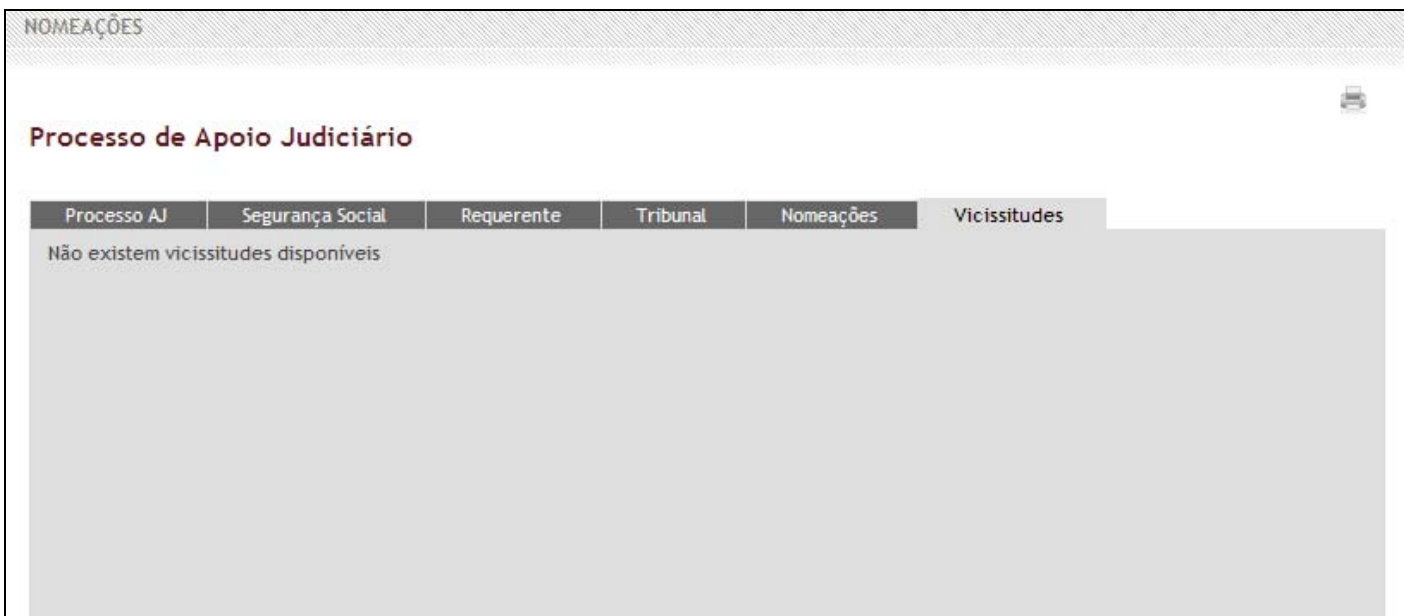

Fig.48 - Não Existem Vicissitudes

Esta sub-área funcional do processo AJ permite as seguintes sub-áreas funcionais:

## **4.4.1 Trânsito em Julgado**

- **4.4.2 Constituição de Mandatário** 
	- **4.4.2.1 Constituição de Mandatário sem intervenção processual**
	- **4.4.2.2 Constituição de Mandatário com intervenção processual**
	- **4.4.2.3 Constituição de Mandatário com intervenção processual, mediante requerimento**
- **4.4.3 Resolução de Litígio Segundo a Portaria**
- **4.4.4 Apenso/Recurso**
- **4.4.5 Vicissitudes**
- **4.4.6 Gravar Dados**
- **4.4.7 Terminar Processo sem Pagamento**
- **4.4.8 Pedido de Pagamento**
- **4.4.9 Pedido de Pagamento de Despesas em Processo Substituído**

Nas imagens abaixo, ilustra-se a realização da operação em cada uma destas secções:

# **4.4.1. Trânsito em Julgado**

O utilizador, através desta operação, comunica à Ordem dos Advogados o trânsito em julgado do processo, sempre que ocorra, para processamento do respectivo pagamento. Para aceder a esta sub-área, deverá seguir os seguintes passos:

1. Clicar no botão "*Trânsito em Julgado"*, que se apresenta na parte inferior da página; (fig.49 )

Voltar • Gravar Dados • Vicissitudes • Apenso/Recurso • Trânsito em Julgado • Constituição de Mandatário ( Resolução de Litígio Segundo a Portaria ( ) Terminar processo sem pagamento 4  $Topo$   $\wedge$ 

Fig.49 - Botão de Trânsito em Julgado

2. Irá aparecer uma caixa a informar que "*Esta operação irá dar lugar a um pedido de pagamento, tem a certeza que pretende continuar?*";(fig.50)

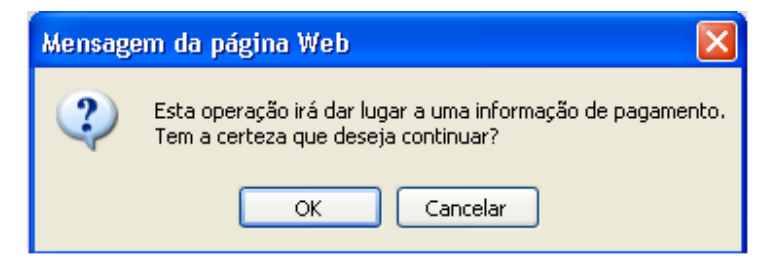

Fig.50 - Mensagem de Alerta de Pagamento

3. Deve seleccionar "*ok*", se pretender continuar com a operação, se não pretender seleccione "*cancelar*".

4. Após a confirmação acima descrita, irá aparecer uma nova caixa de informação denominada "*Trânsito em Julgado*" (fig.51) na qual deverá preencher a informação solicitada. Caso o utilizador se engane em algum dos campos, deverá apagar o que escreveu e voltar a inserir o texto correcto.

### **Nota:**

- Caso a janela de informação não apareça, consulte o anexo para corrigir o problema.
- Todos os campos são de preenchimento obrigatório, caso não existam sessões, incidentes processuais, deslocações a estabelecimentos prisionais, despesas ou documentos deve colocar zero (*0*).

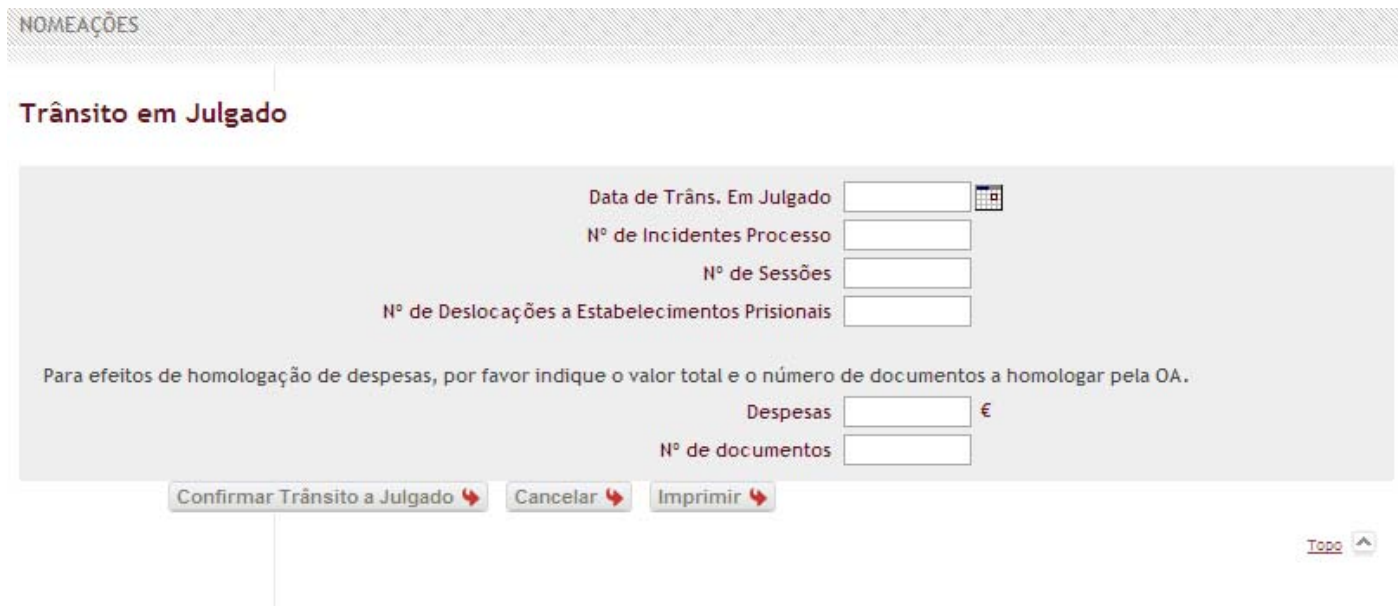

Fig.51 - Janela de Trânsito em Julgado

- 5. No caso de não existirem despesas, siga directamente para o ponto 10.
- 6. No caso de existirem despesas, deverá clicar em "*imprimir*", para ser impresso o respectivo pedido de homologação de despesas.

**Nota – Deverá proceder à impressão do pedido de homologação de despesas, antes de executar o trânsito em julgado do processo.**

7. Irá aparecer uma caixa a informar que "*Esta operação irá dar lugar à impressão de um comprovativo. Deseja continuar*".(fig.52)

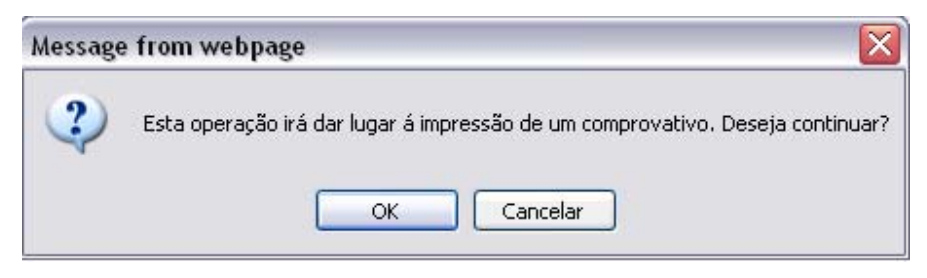

Fig.52 – Mensagem de alerta de impressão

- 8. Clicar em *"OK"* para prosseguir para a impressão do pedido de homologação de despesas ou, em "*Cancelar*", se pretender cancelar a operação e voltar à página anterior.
- 9. Após a impressão, deverá encerrar a janela do pedido de homologação de despesas.
- 10.Clicar em *"Confirmar Trânsito em Julgado"* para confirmar o trânsito ou, em "*Cancelar*", se pretender cancelar a operação e voltar à página principal.
- 11. Após clicar em *"Confirmar Trânsito em Julgado"* irá aparecer uma caixa a informar que "*Esta operação irá dar lugar a um pedido de pagamento, tem a certeza que pretende continuar?*".(fig.53)

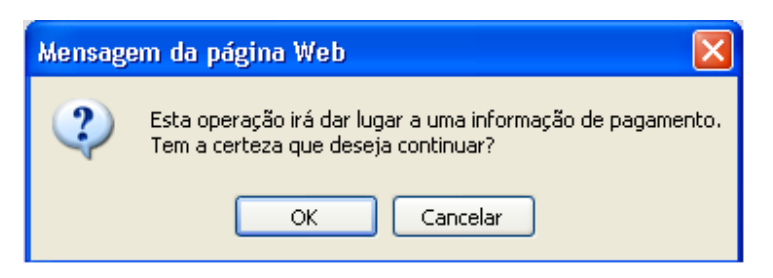

Fig.53 - Mensagem de Alerta de Pagamento

- 12.Deverá seleccionar "*ok*", se pretender continuar com a operação, se não seleccione "*cancelar*".
- 13.Seguidamente à confirmação aparecerá uma caixa a confirmar o sucesso da operação.(Fig.54)

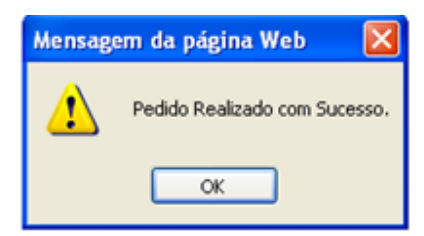

Fig.54 - Confirmação de Pedido Realizado com Sucesso

**Nota –** Caso tenha confirmado o trânsito em julgado do processo com homologação de despesas e não tenha impresso o comprovativo do pedido de homologação, poderá imprimi-lo acedendo ao processo e clicar no botão **"Detalhe despesa processo".** (Fig 55)

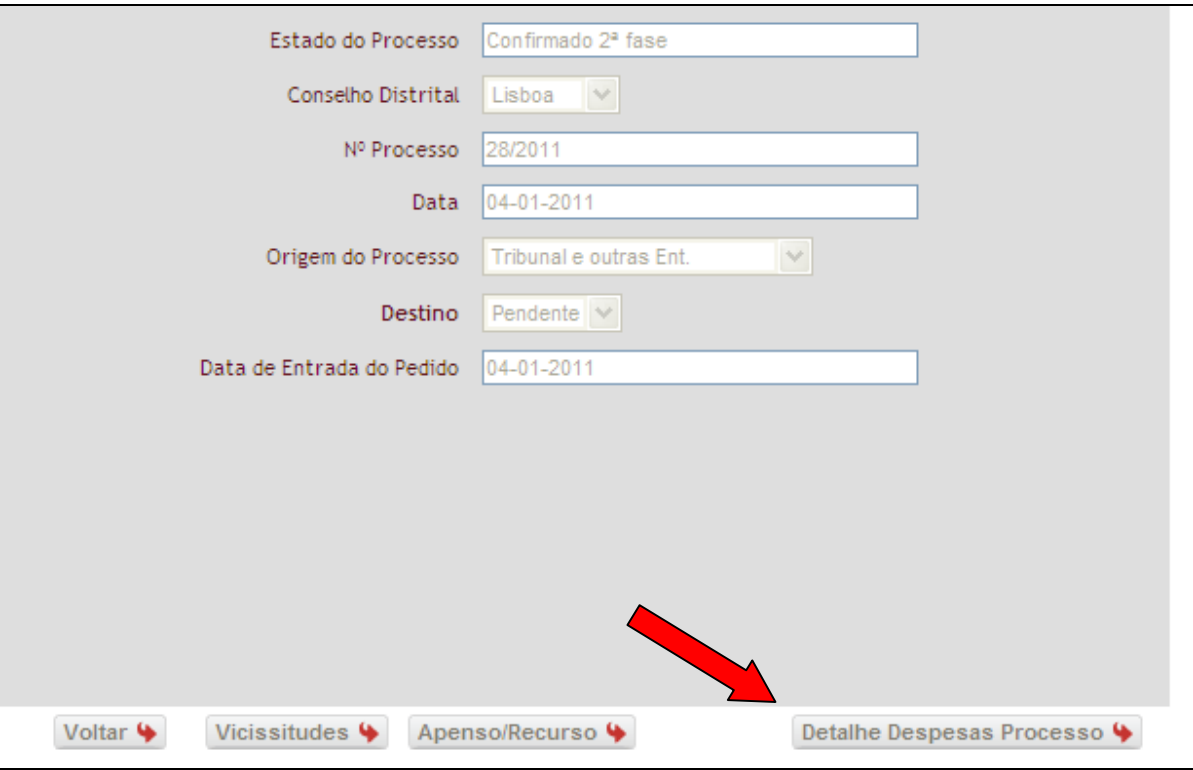

Fig.55 – Detalhe despesas processo

14. Irá aparecer uma nova caixa de informação denominada "*Detalhe despesas*" (fig.56), onde deverá seleccionar a opção "*Imprimir Comprovativo Homologação Despesas*".

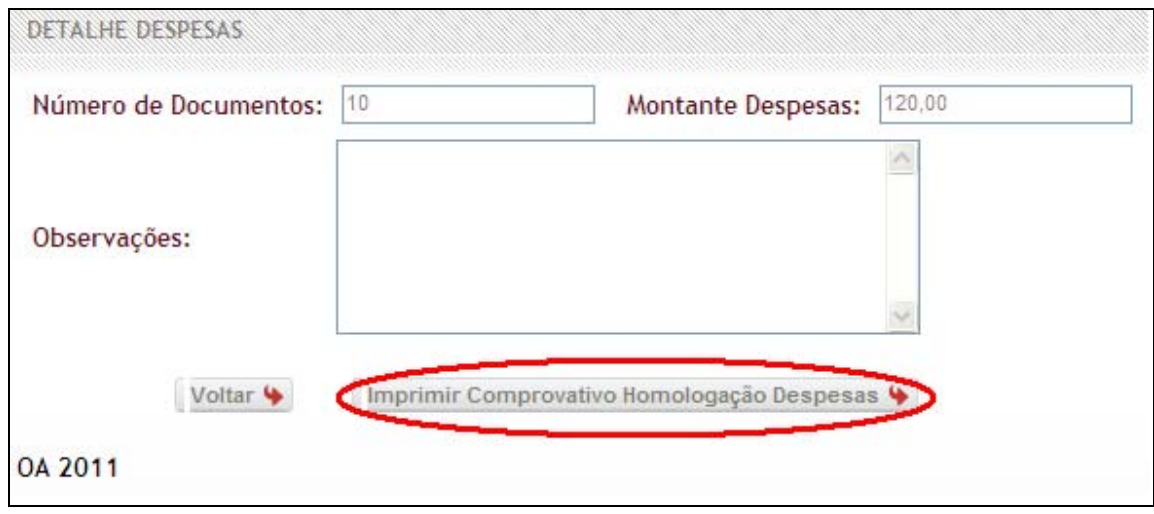

Fig.56 Imprimir Comprovativo Homologação Despesas

## **4.4.2 Constituição de Mandatário**

Quando ocorra a constituição de mandatário por parte do sujeito processual, o utilizador deverá comunicar este facto ao sistema. Para aceder a esta sub-área, deverá seguir os seguintes passos:

### **4.4.2.1 Constituição de Mandatário sem intervenção processual**

Para aceder a esta sub-área, deverá seguir os seguintes passos:

1. Clicar no botão "*Constituição de Mandatário"*, que se apresenta na parte inferior da página; (fig.57)

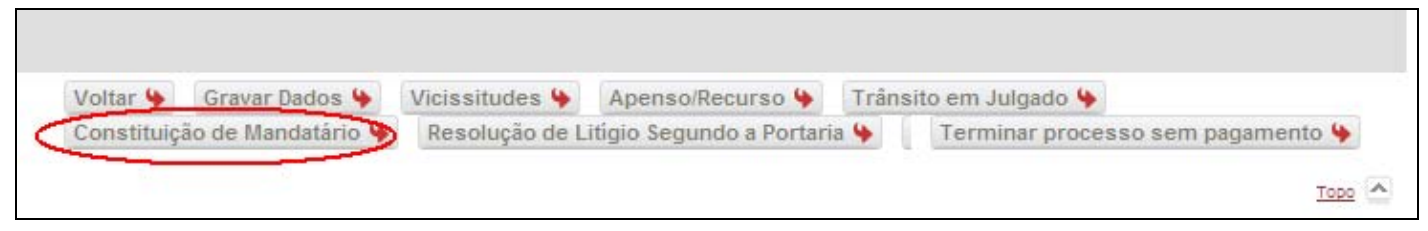

Fig.57 - Botão de Constituição de Mandatário

2. Irá aparecer uma caixa a informar que "*Esta operação irá dar lugar a um pedido de pagamento, tem a certeza que pretende continuar?*".(fig.58)

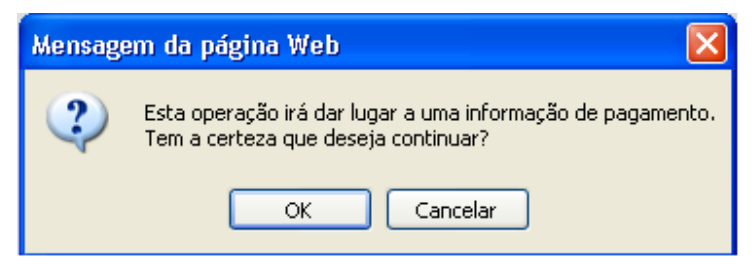

Fig.58 - Mensagem de Alerta de Pagamento

- 3. Deverá seleccionar "*ok*", se pretender continuar com a operação, se não pretender seleccione "*cancelar*".
- 4. Após a confirmação acima descrita, irá aparecer uma nova caixa de informação denominada "*constituição de mandatário*" (fig.59), na qual deverá preencher a informação solicitada, seleccionando, neste caso a opção "*Sem intervenção processual – 1UR*".

**Nota:** 

- Caso a janela de informação não apareça, consulte o anexo para corrigir o problema.
- Caso o utilizador se engane em algum dos campos, deverá apagar o que escreveu e voltar a inserir o texto correcto.
- Todos os campos são de preenchimento obrigatório, caso não existam sessões, incidentes processuais, deslocações a estabelecimentos prisionais, despesas ou documentos deverá colocar zero (*0*).

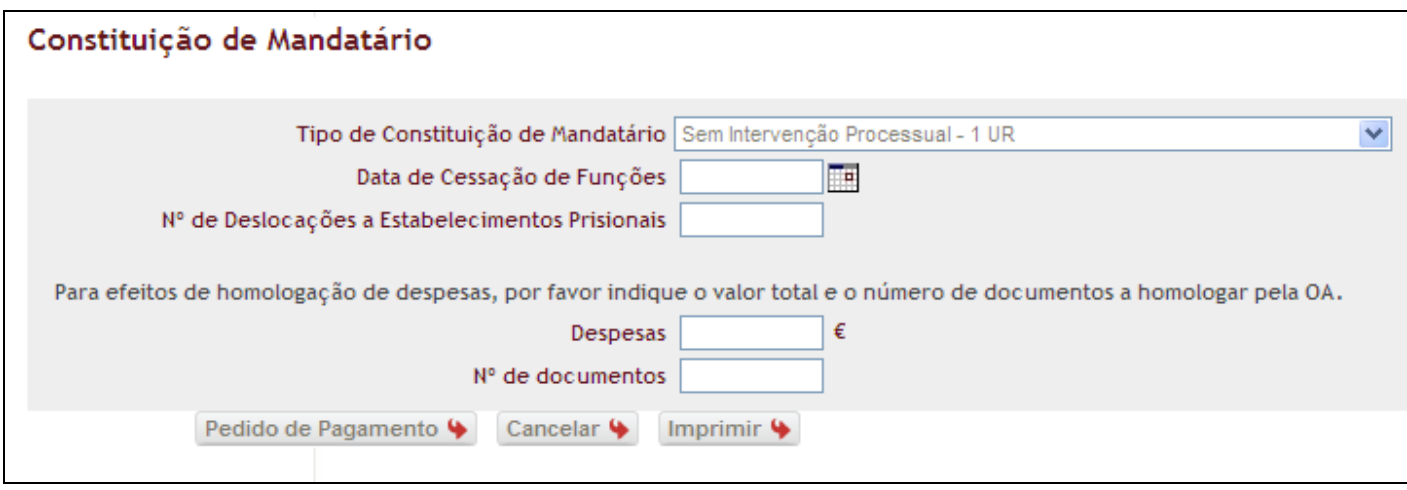

Fig.59 - Janela de Constituição de Mandatário sem Intervenção Processual

- 5. No caso de não existirem despesas, siga directamente para o ponto 10.
- 6. No caso de existirem despesas, deverá clicar em "*imprimir*", para ser impresso o respectivo pedido de homologação de despesas.

**Nota – Deverá proceder à impressão do pedido de homologação de despesas, antes de executar o pedido de pagamento por constituição de mandatário.**

7. Irá aparecer uma caixa a informar que "*Esta operação irá dar lugar à impressão de um comprovativo. Deseja continuar*".(fig.60)

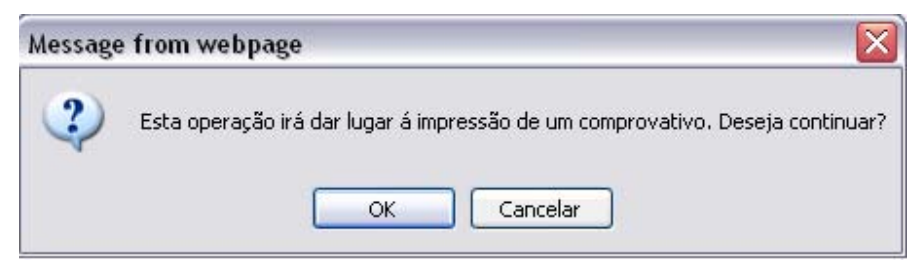

Fig.60 – Mensagem de Alerta de impressão

- 8. Deverá seleccionar "*ok*", se pretender continuar com a operação, se não seleccione "*cancelar*";
- 9. Após a impressão, deverá encerrar a janela do pedido de homologação de despesas.
- 10.Clicar em *"Pedido de pagamento"* para confirmar o pedido ou, em "*Cancelar*", se pretender cancelar a operação e voltar à página principal.
- 11.Após clicar em *"Pedido de pagamento"* irá aparecer uma caixa a informar que "*Esta operação irá dar lugar a um pedido de pagamento, tem a certeza que pretende continuar?*". (Fig.61)

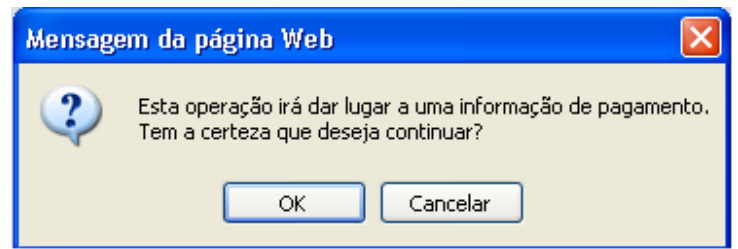

Fig.61 - Mensagem de Alerta de Pagamento

- 12.Deverá seleccionar "*ok*", se pretender continuar com a operação, se não seleccione "*cancelar*".
- 13.Após a confirmação aparecerá uma caixa a confirmar o sucesso da operação. (Fig.62)

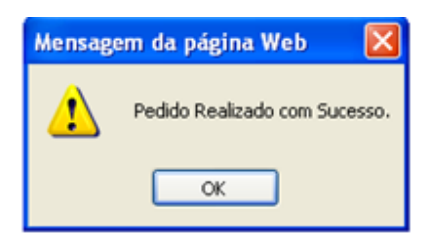

Fig.62 - Confirmação de Pedido Realizado com Sucesso

### **4.4.2.2 Constituição de Mandatário com intervenção processual**

Para aceder a esta sub-área, deverá seguir os seguintes passos:

1. Clicar no botão "*Constituição de Mandatário"*, que se apresenta na parte inferior da página; (fig.63)

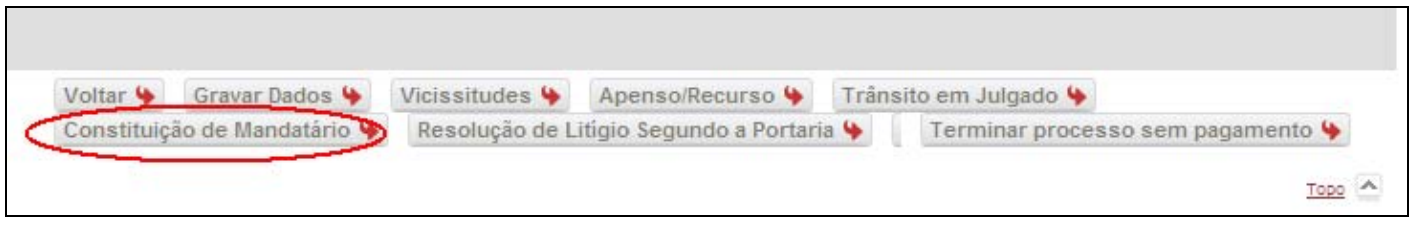

Fig.63 - Botão de Constituição de Mandatário

2. Irá aparecer uma caixa a informar que "*Esta operação irá dar lugar a um pedido de pagamento, tem a certeza que pretende continuar?*".(fig.64)

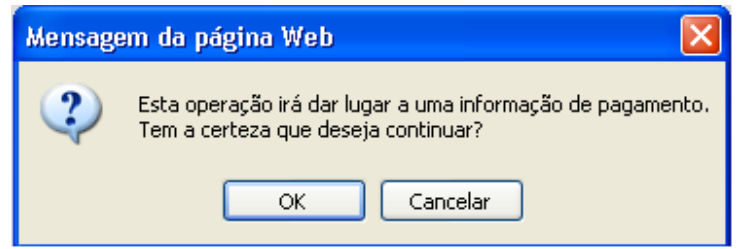

Fig.64 - Mensagem de Alerta de Pagamento

- 3. Deverá seleccionar "*ok*", se pretender continuar com a operação, se não pretender seleccione "*cancelar*".
- 4. Após a confirmação acima descrita, irá aparecer uma nova caixa de informação denominada "*constituição de mandatário*" (fig.65), na qual deverá preencher a informação solicitada, seleccionando, neste caso a opção "*Com intervenção processual – 4 UR's*".

### **Nota:**

- Caso a janela de informação não apareça, consulte o anexo para corrigir o problema.
- Caso o utilizador se engane em algum dos campos, deverá apagar o que escreveu e voltar a inserir o texto correcto.
- Todos os campos são de preenchimento obrigatório, caso não existam sessões, incidentes processuais, deslocações a estabelecimentos prisionais, despesas ou documentos deverá colocar zero (*0*).

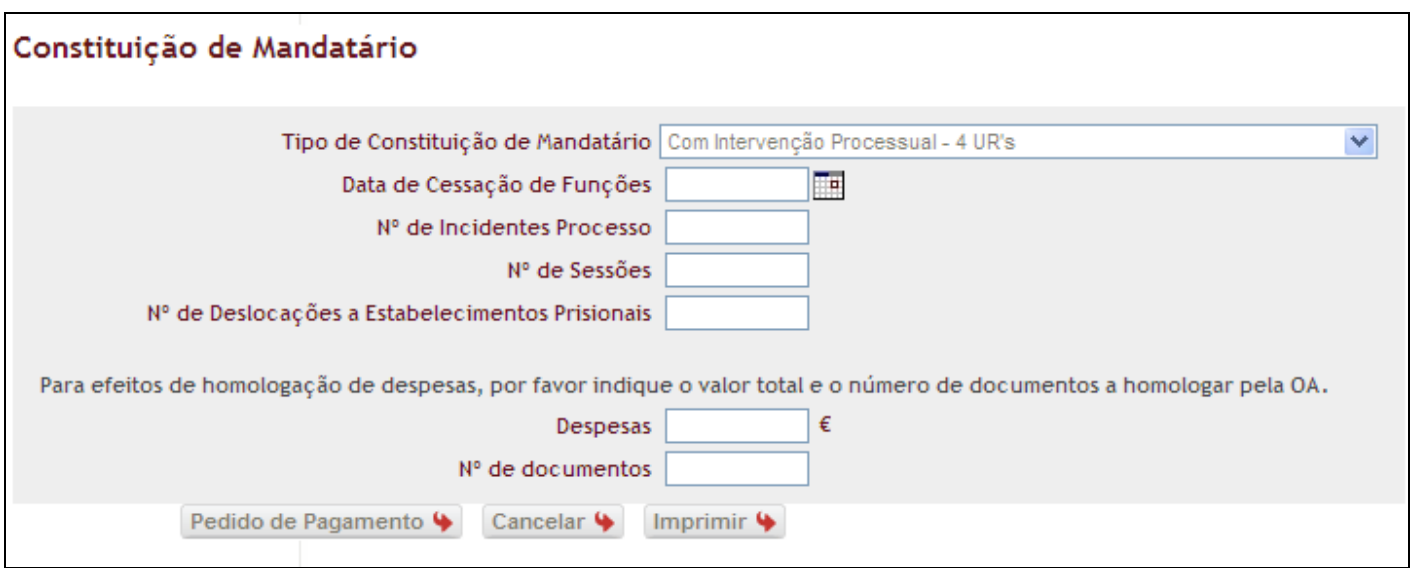

Fig.65 - Janela de Constituição de Mandatário com Intervenção Processual

- 5. No caso de não existirem despesas, siga directamente para o ponto 10.
- 6. No caso de existirem despesas, deverá clicar em "*imprimir*", para ser impresso o respectivo pedido de homologação de despesas.

**Nota – Deverá proceder à impressão do pedido de homologação de despesas, antes de executar o pedido de pagamento por constituição de mandatário.**

7. Irá aparecer uma caixa a informar que "*Esta operação irá dar lugar à impressão de um comprovativo. Deseja continuar*".(fig.66)

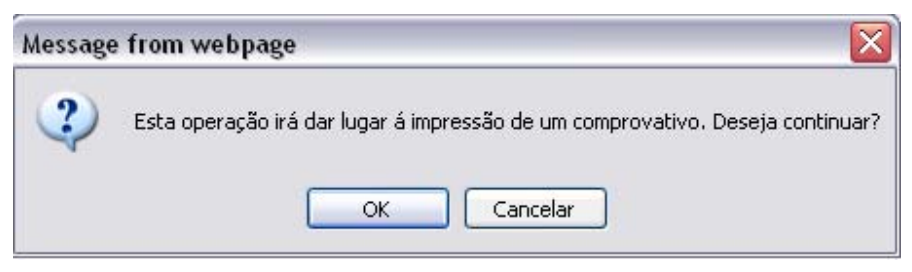

Fig.66 – Mensagem de Alerta de impressão

- 8. Deverá seleccionar "*ok*", se pretender continuar com a operação, se não seleccione "*cancelar*";
- 9. Após a impressão, deverá encerrar a janela do pedido de homologação de despesas.
- 10.Clicar em *"Pedido de pagamento"* para confirmar o pedido ou, em "*Cancelar*", se pretender cancelar a operação e voltar à página principal.

11.Após clicar em *"Pedido de pagamento"* irá aparecer uma caixa a informar que "*Esta operação irá dar lugar a um pedido de pagamento, tem a certeza que pretende continuar?*". (Fig.67)

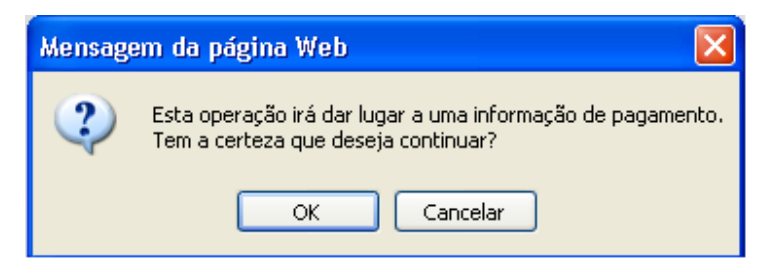

Fig.67 - Mensagem de Alerta de Pagamento

- 12.Deverá seleccionar "*ok*", se pretender continuar com a operação, se não seleccione "*cancelar*".
- 13. Após a confirmação aparecerá uma caixa a confirmar o sucesso da operação. (Fig.68)

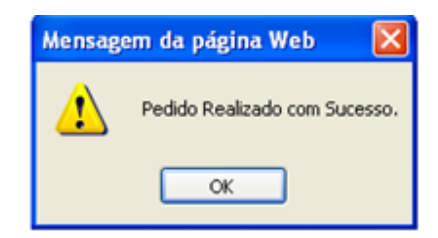

Fig.68 - Confirmação de Pedido Realizado com Sucesso

**4.4.2.3 Constituição de Mandatário com intervenção processual, mediante requerimento**  Para aceder a esta sub-área, deverá seguir os seguintes passos:

1. Clicar no botão "*Constituição de Mandatário"*, que se apresenta na parte inferior da página; (fig.69)

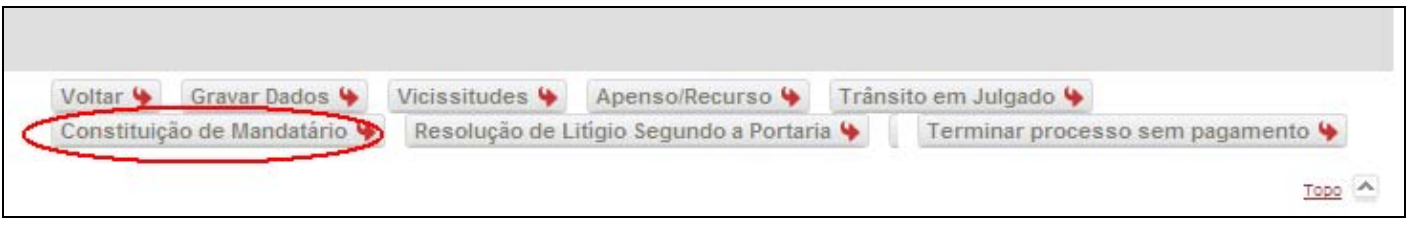

Fig.69 - Botão de Constituição de Mandatário

2. Irá aparecer uma caixa a informar que "*Esta operação irá dar lugar a um pedido de pagamento, tem a certeza que pretende continuar?*".(fig.70)

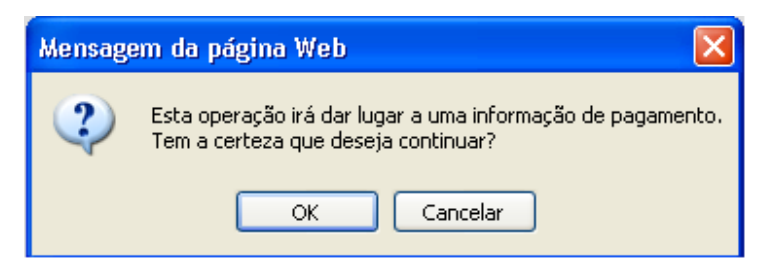

Fig.70 - Mensagem de Alerta de Pagamento

- 3. Deverá seleccionar "*ok*", se pretender continuar com a operação, se não pretender seleccione "*cancelar*".
- 4. Após a confirmação acima descrita, irá aparecer uma nova caixa de informação denominada "*constituição de mandatário*" (fig.71), na qual deverá preencher a informação solicitada, seleccionando, neste caso a opção "*Com intervenção processual mediante requerimento Art. 28º-A, al. b*".

**Nota:** 

- Caso a janela de informação não apareça, consulte o anexo para corrigir o problema.
- Caso o utilizador se engane em algum dos campos, deverá apagar o que escreveu e voltar a inserir o texto correcto.
- Todos os campos são de preenchimento obrigatório, caso não existam sessões, incidentes processuais, deslocações a estabelecimentos prisionais, despesas ou documentos deve colocar zero (*0*).

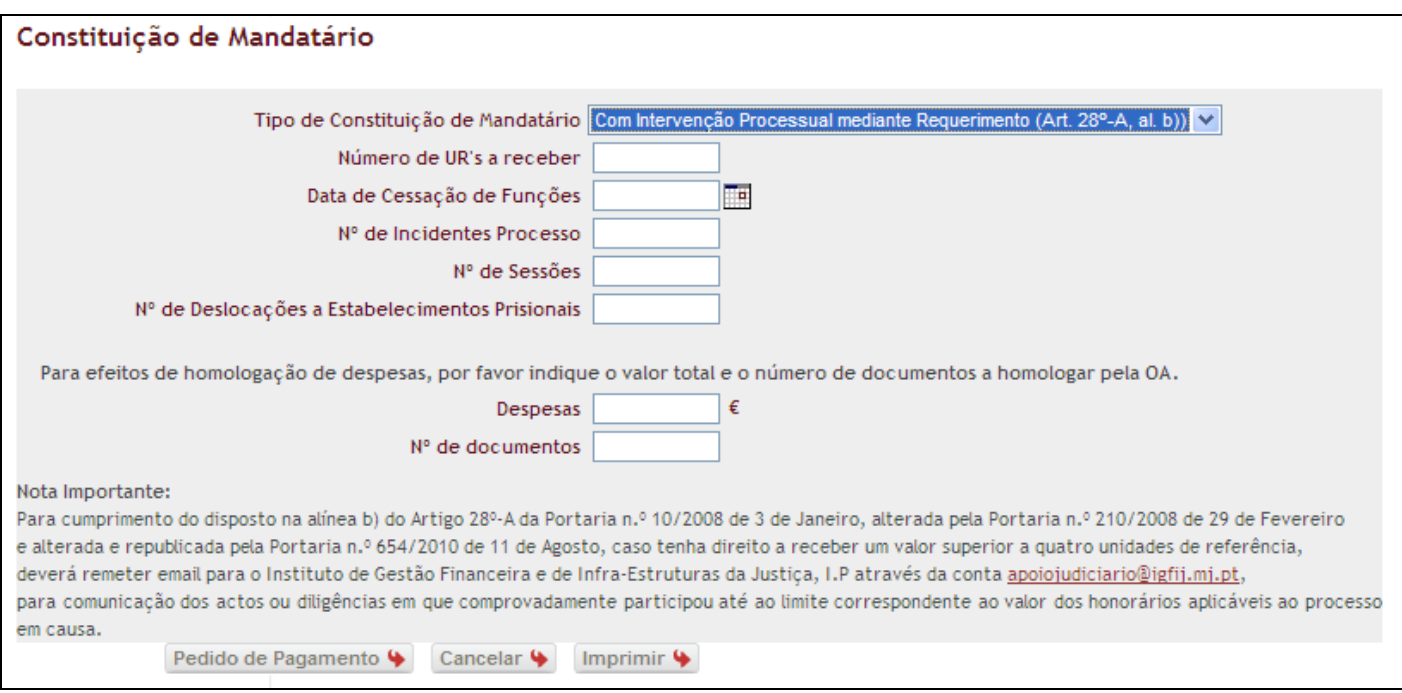

Fig.71 - Janela de Constituição de Mandatário com Intervenção Processual Mediante Requerimento

- 5. No caso de não existirem despesas, siga directamente para o ponto 10.
- 6. No caso de existirem despesas, deverá clicar em "*imprimir*", para ser impresso o respectivo pedido de homologação de despesas.

**Nota – Deverá proceder à impressão do pedido de homologação de despesas, antes de executar o pedido de pagamento por constituição de mandatário.**

7. Irá aparecer uma caixa a informar que "*Esta operação irá dar lugar à impressão de um comprovativo. Deseja continuar*".(fig.72)

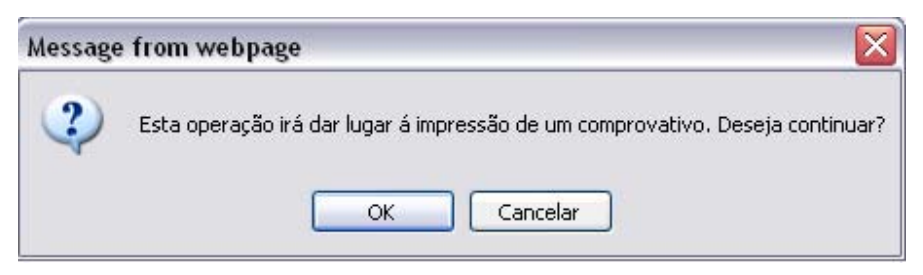

Fig.72 – Mensagem de Alerta de impressão

- 8. Deverá seleccionar "*ok*", se pretender continuar com a operação, se não seleccione "*cancelar*";
- 9. Após a impressão, deverá encerrar a janela do pedido de homologação de despesas.
- 10.Clicar em *"Pedido de pagamento"* para confirmar o pedido ou, em "*Cancelar*", se pretender cancelar a operação e voltar à página principal.

11.Após clicar em *"Pedido de pagamento"* irá aparecer uma caixa a informar que "*Esta operação irá dar lugar a um pedido de pagamento, tem a certeza que pretende continuar?*". (Fig.73)

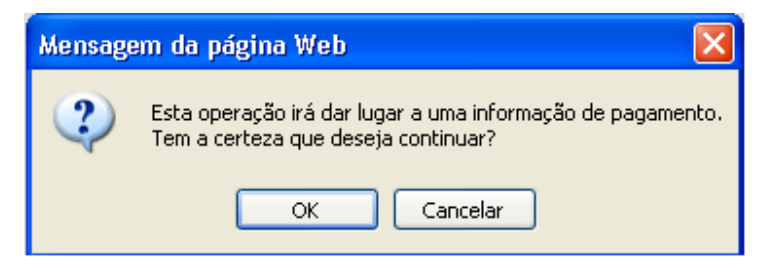

Fig.73 - Mensagem de Alerta de Pagamento

- 12.Deverá seleccionar "*ok*", se pretender continuar com a operação, se não seleccione "*cancelar*".
- 13.Seguidamente à confirmação aparecerá uma caixa a confirmar o sucesso da operação.(Fig.74)

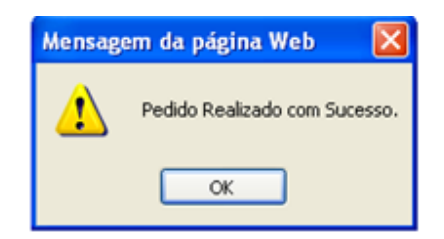

Fig.74 - Confirmação de Pedido Realizado com Sucesso

## **4.4.3 Resolução de Litígio Segundo a Portaria**

Caso haja resolução do litígio que ponha termo ao processo, desde que ocorra antes da audiência de julgamento e, tratando-se de processo penal, desde que tenha havido acusação, conforme previsto no art. 25º, n.º 4 da Portaria n.º 10/2008, de 3 de Janeiro, com a redacção dada pela Portaria n.º 210/2008, de 29 de Fevereiro, o utilizador pode efectuar essa comunicação ao Sistema de Informação da Ordem dos Advogados, através da seguinte operação:

1. Clicar no botão "*Resolução de Litígio Segundo a Portaria"*, que se apresenta na parte inferior da página; (fig.75)

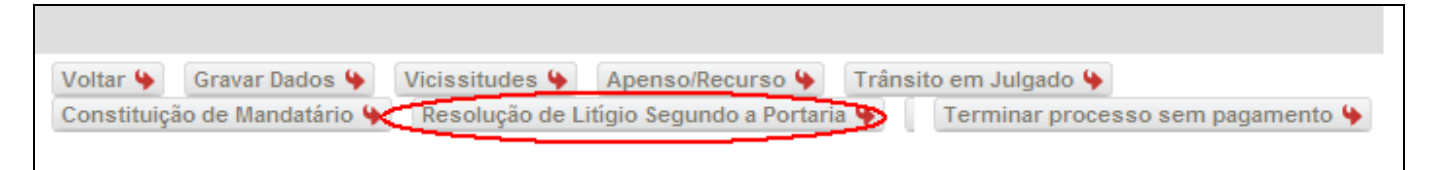

Fig.75 - Botão de Resolução de Litígio Segundo a Portaria

2. Irá aparecer uma caixa a informar que "*Esta operação irá dar lugar a um pedido de pagamento, tem a certeza que pretende continuar?*";(Fig.76)

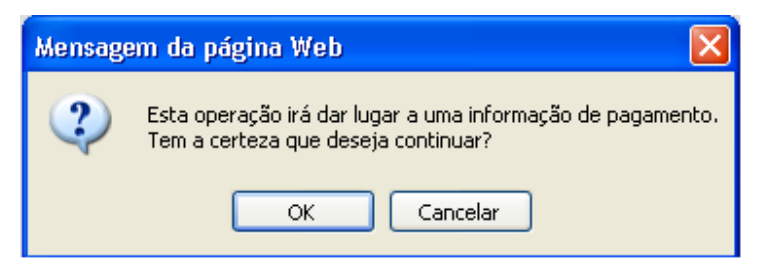

Fig.76 - Mensagem de Alerta de Pagamento

- 3. Deverá seleccionar "*ok*", se pretende continuar com a operação, se não pretender seleccione "*cancelar*";
- 4. Após a confirmação acima descrita, irá aparecer uma nova caixa de informação denominada "*Resolução de litígio (Segundo art. 25, nº4 da Portaria 210 de 29 de Fevereiro de 2008*" (fig.77), na qual deverá introduzir a "*Data de Termo de Processo***"**, o "*Tipo de Litígio***"** e as observações no campo para o efeito.

**Nota:** Caso a janela de informação não apareça, consulte o anexo para corrigir o problema.

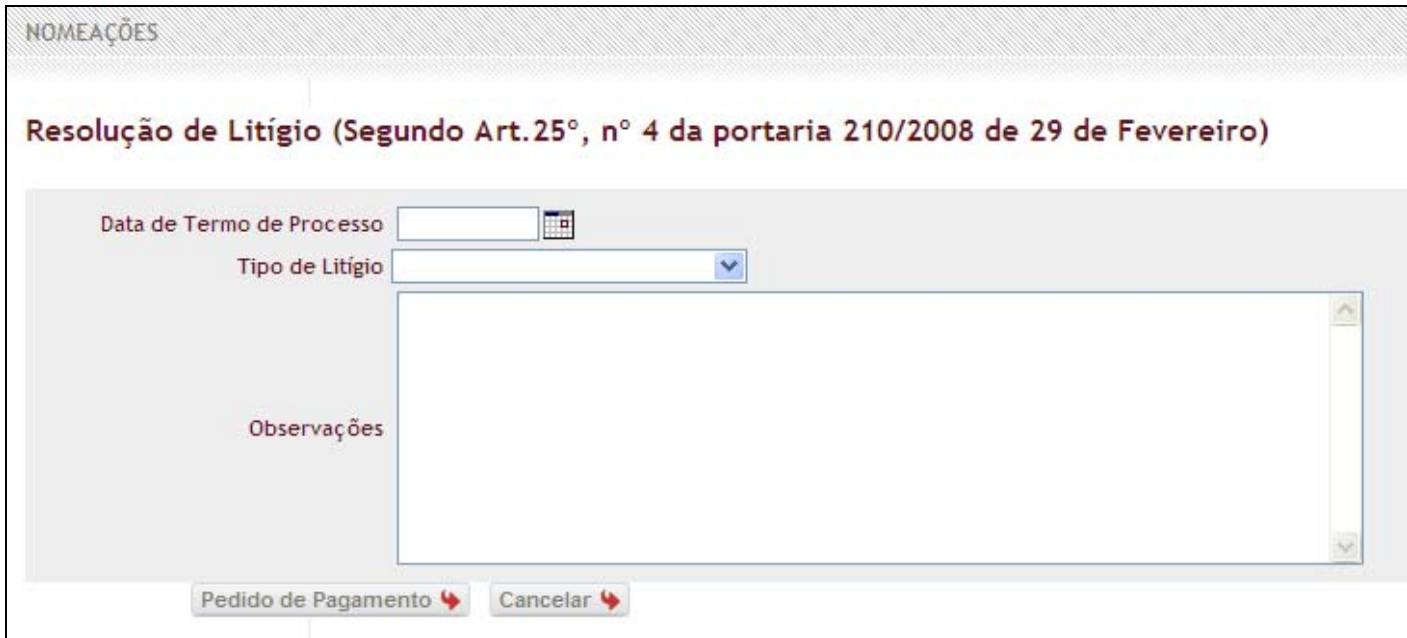

Fig.77 - Janela da Resolução de Litígio Segundo a Portaria

- 5. Clicar em "*Pedido de Pagamento*" para concluir a informação de resolução de litígio ou, em "*Cancelar*", se pretender cancelar a operação e voltar à página principal.
- 6. Após clicar em "*Pedido de Pagamento*" irá aparecer uma caixa a informar que "*Esta operação irá dar lugar a um pedido de pagamento, tem a certeza que pretende continuar?*";(fig.78)

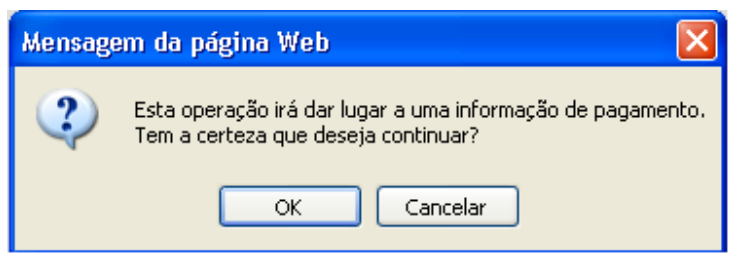

Fig.78 - Mensagem de Alerta de Pagamento

- 7. Deve seleccionar "*ok*", se pretender continuar com a operação, se não seleccione "*cancelar*";
- 8. Seguidamente á confirmação aparece uma caixa a confirmar o sucesso da operação.(Fig.79)

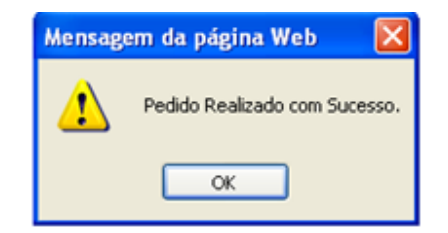

Fig.79 - Confirmação de Pedido Realizado com Sucesso

## **4.4.4 Apenso/Recurso**

Através desta operação, o utilizador terá a possibilidade de criar um processo apenso a outro existente e para o qual já havia sido nomeado, ou criar um Recurso. Pode efectuar essa criação no Sistema de Informação da Ordem dos Advogados, através da seguinte operação:

1. Clicar no botão "*Apenso/Recurso*", que se apresenta na parte inferior da página; (fig.80)

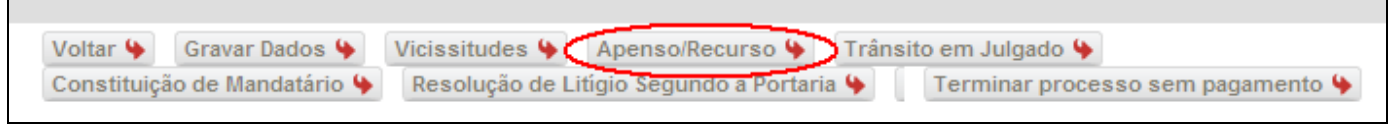

Fig.80 - Botão Apenso/Recurso

2. Após clicar no botão, irá aparecer uma nova caixa de informação denominada "*Processo Apenso***"; (**fig.81) **Nota -** Caso a janela de informação não apareça, consulte o anexo para corrigir o problema.

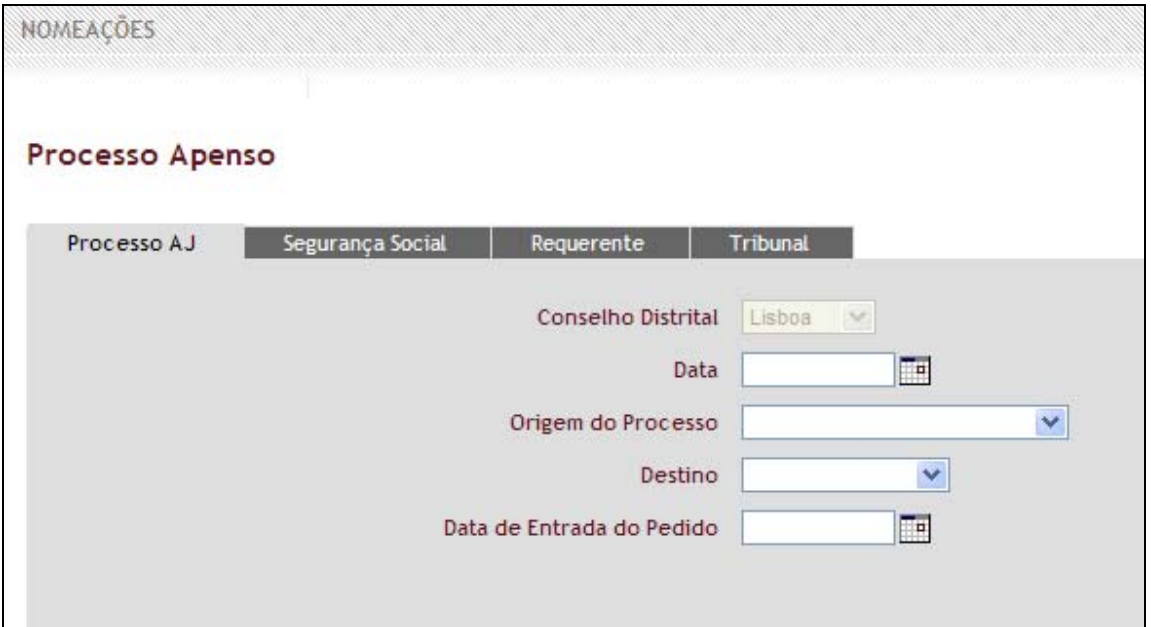

Fig.81 - Processo Apenso

 Nessa janela existem vários separadores, denominados, "*Processo AJ*"(fig.82), "*Segurança Social*" (fig.83), "*Requerente*"(fig.84) e "*Tribunal*" (fig.85), nos quais deve introduzir os dados solicitados.

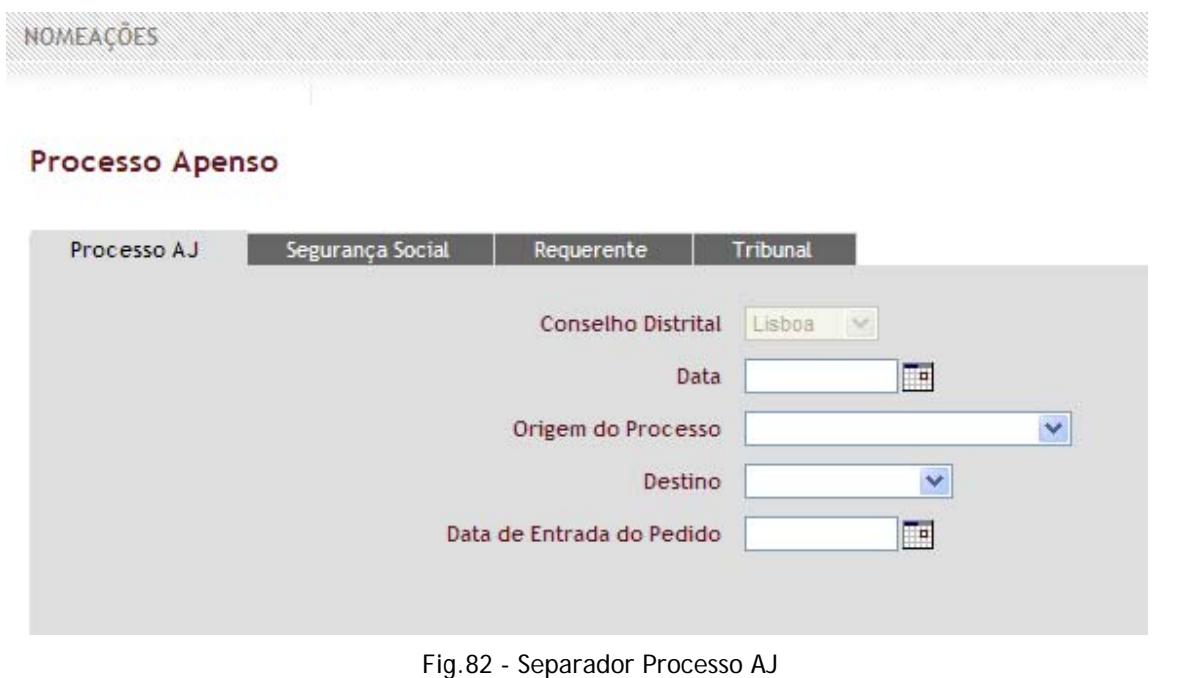

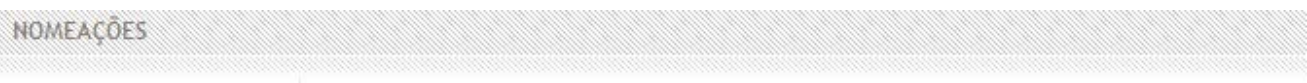

### Processo Apenso

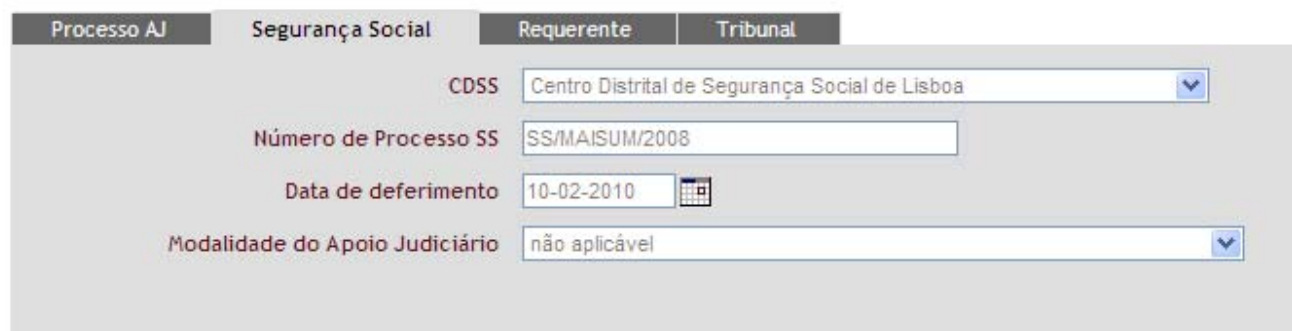

Fig.83 - Segurança Social

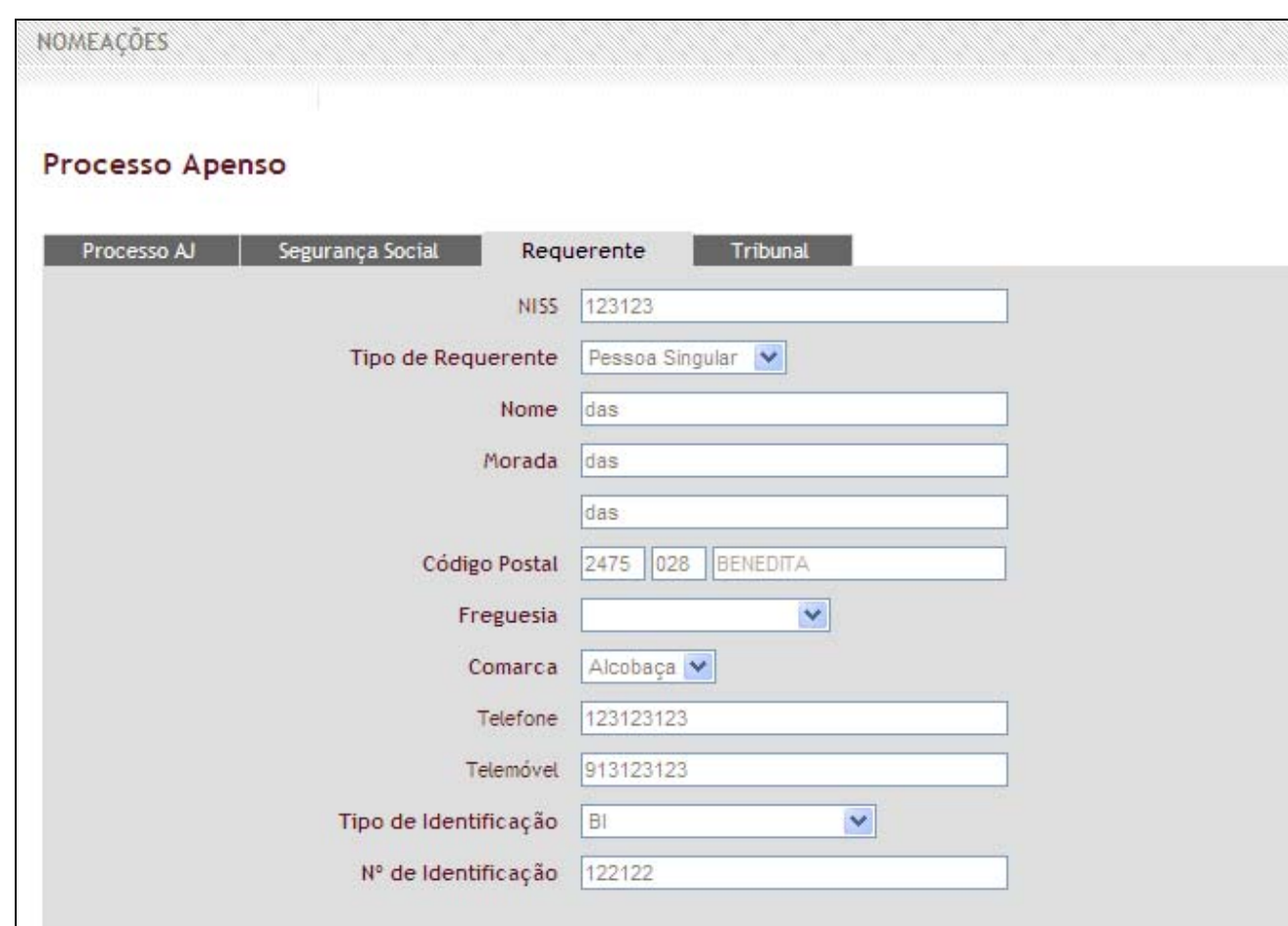

Fig.84 – Requerente

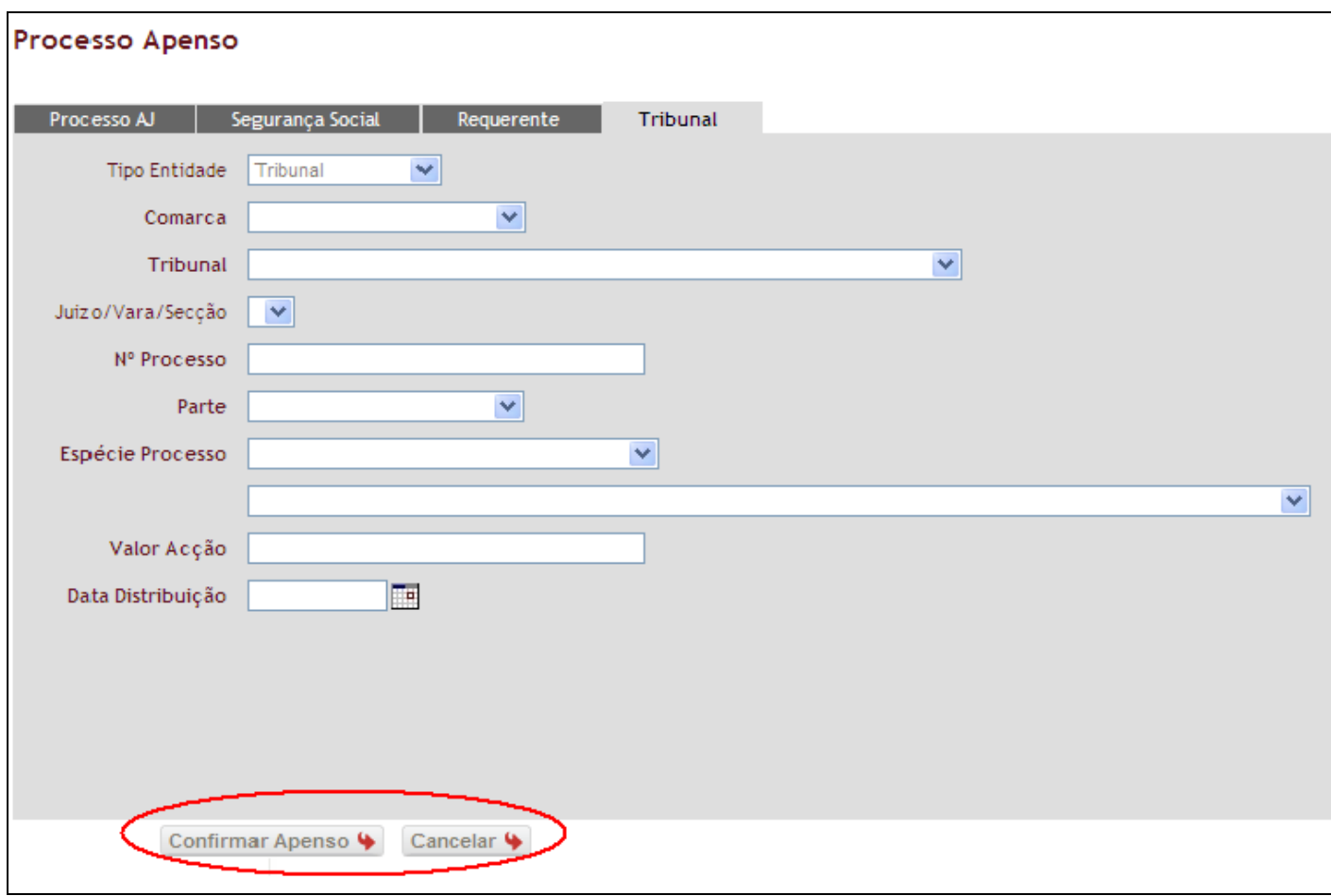

Fig.85 - Tribunal

3. Clicar em "*Confirmar Apenso*" para concluir o procedimento. Caso apareça a indicação "*os campos marcados com \* são inválidos ou não estão preenchidos*", verifique se em todos os separadores se encontra um asterisco vermelho (fig.86). Clique em "*Cancelar*", se pretender cancelar a operação e voltar à página principal.

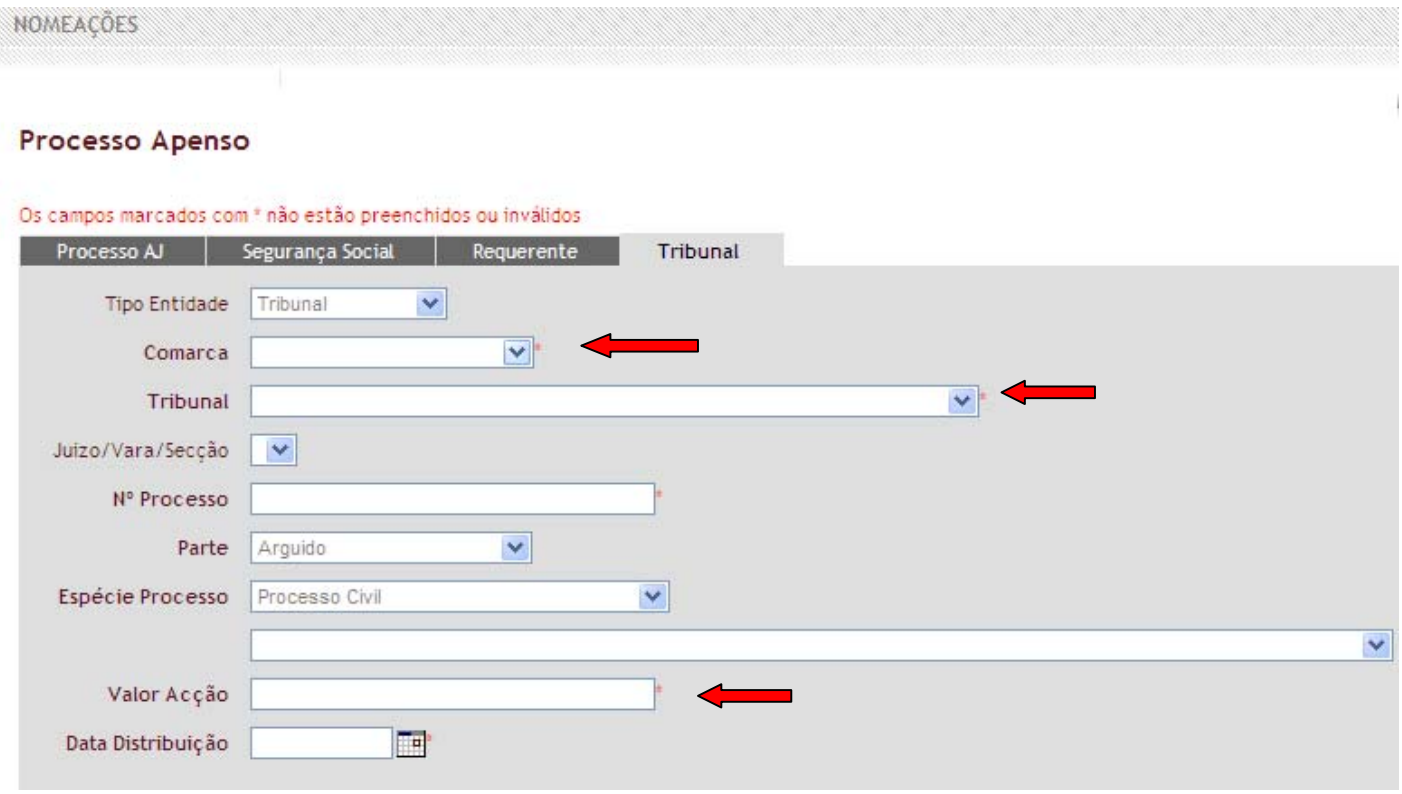

Fig.86 - Indicação "*os campos marcados com \* são inválidos ou não estão preenchidos*"

4. Após a confirmação do Apenso aparece uma indicação com o n.º de Processo AJ criado.

### **4.4.5 Vicissitudes**

Entende-se por vicissitudes o enquadramento jurídico das questões supervenientes, suscitadas no âmbito do Patrocínio.

O utilizador através desta operação poderá criar uma vicissitude. Para aceder a esta sub-área, o utilizador deverá seguir os seguintes passos:

1. Clicar no botão "*Vicissitudes***",** que se apresenta na parte inferior da página; (Fig.87)

**Nota** - Caso a janela de informação não apareça, consulte o anexo para corrigir o problema.

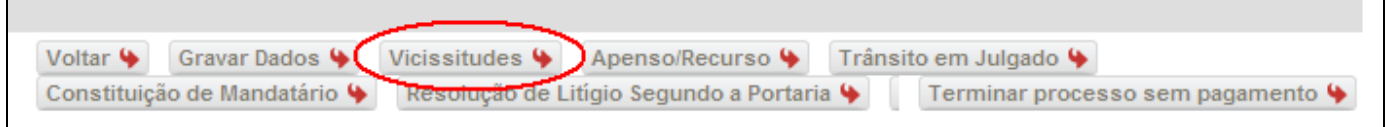

Fig.87 - Botão de Vicissitudes

2. Após este procedimento, irá aparecer uma nova caixa de informação denominada "*Vicissitudes***"** (fig.88), na qual deverá seleccionar o tipo de vicissitude: "*Dar sem efeito Nomeação***", "***Desistência da Nomeação por parte do Beneficiário***", "***Duplicação de Processos***", "***Escusa/Dispensa de Patrocínio***", "***Falta de colaboração do Beneficiário***", "***Inviabilidade da acção***", "***Morte do Beneficiário***", "***Não confirmação dados (2ª devolução IGF)***", "***Processo não encontrado no Tribunal***", "***Prorrogação do Prazo de propositura***", "***Reclamação/Pedidos de Informação***", "***Rectificação da S.S.***" e "***Saída do Advogado do AJ***"**;

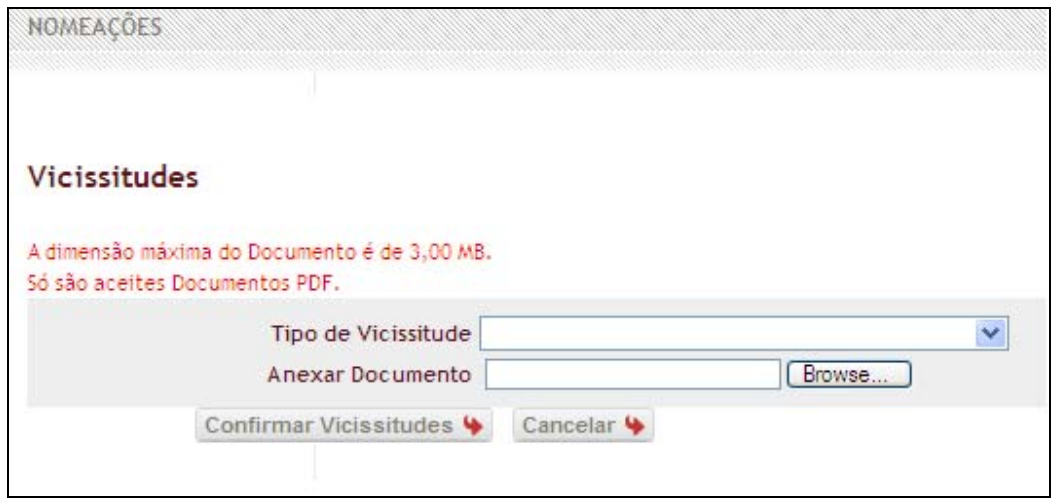

Fig.88 - Janela de Vicissitudes

3. Clicar em "*Anexar* o *Documento"*, para procurar o documento que pretende colocar como anexo. O ficheiro, que só pode ser um, deve ser em formato PDF, com tamanho máximo de 3 MB;

4. Clicar em "*Confirmar Vicissitudes"* para concluir o procedimento e proceder à impressão do respectivo comprovativo, (Fig.89), ou em "*Cancelar"*, se pretender cancelar a operação e voltar à página principal.

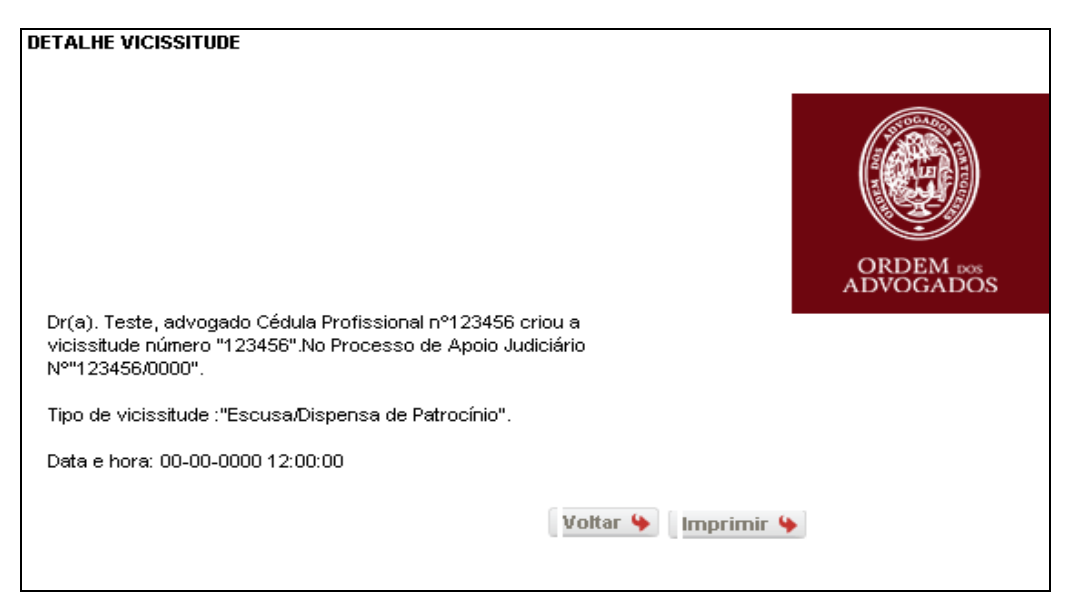

Fig.89 - Comprovativo de Criação de Vicissitude

**Nota -** Apenas a Vicissitude **"***Inviabilidade da acção***",** gera pedido de pagamento conforme previsto no art. 25º, n.º 7 da Portaria n.º 10/2008, de 3 de Janeiro, com a redacção dada pela Portaria n.º 210/2008, de 29 de Fevereiro.

### **4.4.6 Gravar Dados**

O utilizador através desta operação poderá gravar as alterações efectuadas nos vários separadores do processo para os quais tenha sido nomeado. Para efectuar a gravação o utilizador deverá seguir os seguintes passos:

1. Clicar no botão "*Gravar Dados"*, que se apresenta na parte inferior da página.(Fig.90)

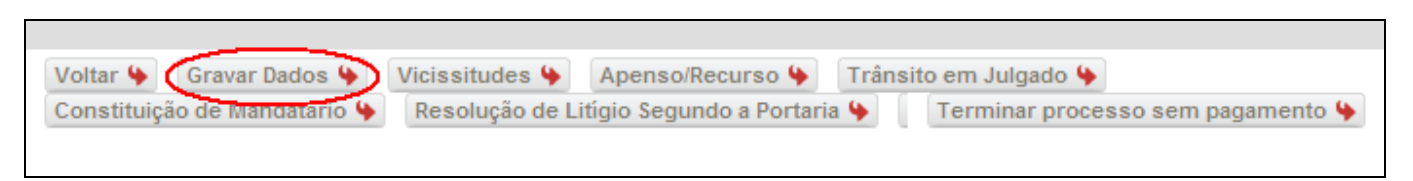

Fig.90 - Botão Gravar Dados

2. Após este procedimento, irá aparecer na parte superior da página uma informação, indicando que as alterações efectuadas foram gravadas. (Fig.91)

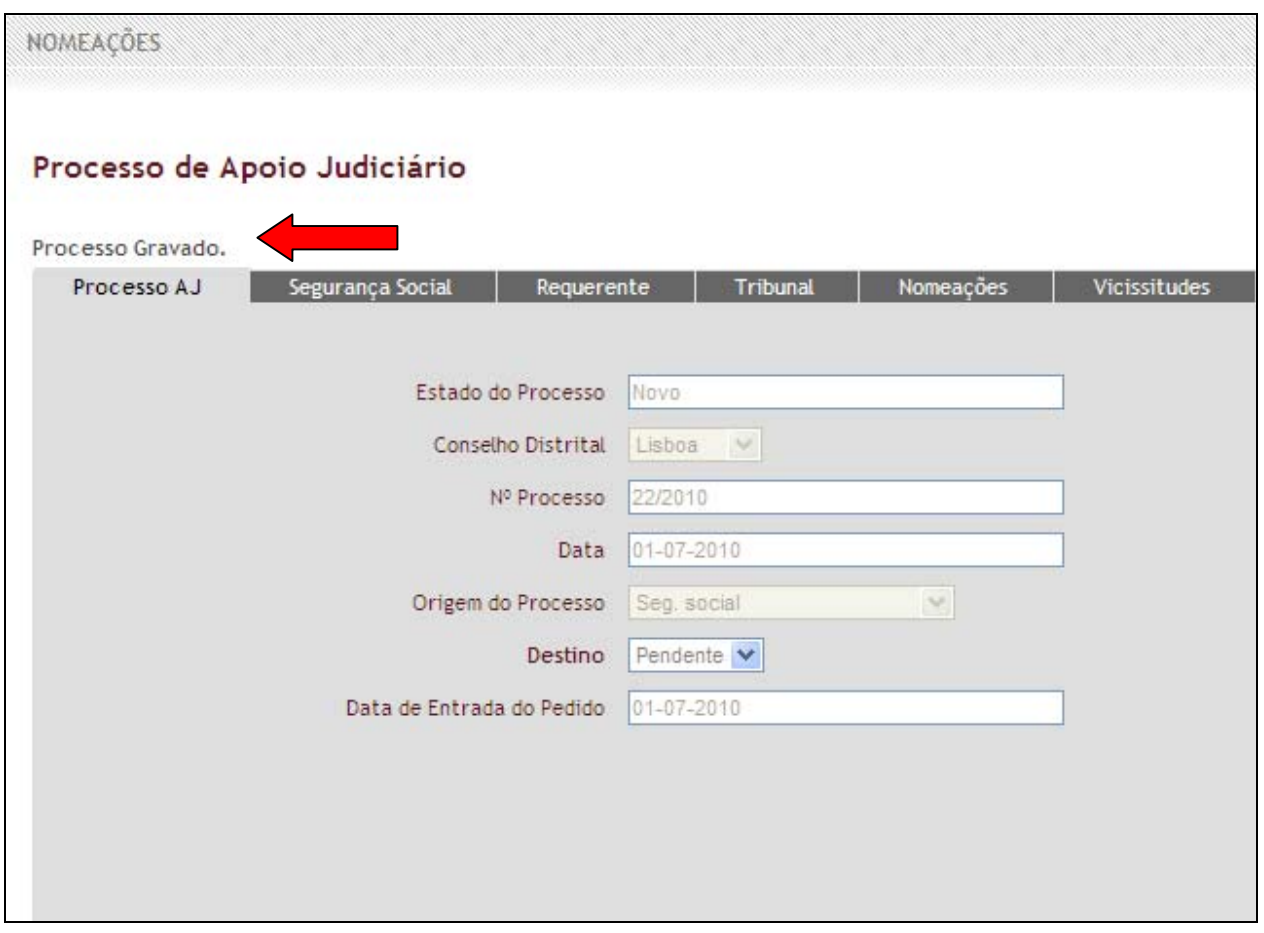

Fig.91 - Indicação de Processo Gravado

## **4.4.7 Terminar Processo sem Pagamento**

O utilizador através desta operação poderá terminar os processos para os quais tenha sido nomeado, mas que tenha terminado sem qualquer tipo de intervenção processual, ou para eliminar processos criados por lapso. Para aceder a esta sub-área, o utilizador deverá seguir os seguintes passos:

1. Clicar no botão "*Terminar processo sem pagamento*", que se apresenta na parte inferior da página; (Fig.92)

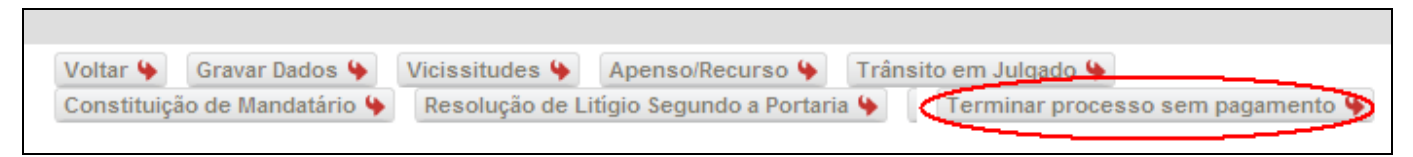

Fig.92 - Botão Terminar Processo Sem Pagamento

2. Após este procedimento, irá aparecer uma caixa a informar "*Atenção que o processo vai ser arquivado, após o que não será possível qualquer movimento. Tem a certeza que deseja continuar?* **".(**fig.93**)**

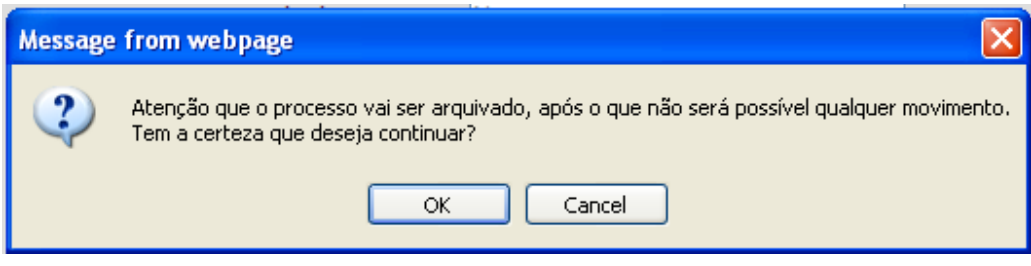

Fig.93 - Janela de Alerta de Arquivamento de Processo

3. Clicar em "*ok*" para concluir o procedimento, ou em "*Cancelar"*, se pretender cancelar a operação e voltar à página principal.

## **4.4.8 Pedido de Pagamento**

O botão de pedido de pagamento é apenas utilizado pelos advogados, que tenham lote de processos atribuído, para requererem a compensação de 30%, conforme previsto no art. 25º, n.º 3 al. a) da Portaria n.º 10/2008, de 3 de Janeiro, com a redacção dada pela Portaria n.º 210/2008, de 29 de Fevereiro.

Se lhe foi atribuído Nomeação Isolada para Processo, o pagamento será efectuado a final com o trânsito em julgado do processo, com a constituição de mandatário ou, por qualquer outro motivo que ponha fim ao patrocínio, no âmbito do Apoio Judiciário.

O botão "*Pedido de Pagamento*" só aparecerá no ecrã, se o utilizador confirmar os dados, no canto superior direito, em todos os separadores do processo "*Processo AJ*", "*Segurança Social*", "*Requerente*" e "*Tribunal*". (Fig.94) e (Fig.95)

### Processo de Apoio Judiciário

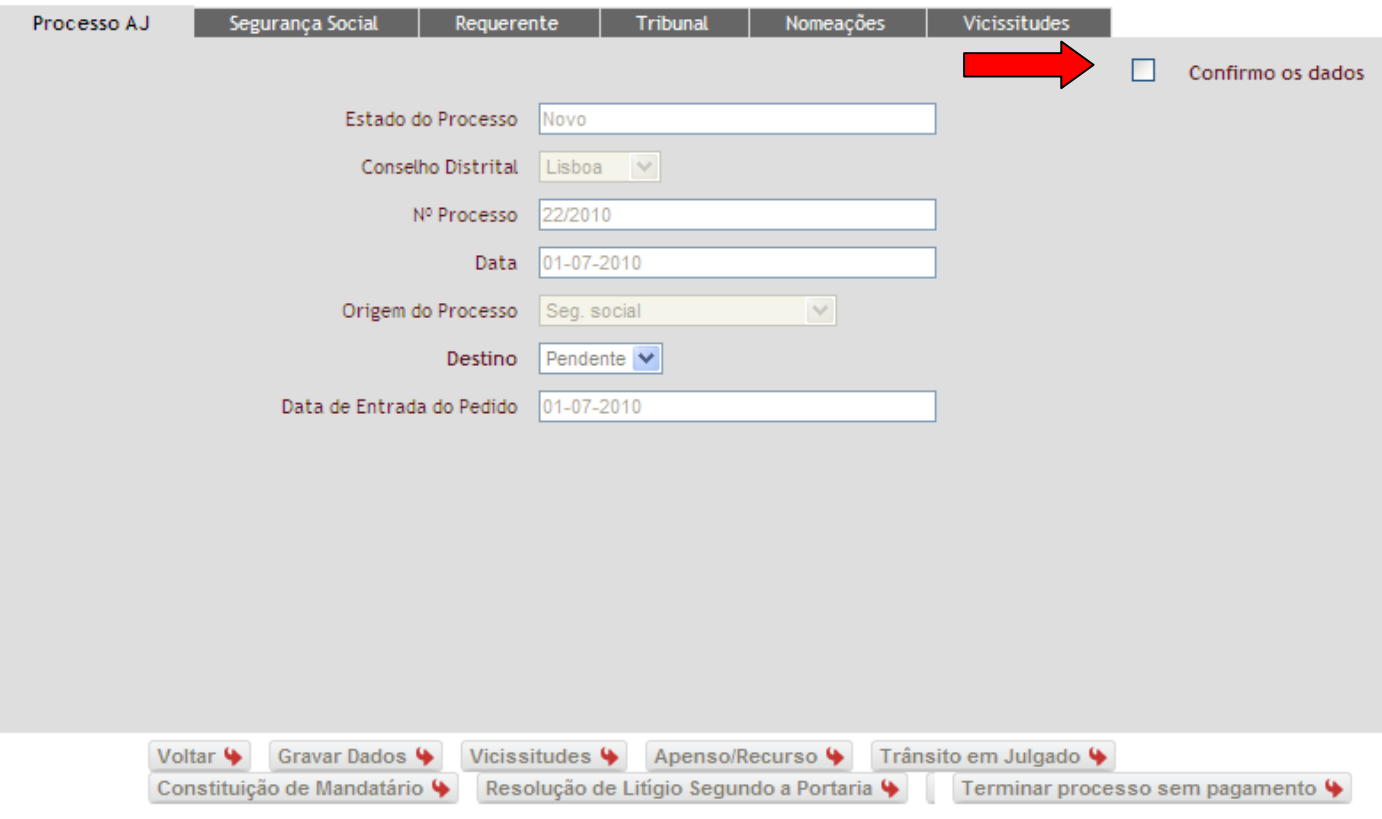

Fig.94 - Caixa de Confirmação por Validar

#### Processo de Apoio Judiciário

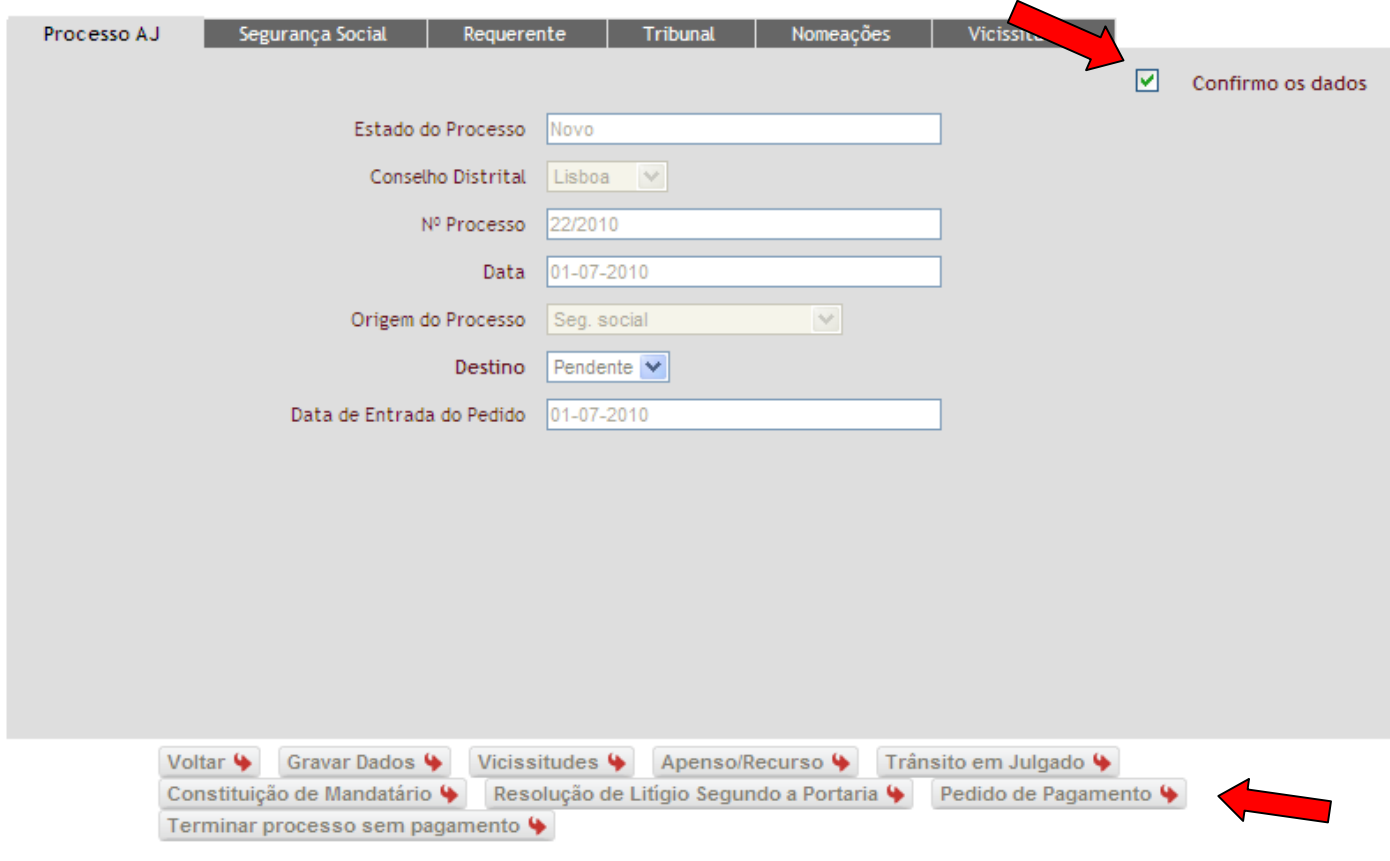

Fig.95 - Caixa de Confirmação Validada

Para efectuar o pedido, o utilizador deverá seguir os seguintes passos:

1. Clicar no botão "*Pedido de pagamento"*, que se apresenta na parte inferior da página; (Fig.96)

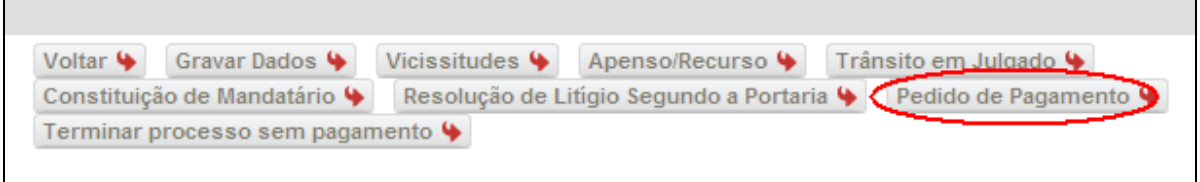

Fig.96 - Botão de Pedido de Pagamento

2. Irá aparecer uma caixa a informar que "*Esta operação irá dar lugar a um pedido de pagamento, tem a certeza que pretende continuar?*";(fig.97)

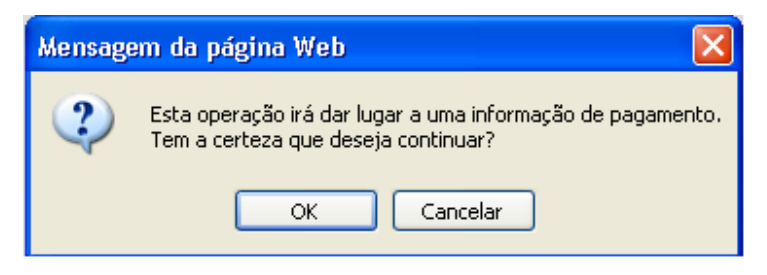

Fig.97 - Mensagem de Alerta de Pagamento

3. Deverá seleccionar "*ok*", se pretende continuar com a operação, se não pretender seleccione "*cancelar*".

## **4.4.9 Pedido de Pagamento de despesas em processo substituído**

No caso do advogado ter sido substituído no processo em que estava nomeado e pretender requerer o pagamento das despesas, deverá seguir os seguintes passos:

1. Seleccionar a opção "*Substituídos"*, na área funcional das nomeações e clicar em "**ok"** para serem apresentados os processos em que o utilizador já se encontra substituído; (Fig.98)

| NOMEAÇÕES                              |                    |                  |                                                 |
|----------------------------------------|--------------------|------------------|-------------------------------------------------|
|                                        |                    |                  |                                                 |
| Pesquisa por Nº de Processo<br>OActivo | Y<br>Aberto        |                  |                                                 |
|                                        |                    |                  |                                                 |
| Osubstituído<br>OK +                   |                    |                  |                                                 |
| Nº de Processo AJ                      | Nome do Requerente | Data da Nomeação |                                                 |
|                                        | das                | 10-02-2010       |                                                 |
|                                        | das                | 04-03-2010       |                                                 |
| 12/2010<br>13/2010<br>14/2010          | das                | 15-03-2010       | <b>ACTIVO</b><br><b>ACTIVO</b><br><b>ACTIVO</b> |
| 20/2010                                | das                | 02-07-2010       | <b>ACTIVO</b>                                   |
| 21/2010                                | das                | 02-07-2010       | <b>ACTIVO</b>                                   |

Fig.98 - Listagem de Processos Disponíveis

2. Seleccionar o processo no qual pretende gerar o pedido de despesas;(Fig. 99)

| NOMEAÇÕES                              |                    |                  |               |
|----------------------------------------|--------------------|------------------|---------------|
|                                        |                    |                  |               |
|                                        |                    |                  |               |
| Pesquisa por Nº de Processo<br>OActivo | Y<br>Aberto        |                  |               |
| Substituído                            |                    |                  |               |
| OK +                                   |                    |                  |               |
|                                        |                    |                  |               |
| Nº de Processo AJ                      | Nome do Requerente | Data da Nomeação |               |
| 12/2010                                | das                | 10-02-2010       | <b>ACTIVO</b> |
| 13/2010                                | das                | 04-03-2010       | <b>ACTIVO</b> |
| 14/2010                                | das                | 15-03-2010       | ACTIVO        |
| 20/2010                                | das                | 02-07-2010       | <b>ACTIVO</b> |
| 21/2010                                | das                | 02-07-2010       | <b>ACTIVO</b> |
| 22/2010                                | das                | 02-07-2010       | <b>ACTIVO</b> |
| Voltar 4                               |                    |                  |               |

Fig.99 - Seleccionar Processo

3. Após ter seleccionado o processo, será apresentada a seguinte área funcional (Fig.100), na qual deverá seleccionar a opção "*Pagamento de despesas"*, que se apresenta na parte inferior da página, caso pretenda continuar com a operação, se não pretender seleccione "*cancelar*".

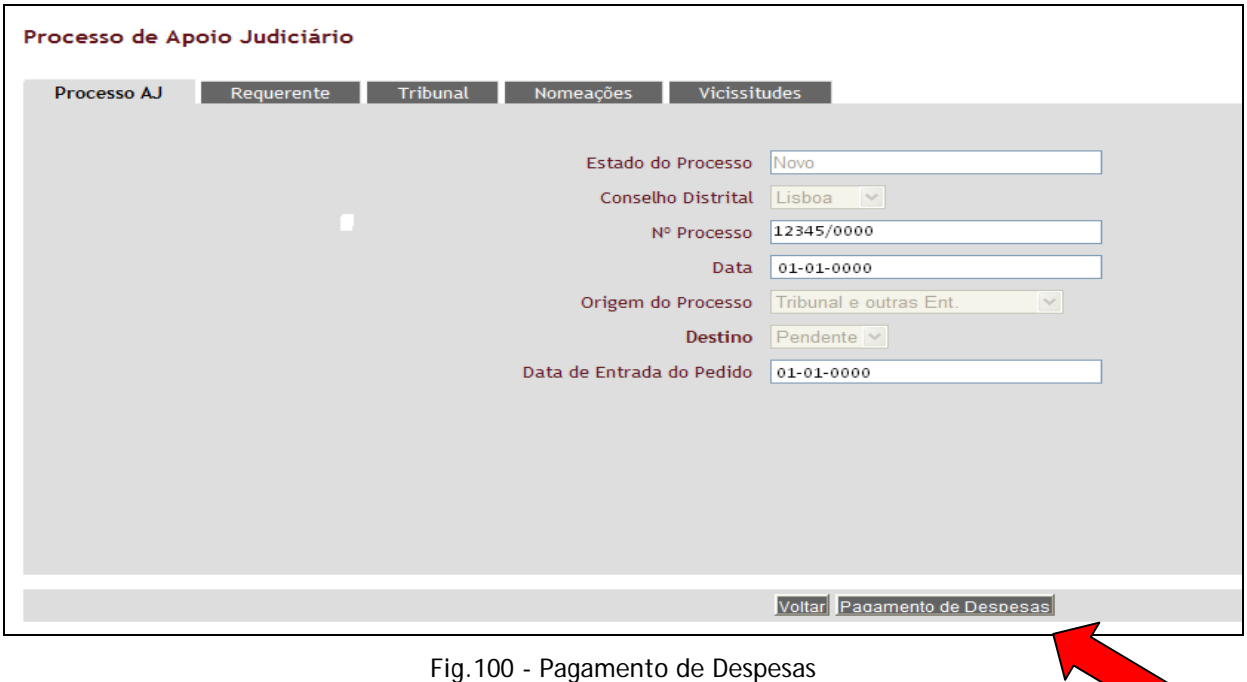

4. Após a operação acima descrita, irá aparecer uma nova caixa de informação denominada "*Pedido de pagamento de despesas*" (fig.101), na qual deverá preencher a informação solicitada. Caso o utilizador se engane em algum dos campos, deverá apagar o que escreveu e voltar a inserir o texto correcto.

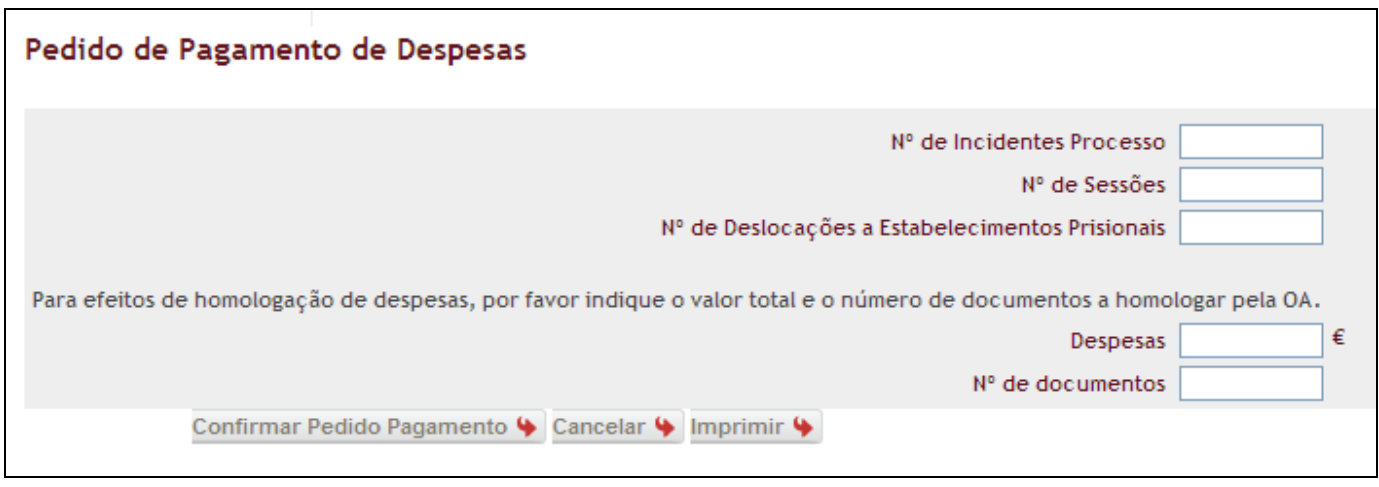

Fig.101 - Confirmar Pedido Pagamento

5. Após clicar em "*Confirmar Pedido de Pagamento*" irá aparecer uma caixa a informar que "*Esta operação irá dar lugar a um pedido de pagamento, tem a certeza que pretende continuar?*";(fig.102)

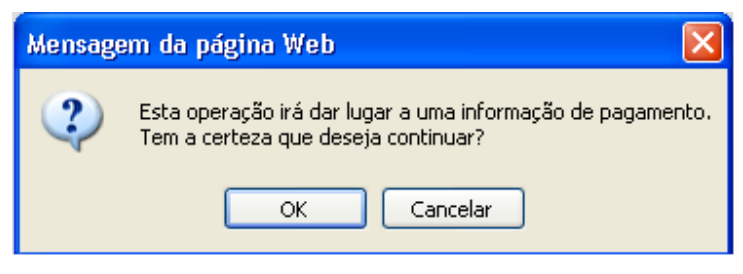

Fig.102 - Mensagem de Alerta de Pagamento

6. Deve seleccionar "*ok*", se pretender continuar com a operação, se não seleccione "*cancelar*";

**Nota –** Caso tenha confirmado o pedido de pagamento de despesas e não tenha impresso o comprovativo do pedido de homologação, poderá imprimi-lo acedendo ao processo e clicar no botão **"Detalhe despesa processo".** (Fig. 103)

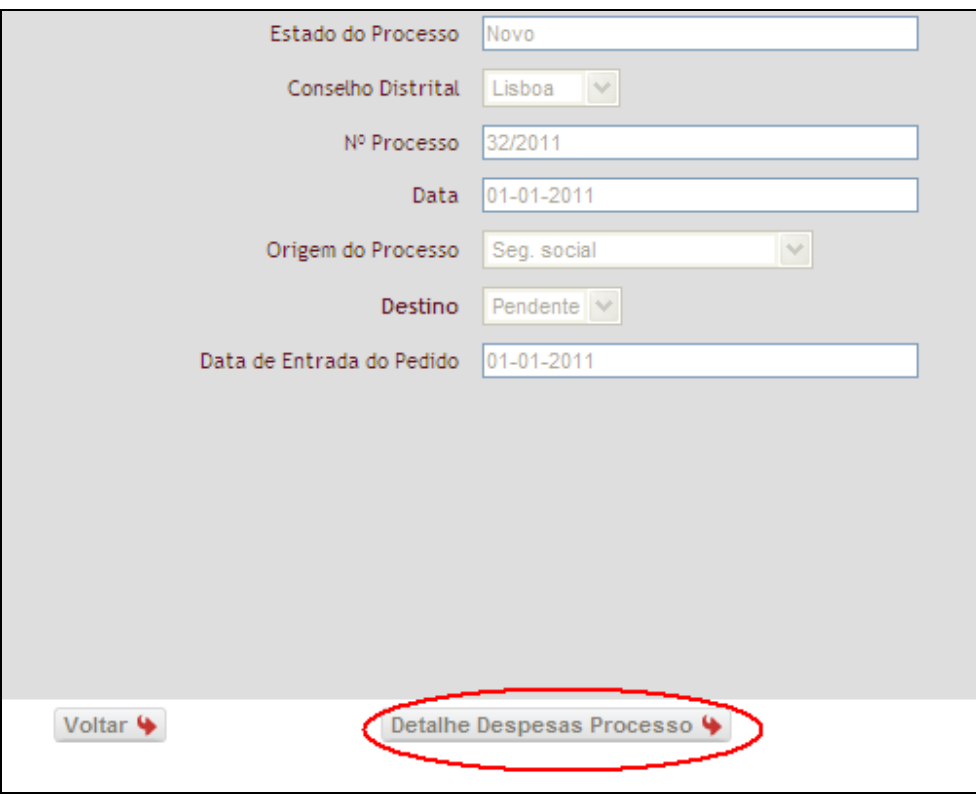

Fig.103 – Detalhe Despesas Processo

15. Irá aparecer uma nova caixa de informação denominada "*Detalhe despesas*" (fig.104), onde deverá seleccionar a opção "*Imprimir Comprovativo Homologação Despesas*".

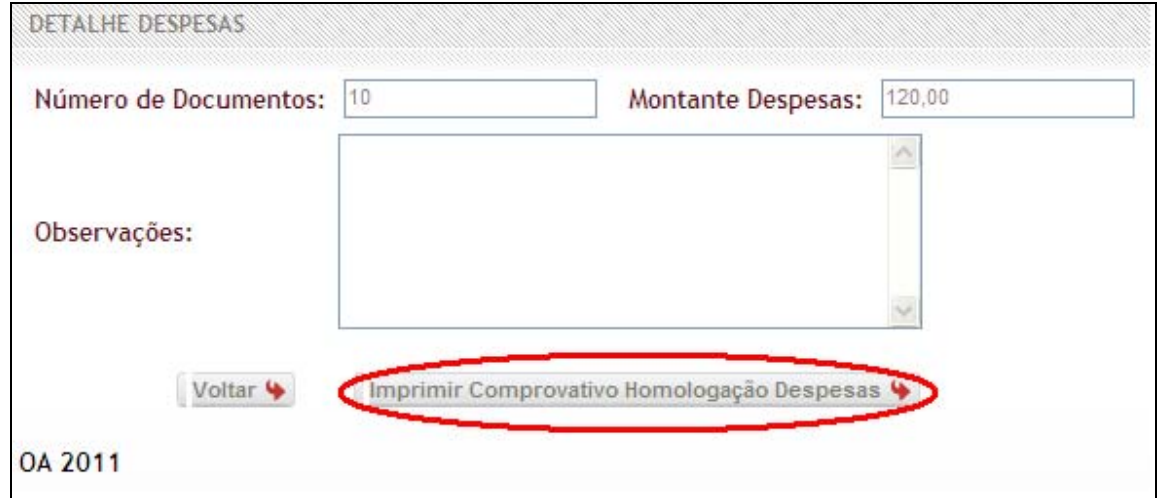

Fig.104 Imprimir Comprovativo Homologação Despesas

## **4.5 HOMOLOGAÇÃO DE DESPESAS**

A homologação de despesas, não é uma funcionalidade independente, este item do manual serve apenas para esclarecer o processamento dado pela Ordem dos Advogados à informação remetida pelos advogados.

1. Quando o utilizador solicita a homologação de despesas no site, deve remeter o comprovativo e o número de documentos originais mencionados no mesmo, via postal, para a Ordem dos Advogados. Após a recepção dos documentos originais, os mesmos são analisados pelos serviços e no caso de serem deferidos, o utilizador recebe essa confirmação através de uma notificação via e-mail. (Fig.105)

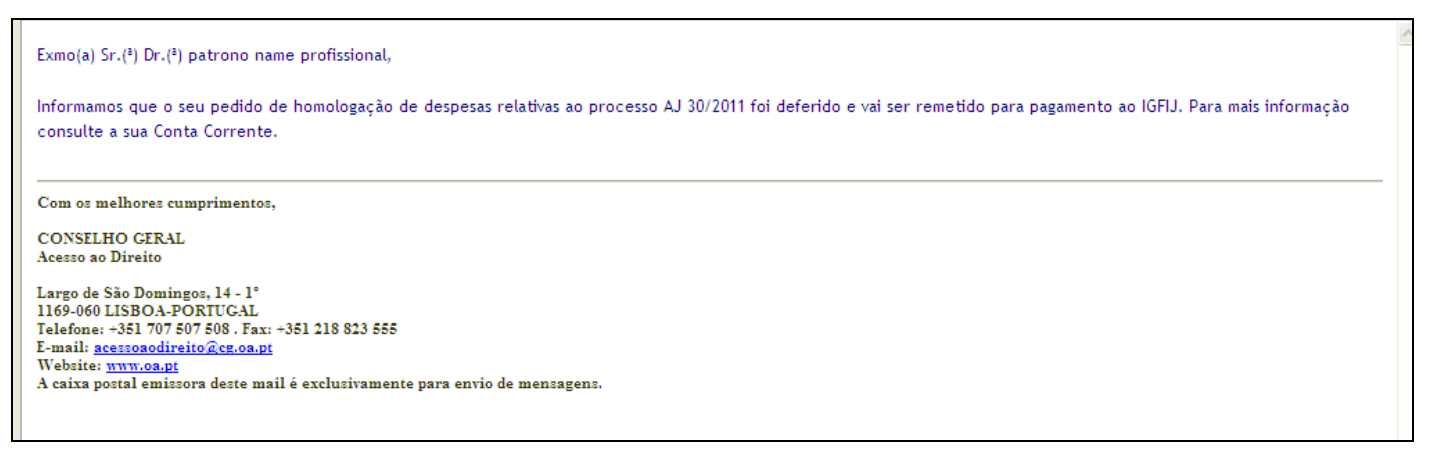

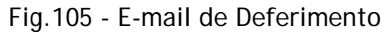

2. Caso não sejam homologadas na sua totalidade as despesas apresentadas, o utilizador recebe um e-mail a notificar que foi feita uma alteração, bem como da razão da mesma. (Fig.106)

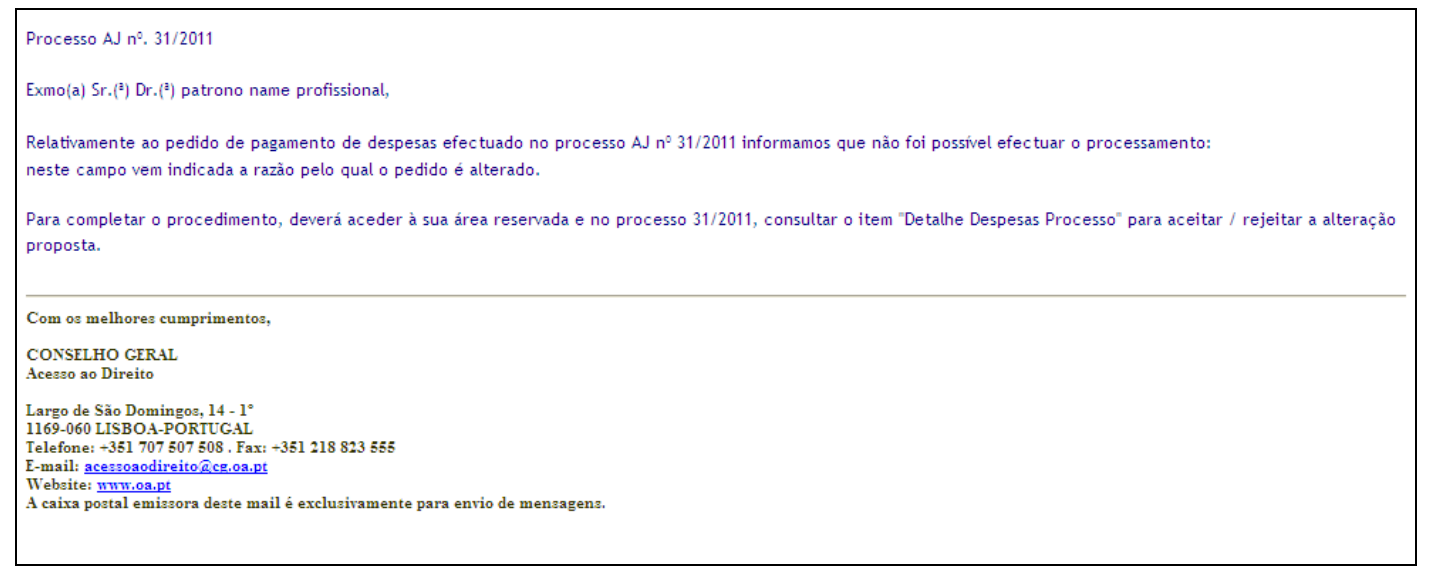

Fig.106 - E-mail de Notificação de Alteração

- 3. O utilizador deverá aceder à sua área reservada, entrar no processo em causa e aceder ao item "*Detalhe despesas processo*", (Fig.107)
- 4. Deverá seleccionar "*aceitar alteração*" ou "*rejeitar alteração*".(Fig.107)

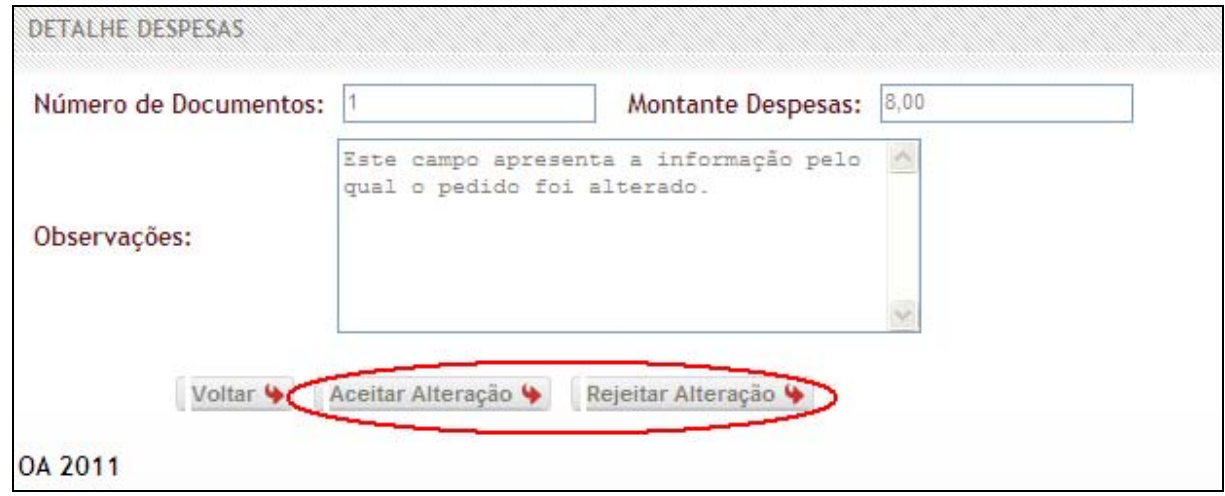

Fig.107 - Aceitar/Rejeitar Alteração

- 5. Se aceitar a alteração, o pedido será enviado para o IGFIJ para processamento.
- 6. Se não aceitar a alteração, deverá enviar um e-mail a justificar/indicar a razão da rejeição.

## **4.6 CONTA CORRENTE**

Através desta funcionalidade "*Conta Corrente*", o utilizador poderá consultar os pedidos de pagamento que enviou para o Instituto de Gestão Financeira e de Infra-Estruturas da Justiça (IGFIJ) e os que foram pagos ou estornados. O estorno significa que o pedido de pagamento foi devolvido pelo IGFIJ por conter algum erro/ discrepância, ou quando solicitado pelo advogado junto do IGFIJ.

 Além de ter acesso a cada um desses processos, o utilizador poderá ainda, visualizar detalhadamente os seguintes itens:

"*data do registo*"-data em que o utilizador regista o pedido no sistema.

"*envio do pedido*"-data em que o pedido é encaminhado para o IGFIJ.

"*valor do movimento(em bruto)*"-valor atribuído ao pedido realizado.

"*estorno(em bruto)*"-valor que foi devolvido pelo IGFIJ por conter algum erro/ discrepância, ou quando solicitado pelo advogado junto do IGFIJ.

"*Estado do pagamento*" –Estado em que se encontra este registo.

"*número do processo*"-número do processo a que reporta o pedido.

"*descrição da operação*"-Informação descritiva do movimento.

Afim de visualizar toda a informação da conta corrente deverá clicar no botão "*Procurar*".(Fig.108)

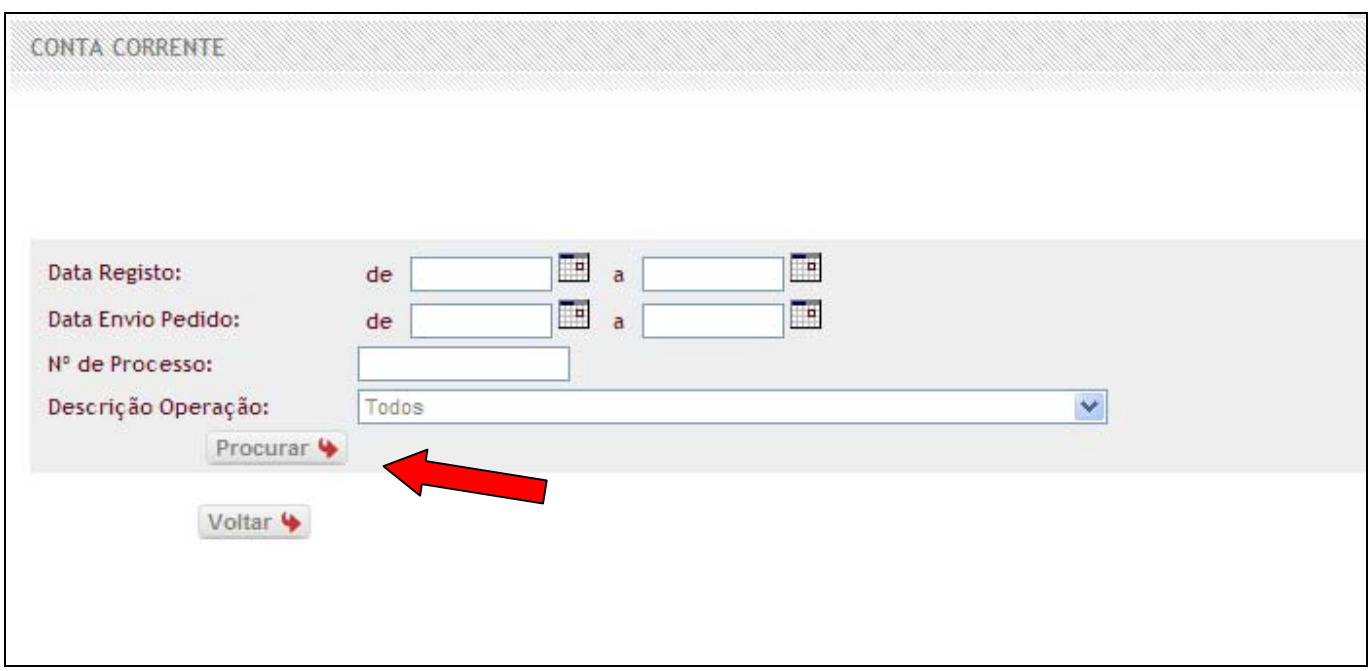

Fig.108 - Ecrã de Conta Corrente

Para aceder à informação detalhada de cada um dos processos, o utilizador terá apenas de clicar no respectivo número do processo pretendido e que se encontra na coluna **"***Nº processo***"** da conta corrente.(Fig.109)
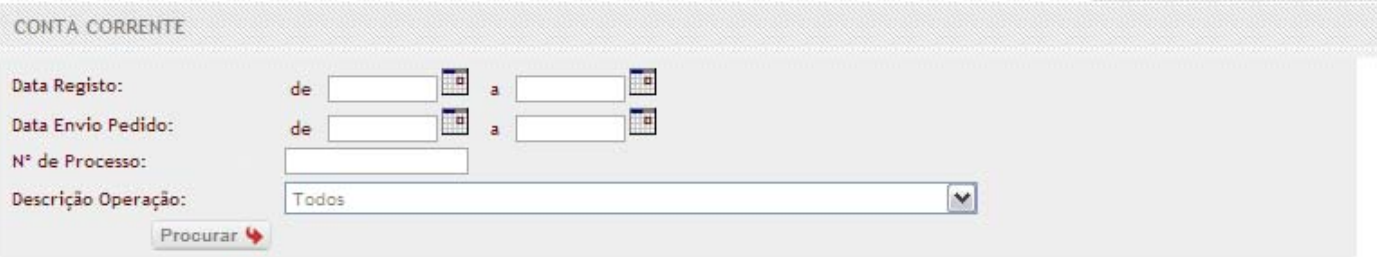

Saldo actual: 2.166,00 €

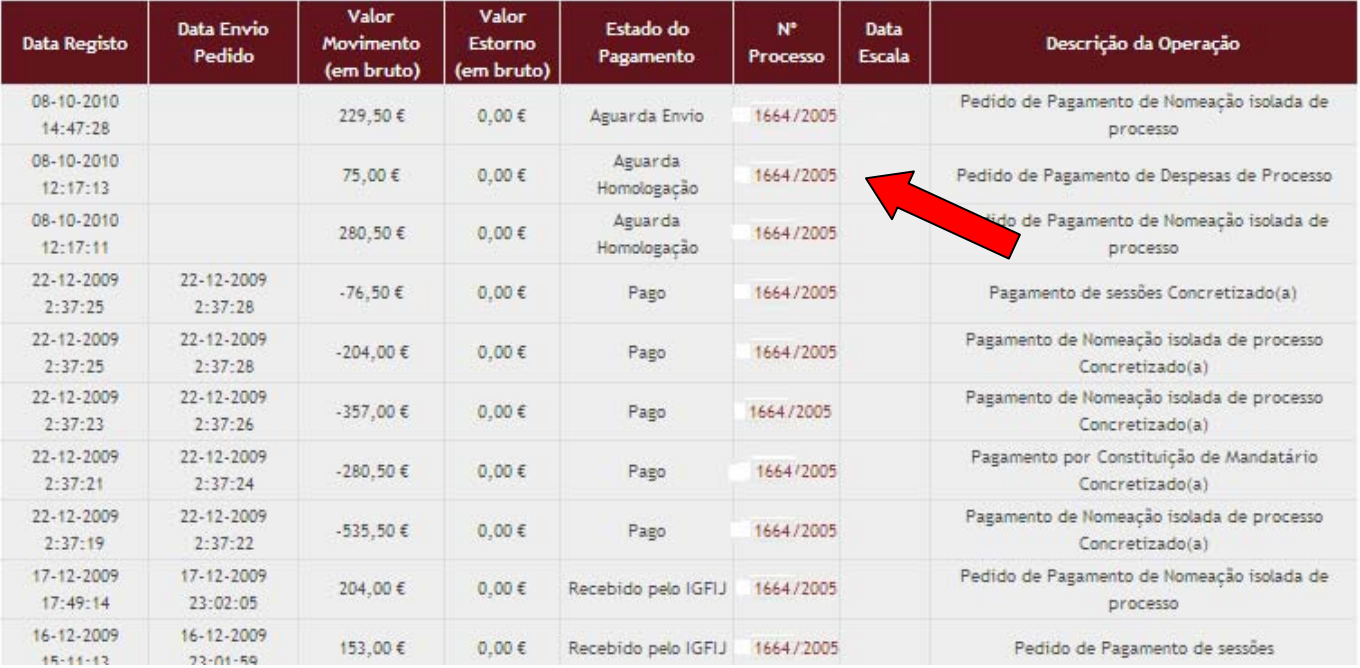

Fig.109 - Pesquisa por Número de Processo

# Anexo

- I Manual Internet Explorer
- II Manual Mozilla Firefox
- III Manual Google Chrome

Neste anexo será explicado ao utilizador como desbloquear as janelas de "pop-up", em cada um dos browsers acima mencionados, de forma a conseguir gerar correctamente a informação no portal.

## **I - Manual Internet Explorer**

Para desbloquear as janelas de pop-up no Internet Explorer, deverá efectuar os seguintes passos:

1. Clique no menu "*Ferramentas*" ou "*Tools*" ou no ícone da figura anexa, e escolha "*Opções da Internet*" ou "*Internet Options*";(Fig.1)

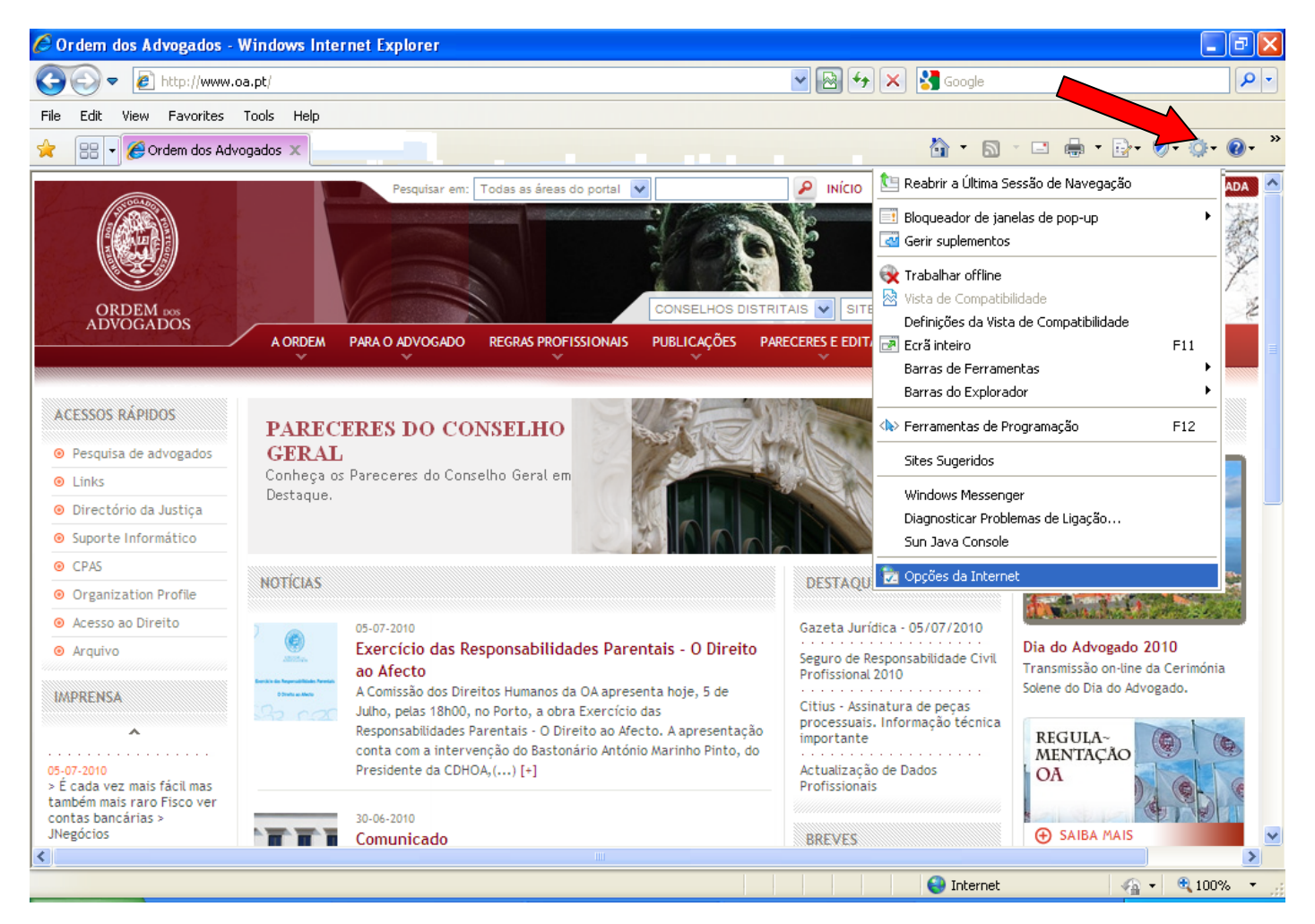

Fig.1 - Menu Ferramentas/Tools

- 2. Active o separador "*Privacidade*" ou "*Privacy*";
- 3. Mova o marcador, que se encontra no lado esquerdo da caixa, até ao limite inferior, aparecendo a designação "*Aceitar todas as cookies*" ou "*Accept all cookies*"
- 4. Active a opção "*Ligar Bloqueador de janelas de Pop-up*" ou "*Turn on Pop-up Blocker*" e clique no botão "*definições*" ou "*Settings*". (Fig.2)

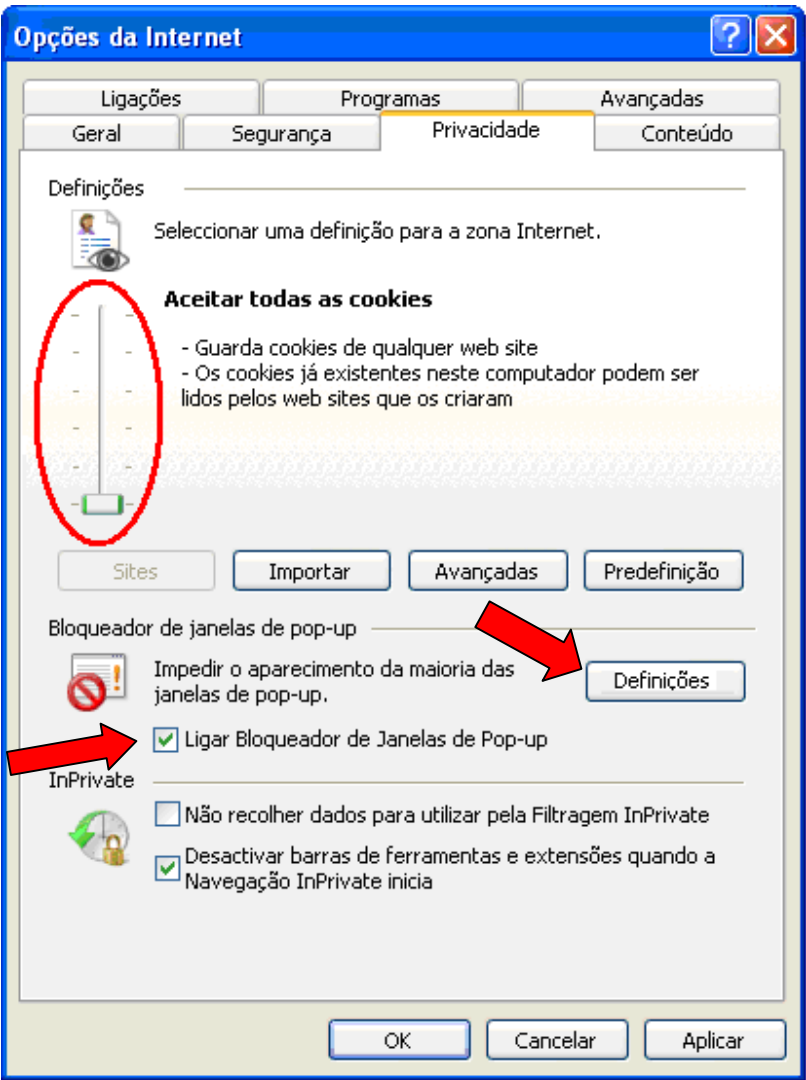

Fig.2 - Separador Privacidade

5. Digite www.oa.pt na caixa "*endereço de website a permiti*r" ou "*Address of web site to allow*" e clique em "*adicionar*" ou "*Add*";(Fig.3)

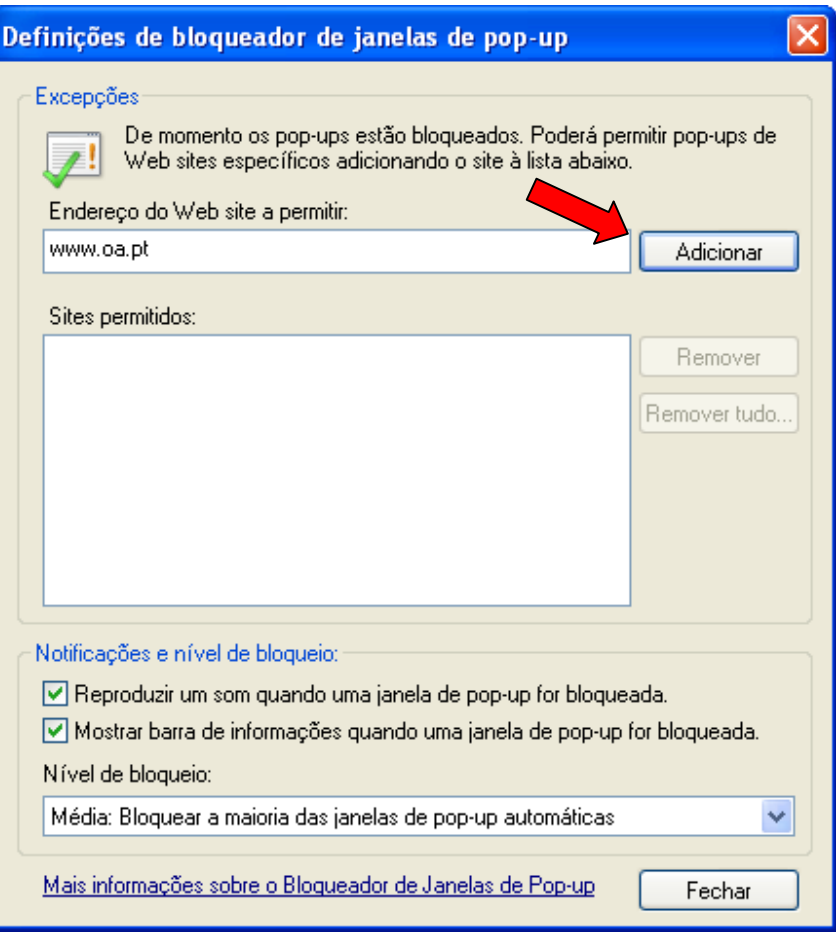

Fig.3 - Endereço de website

- 6. Clique no botão "*Fechar*" ou "*Close*"
- 7. Clique no botão "*Ok*".

## **II - Manual Mozilla Firefox**

Para desbloquear as janelas de pop-up no Mozilla firefox, deverá efectuar os seguintes passos:

1. Clique no menu "*Ferramentas*" ou "*Tools*" e seleccione"*Opções*" ou "*Options*";(Fig.4)

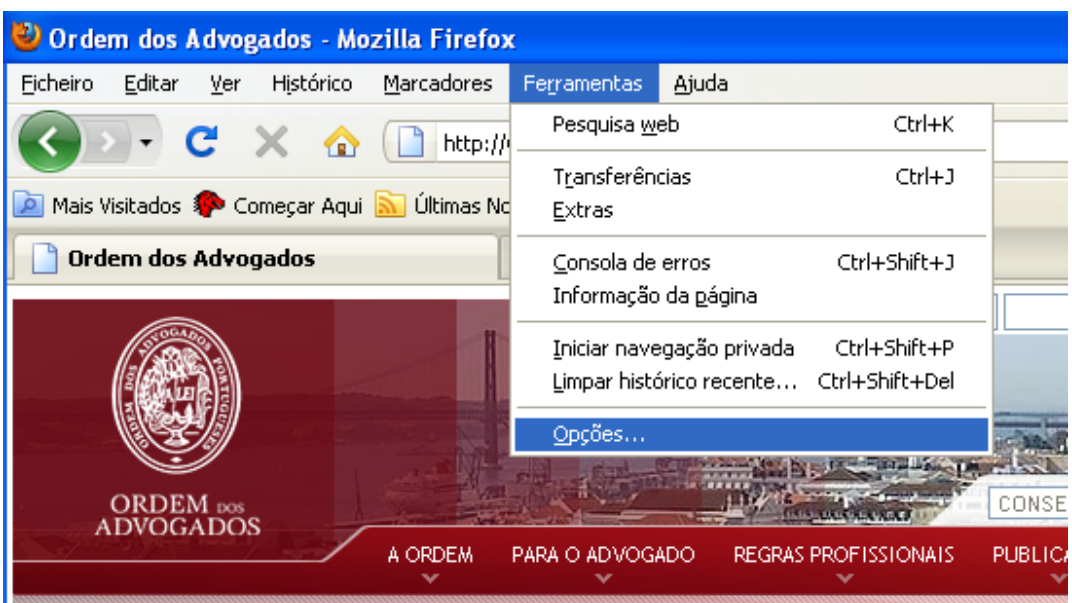

Fig.4 - Ferramentas

2. Clique no separador "*Conteúdo*" ou "*content*";

3. Active a opção "*Bloquear de Janelas de pop-up*" ou "*Block Pop-up*" e clique no botão "*Excepções*"ou"*Exceptions*";(fig.5)

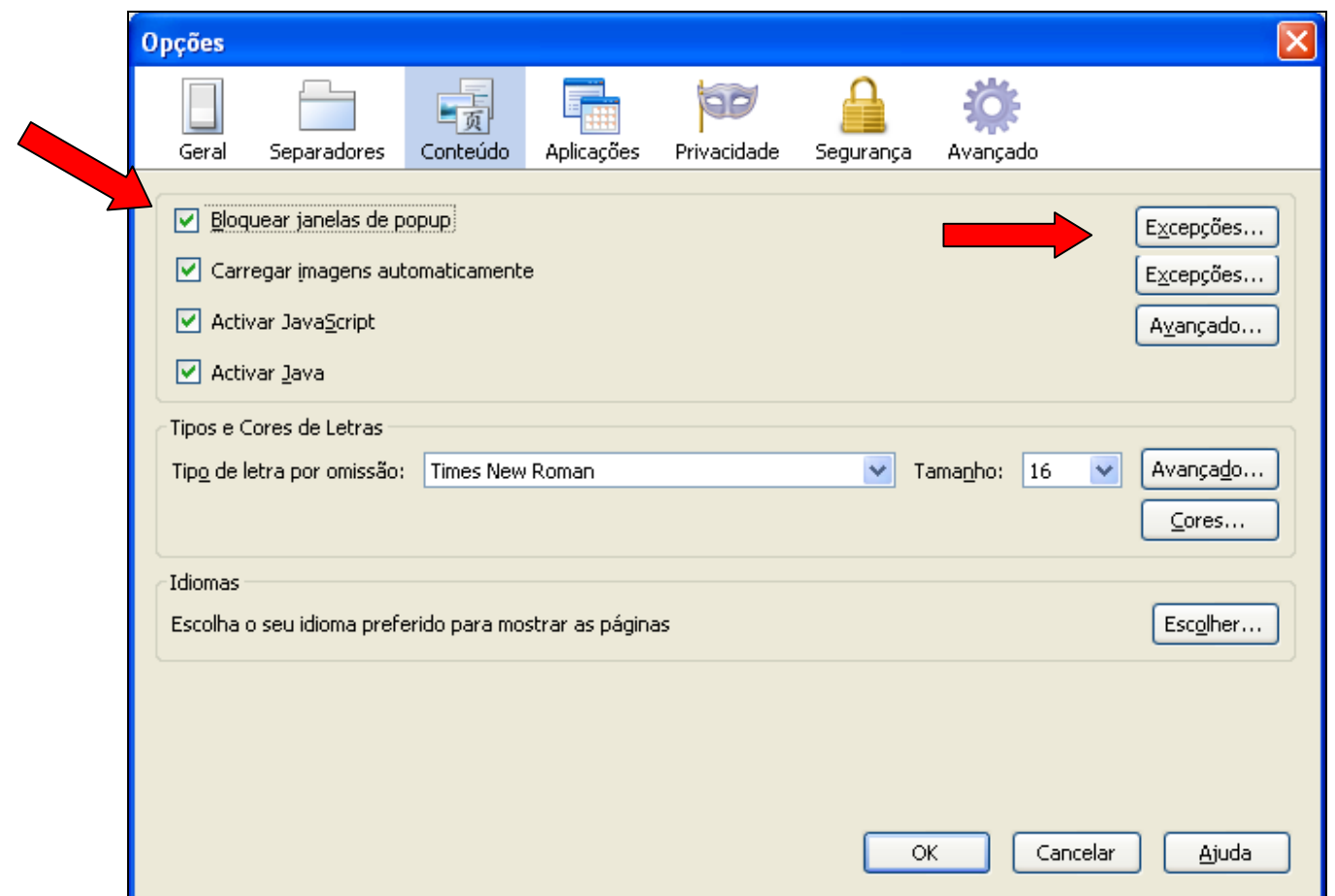

Fig.5 - Conteúdo Activado

4. Digite www.oa.pt na caixa "*endereço de sítio web*" ou "*website address*" e clique em "*permitir*" ou "*Allow*";(Fig.6)

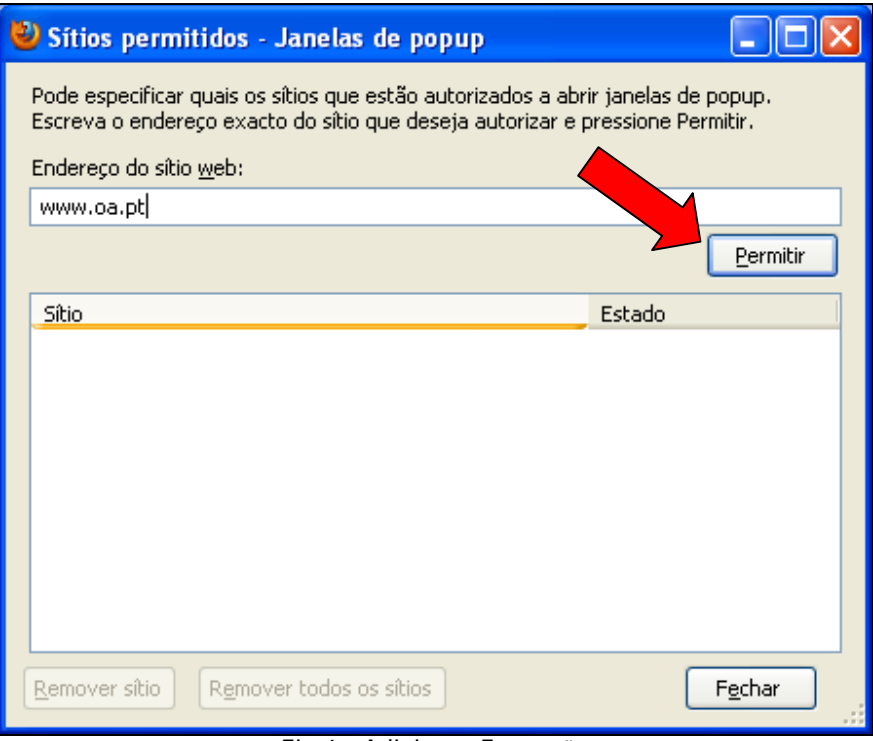

Fig.6 - Adicionar Excepção

- 5. Clique no botão "*Fechar*" ou "*Close*";
- 6. Clique no botão "*Ok*".

#### **III - Manual Google Chrome**

Para desbloquear as janelas de pop-up no Google Chrome, deverá efectuar os seguintes passos:

1. Clique no menu "*Ferramentas*" através do ícone que se encontra na parte superior do ecrã, à direita da barra de endereços e seleccione o item "*Opções*";(fig.7)

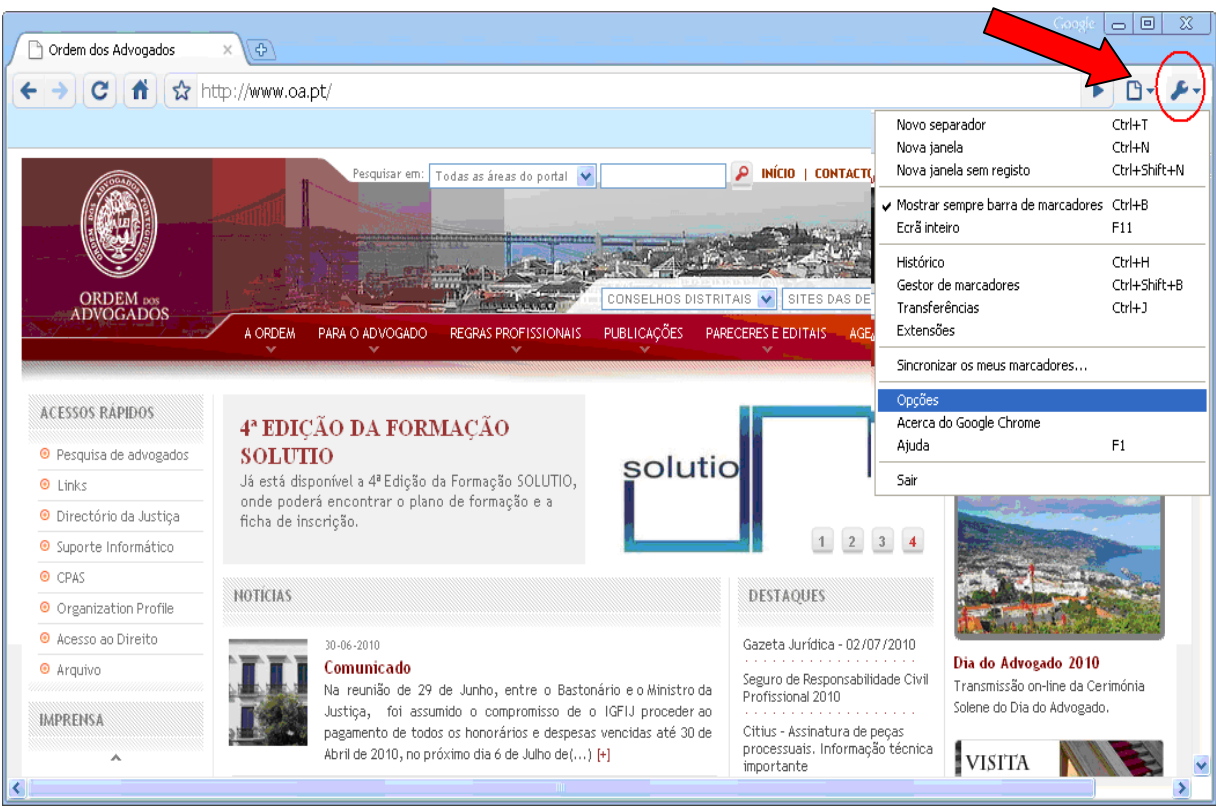

Fig.7 - Ferramentas

2. Active o separador "*Nos Bastidores*"; (fig.8)

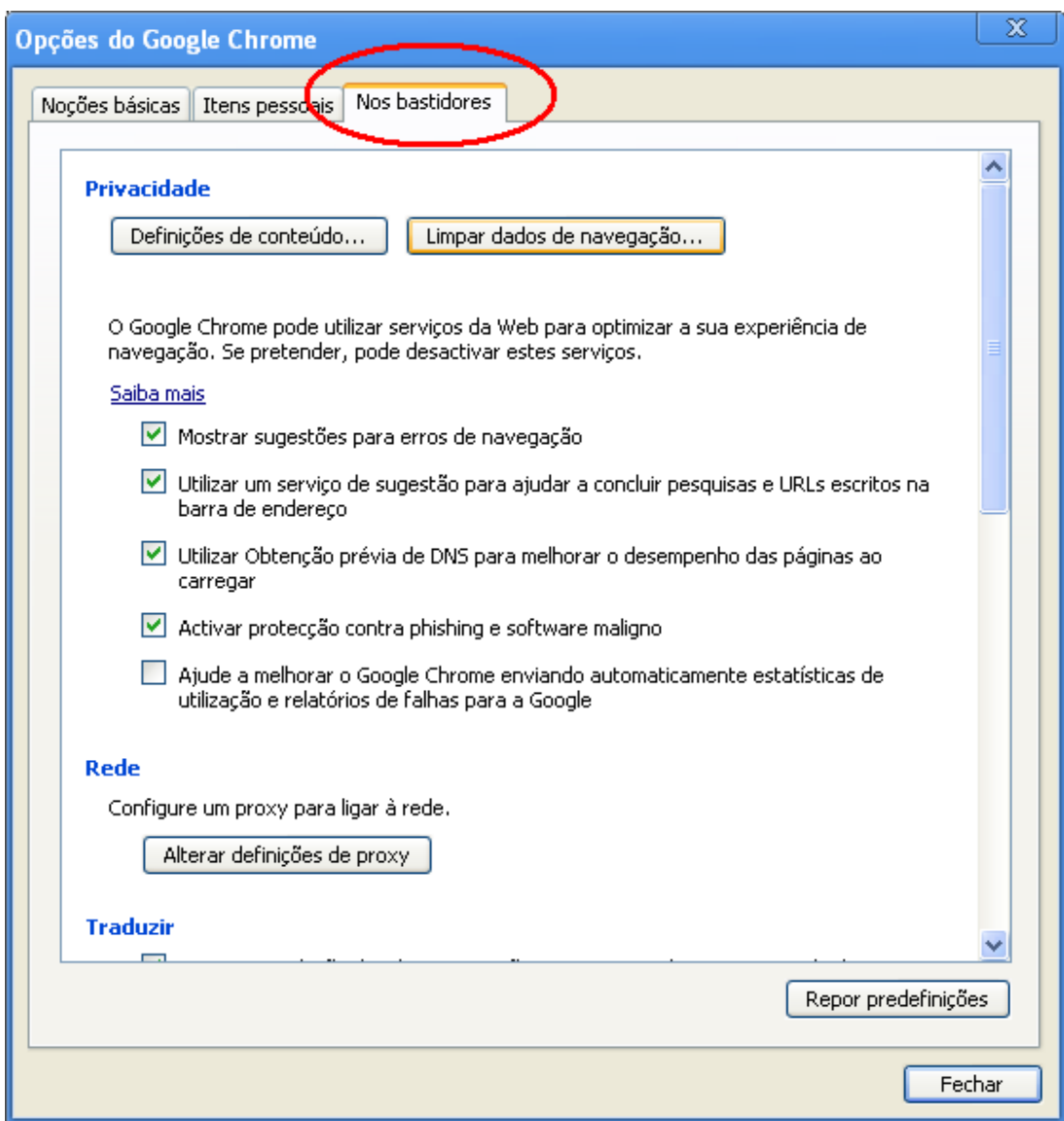

Fig.8 - Separador "*Nos Bastidores*"

3. Clique no botão "*Definições de Conteúdo*";(Fig.9)

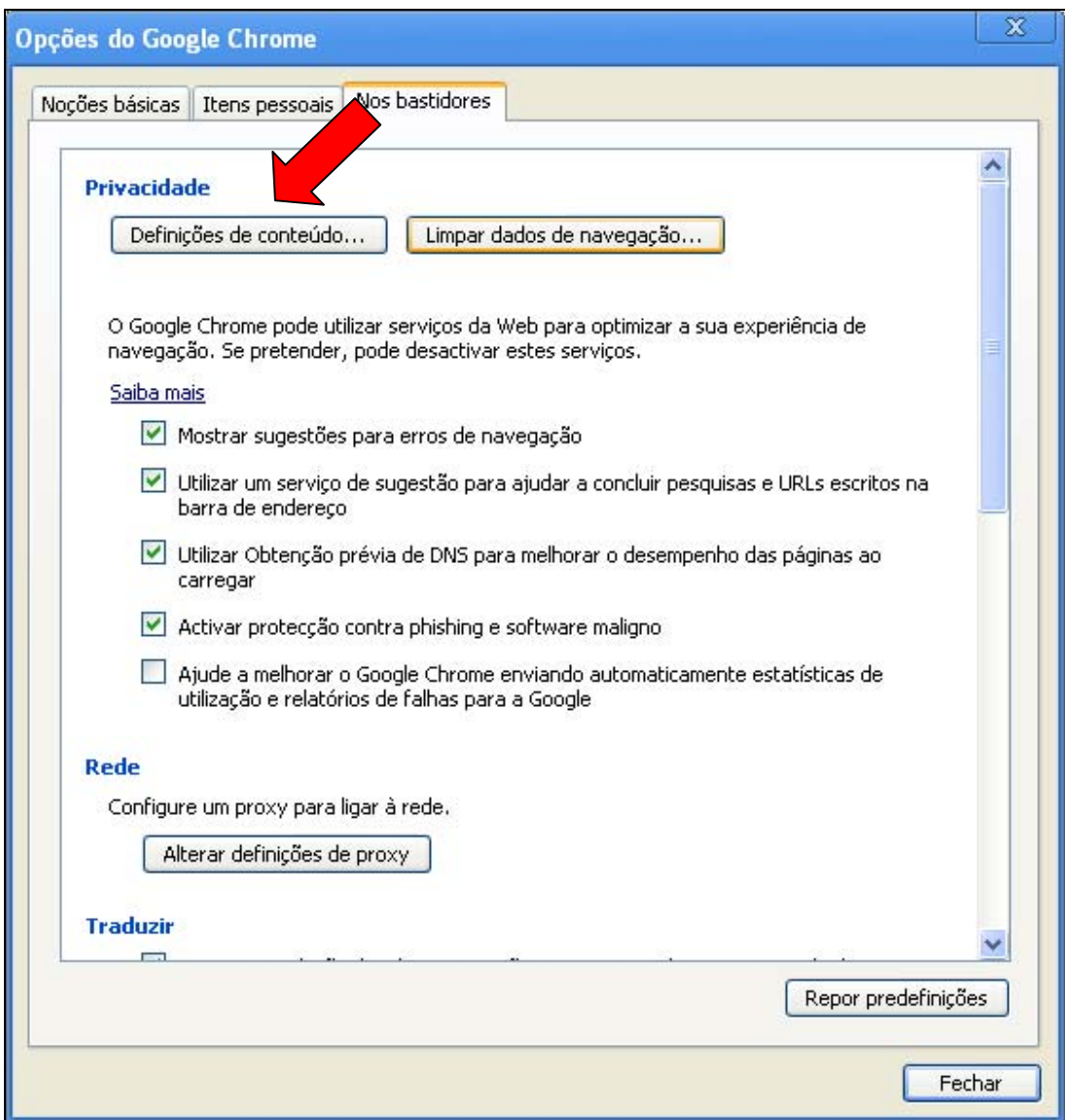

Fig.9 - Activação do Separador

- 4. Active o separador "*Pop-ups*";
- 5. Seleccione a opção "*Permitir que todos os sites mostrem pop-ups*" (fig.10)

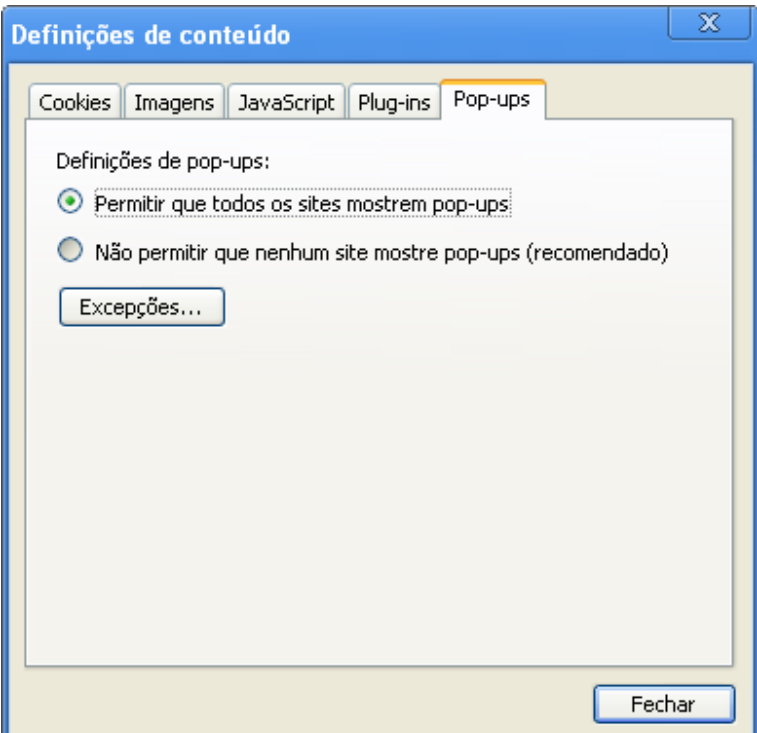

Fig.10 - "*definições de Conteúdo*"

6. Clique no botão "*Fechar*";

#### **CONTACTOS**

Se, eventualmente, surgir alguma dificuldade ou dúvida relativamente ao sistema do Acesso ao Direito, solicitamos que entre em contacto com a linha de apoio do Acesso ao Direito através do nº 707 507 508 (disponível das 09:30 às 12:30 e das 14:00 às 18:00) ou através do seguinte endereço de correio electrónico: acessoaodireito@cg.oa.pt

Para questões relacionadas com suporte técnico solicitamos que entre em contacto com a linha do Suporte Informático através do nº 21 882 35 72 (disponível das 09:30 às 12:30 e das 14:00 às 18:00) ou através de um dos seguintes endereços de correio electrónico: suporte@oa.pt ou suporte@cg.oa.pt